Cash Management **ACH Filter User Guide**

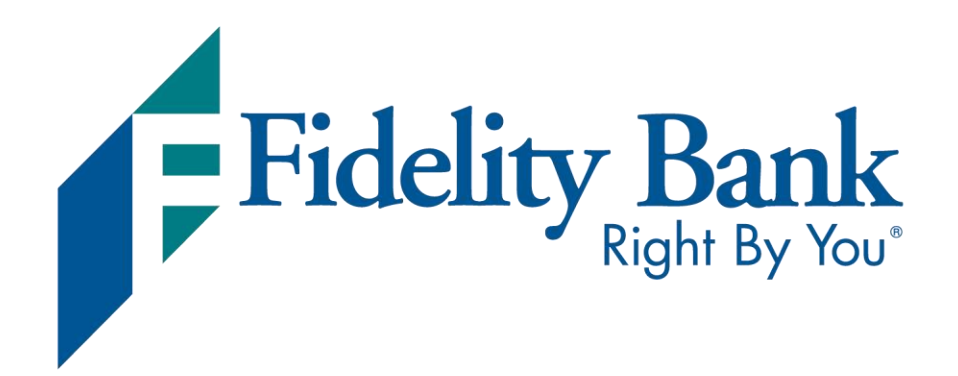

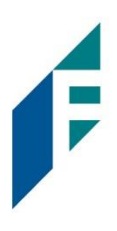

# Table of Contents

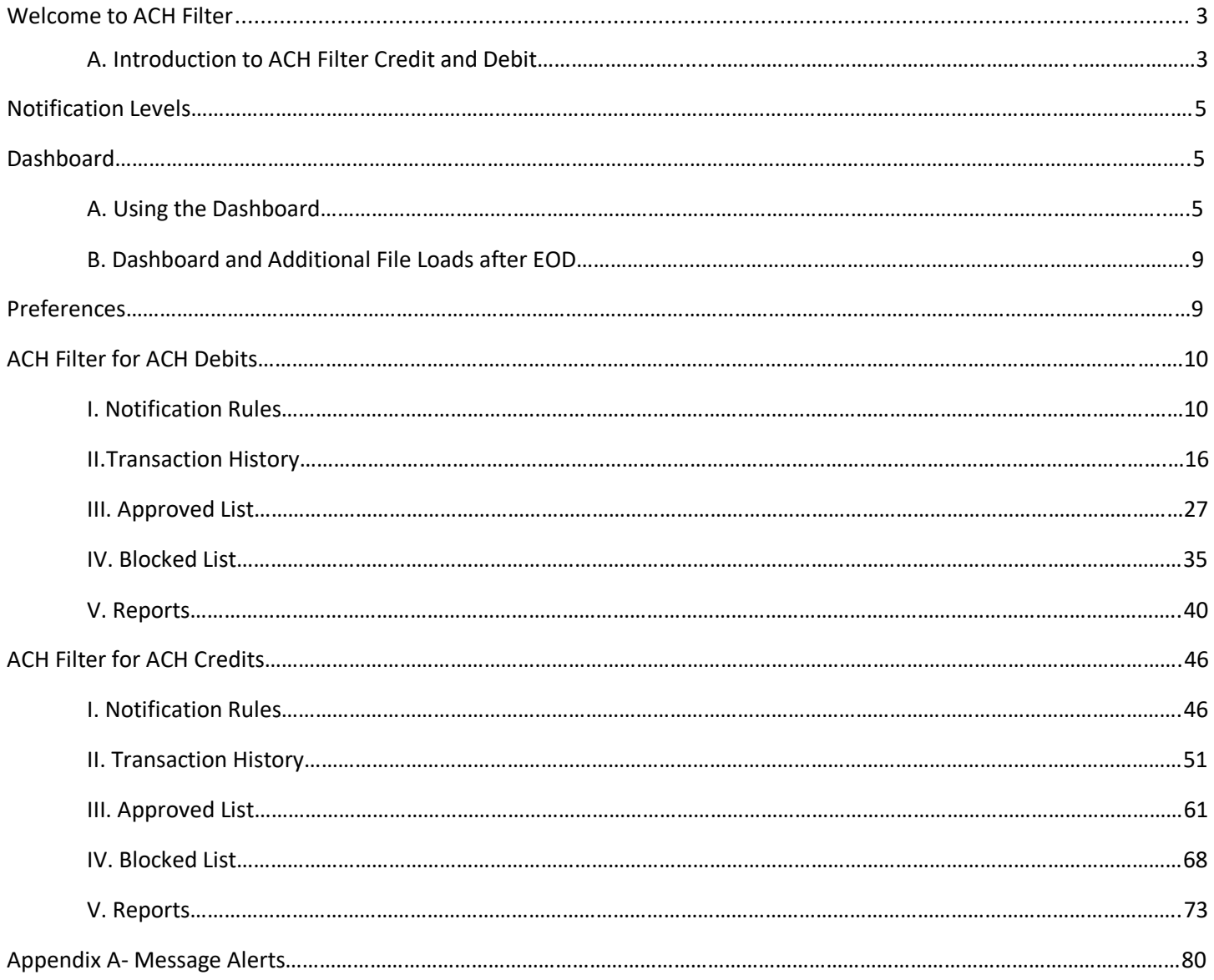

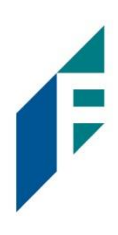

# **Welcome to ACH Filter**

### <span id="page-2-0"></span>**Service Overview**

ACH Filter Credit and ACH Filter Debit are two separate services designed to empower our customers with the ability to prevent financial loss due to unauthorized incoming ACH debit and credit transactions. Certain types of fraudulent ACH debit and credit transactions must be returned to the originating financial institution by the opening of the 2nd business day following the settlement date. This means businesses must identify these transactions same day and return any unauthorized transactions immediately to prevent financial loss.

This guide is intended to provide information to customers to aid in using this service in a manner that suits their specific needs.

# **A. Introduction to ACH Filter Credit and Debit**

This guide will outline all ACH Filter Credit and ACH Filter Debit functionality. A list of ACH Filter Credit and ACH Filter Debit Features are set forth below.

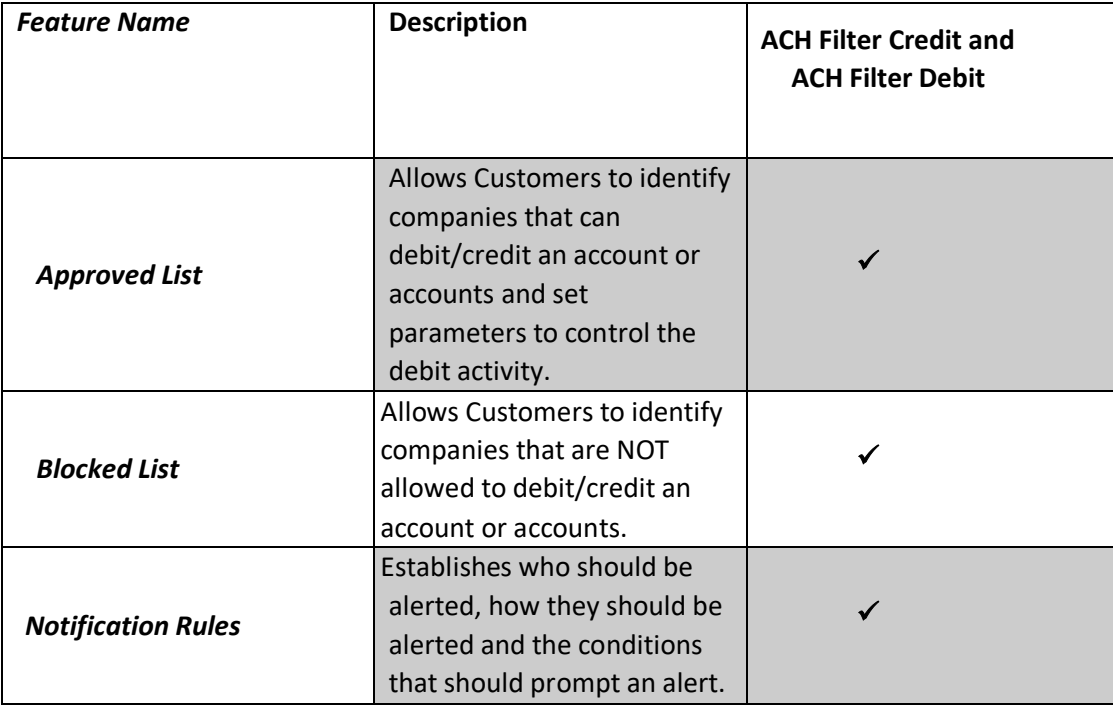

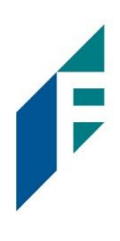

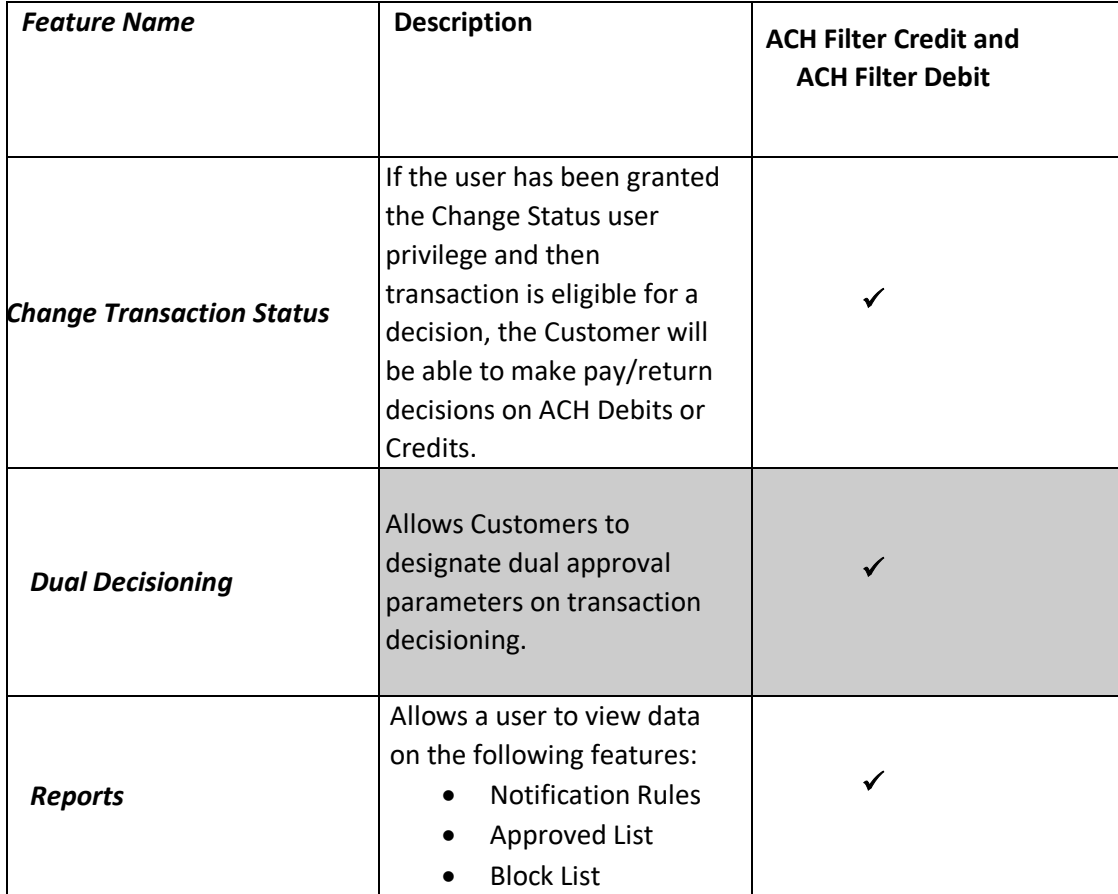

The first section of this guide will cover features of ACH Filter Credit and ACH Filter Debit that are essentially the same in both modules. The second section will outline ACH Filter Debit specific functionality, and the third section will outline ACH Filter Credit functionality.

Accounts enrolled in these services are assigned a default setting of System-Pay or System-Return. If a decision is not made by the end of day cut-off time, the default setting will apply.

Three levels of notification and two alert types are supported, as well as customized notification rules. Approved and blocked lists are available to automatically override the system default settings to automatically pay or return transactions when they are received from companies identified on those lists. The approved and blocked lists are designed to minimize unnecessary alerts and action when transactions are within pre-approved parameters.

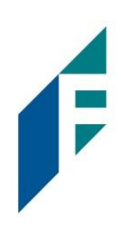

# **Notification Levels**

<span id="page-4-0"></span>When an account is enrolled for ACH Filter Credit or ACH Filter Debit, one of three levels of notification can be established for exception alerts. The notification level options and descriptions are provided below. Email alerts are standard. Customers can also elect to receive text alerts.

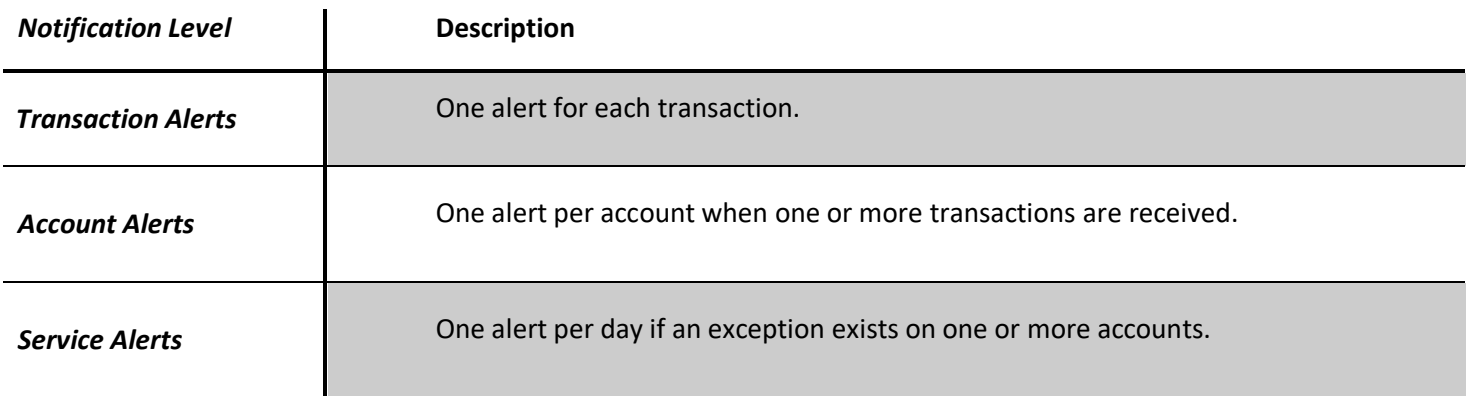

# **Dashboard**

# **A. Using the Dashboard**

The Dashboard is the default landing page within the portal. If ACH Filter Credit and/or ACH Filter Debit are enabled, ACH Filter Credit/ACH Filter Debit summary box(es) will be displayed. Summary information on current incoming ACH transactions and status will be displayed for accounts the user has been granted access. The user must also have the Transaction History user privilege. Active links are embedded within the ACH Filter Credit and ACH Filter Debit boxes to permit users to navigate from the dashboard landing page into the service modules or directly to transactions in the status selected. Dashboard totals are updated in real time as transaction status values are changed by a user.

The content displayed in the ACH Filter Credit and ACH Filter Debit summary boxes include the following:

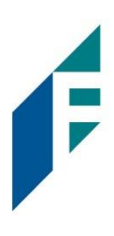

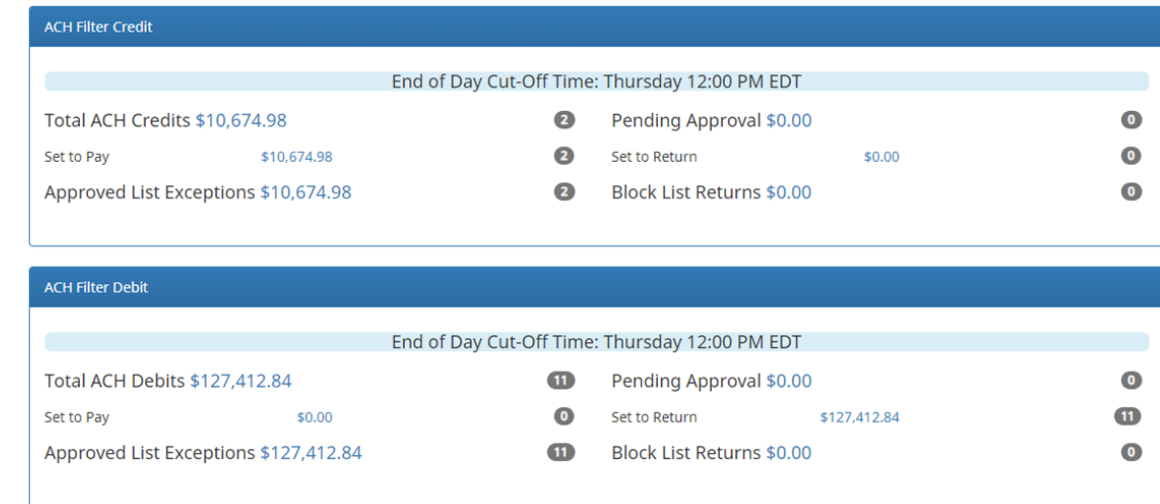

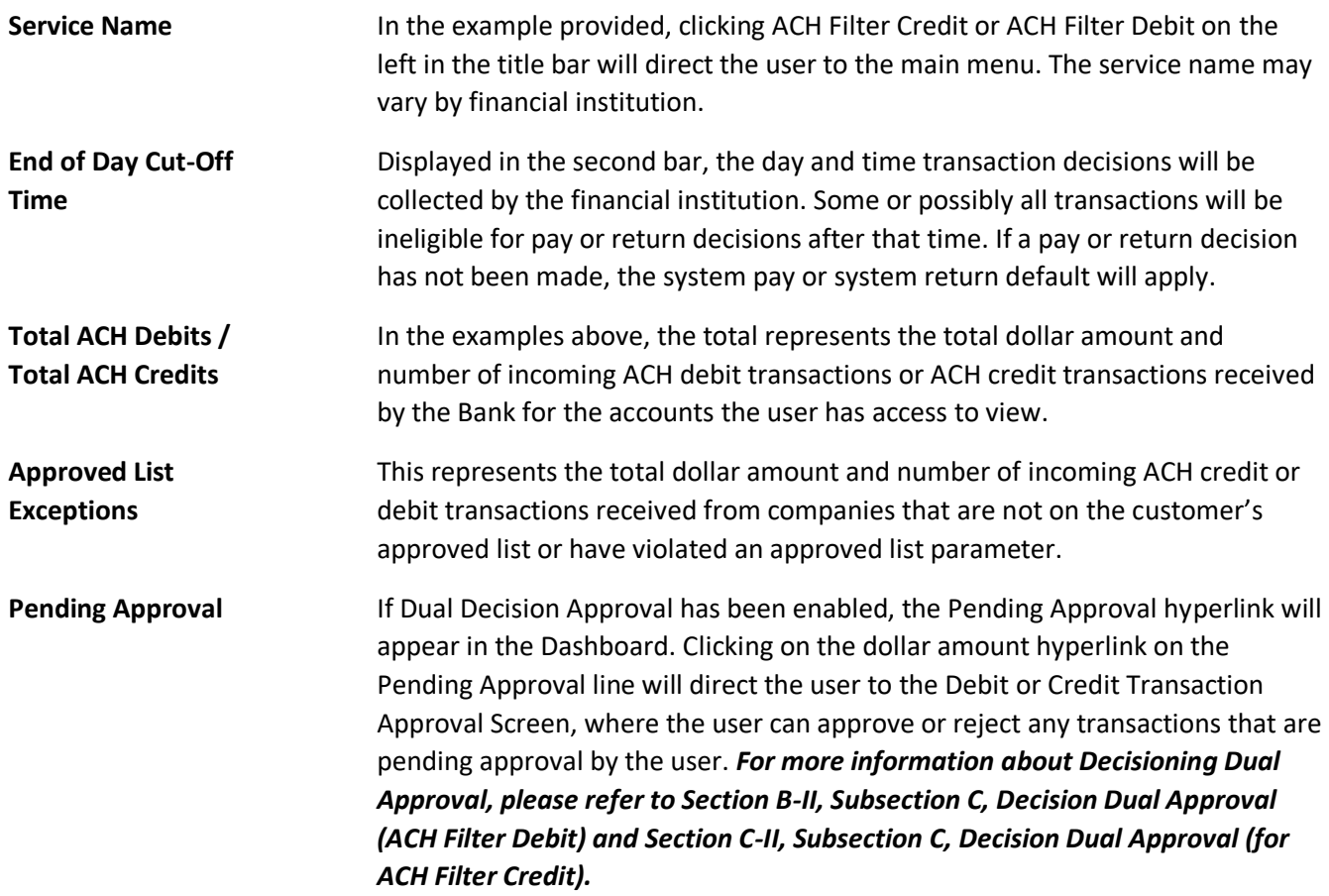

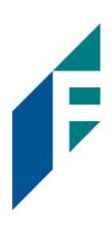

**Block List Returns** This represents the total dollar amount and number of incoming ACH credit or debit transactions received from companies that are on the customer's blocked list and will be returned.

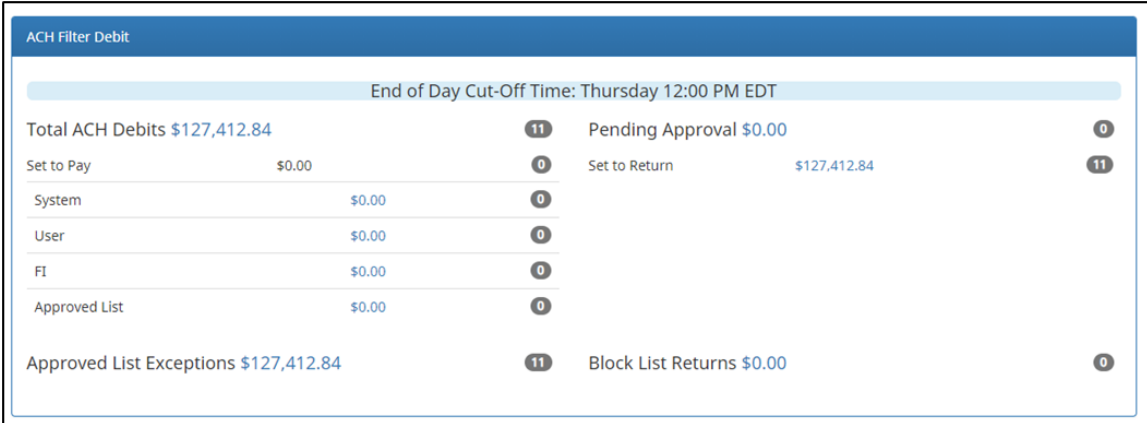

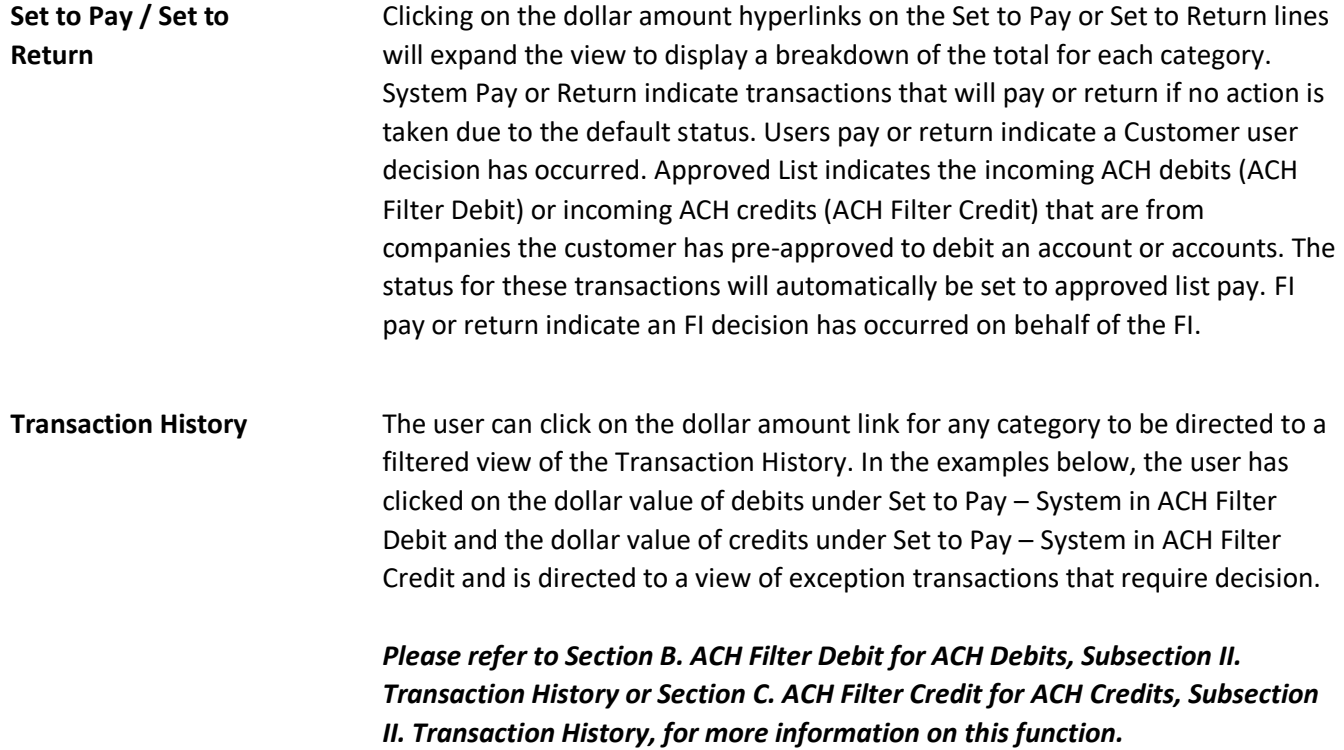

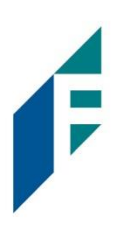

#### Ach Filter Debit:

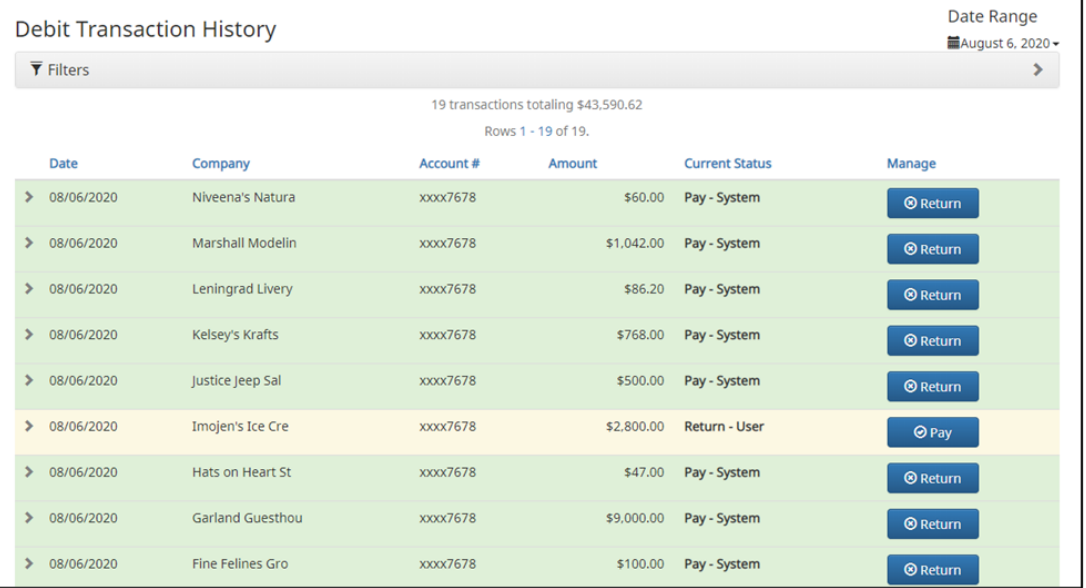

#### ACH Filter Credit

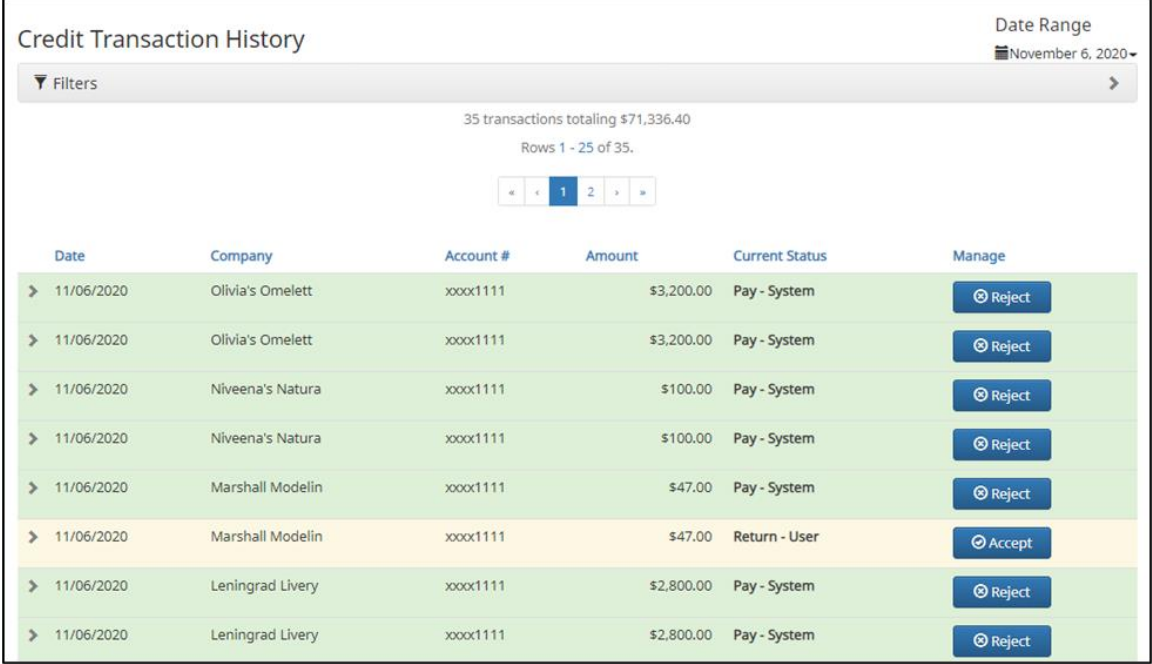

From the Dashboard, a user can also navigate to the ACH Filter Debit or ACH Filter Credit Modules by clicking Change Module > ACH Filter Debit or Change Module > ACH Filter Credit.

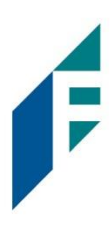

<span id="page-8-0"></span>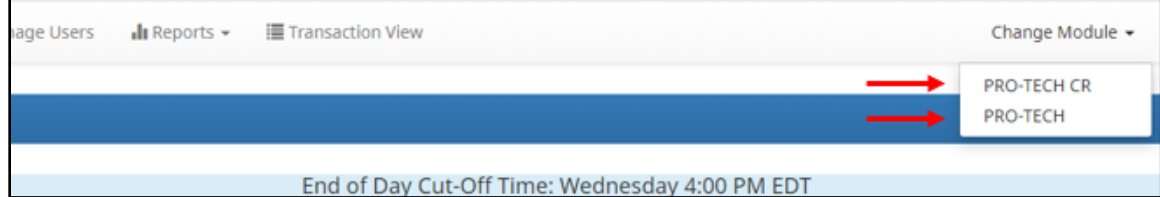

### **B. Dashboard and Additional File Loads after EOD**

After the end of day cut-off time, all pending ACH transactions are processed, and the Dashboard totals will clear out. If additional ACH transaction files are loaded after the end of day cut-off time but prior to midnight, they will not be displayed in the Dashboard until midnight and will be included in the next day's totals.

# **Preferences**

Preferences allow users to bypass the system default landing page and automatically place the user within the service module and page to perform routine functions. For instance, a user may decide they want to automatically land in the Transaction History page when entering the system, instead of going to the Dashboard and clicking on Change Module and then Transaction History.

1. From within the Dashboard or ACH Filter Credit/ACH Filter Debit Module, click User's Name> Preferences.

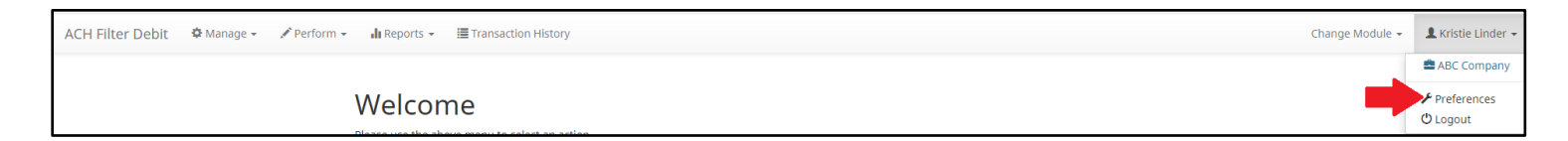

2. The Preferences page appears.

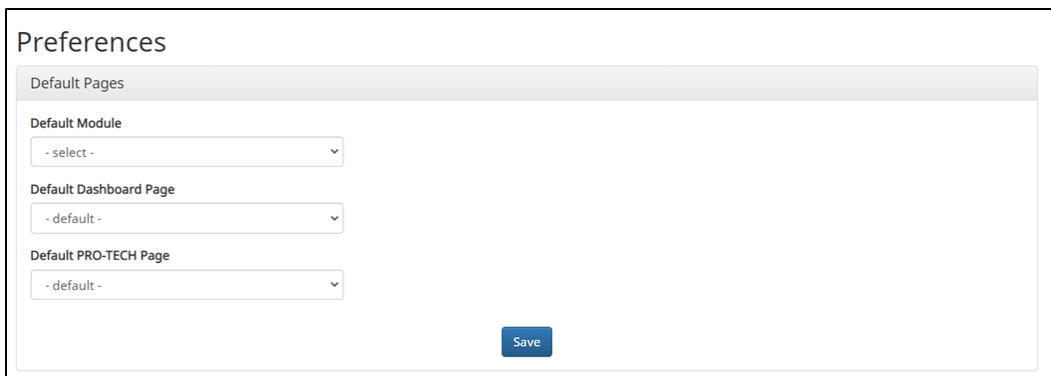

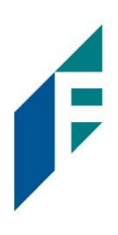

<span id="page-9-0"></span>3. Default Module gives the User the ability to choose the default landing page.

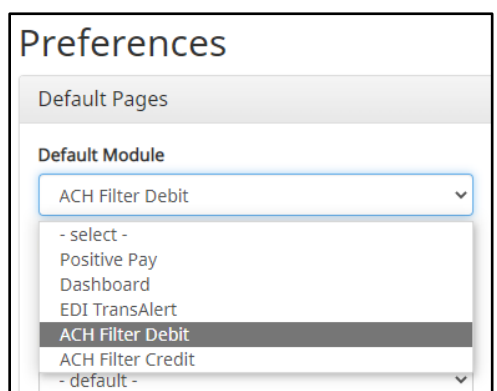

- 1. Default ACH Filter Credit/ACH Filter Debit page allows the user to select the default landing page within the ACH Filter Credit/ACH Filter Debit.
- 2. Once any preferences have been selected, click Save to update the settings.

# **ACH Filter For ACH Debits**

It is important to note that ACH Filter Credit operates as a separate module and the functionality of that module is explained in *Section C., ACH Filter for ACH Credits*. ACH Filter Credit will only be available if enabled by the Bank.

# **I. Notification Rules**

Notification rules establish who should be alerted, how they should be alerted and the conditions that should prompt an alert. Notification rules can be set on an account-by-account basis or all accounts can be configured with the same notification rules. The two notification options are email and SMS text.

By entering a cell phone number for SMS text alerts, you are opting to receive text messages. Note that additional fees from your carrier may apply. To opt out, simply remove the cell phone number from the user interface and click Save.

- A. Setup Notification Method and Condition
	- 1. From the ACH Filter Debit Module, click Setup > Notification Rules

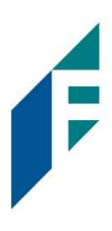

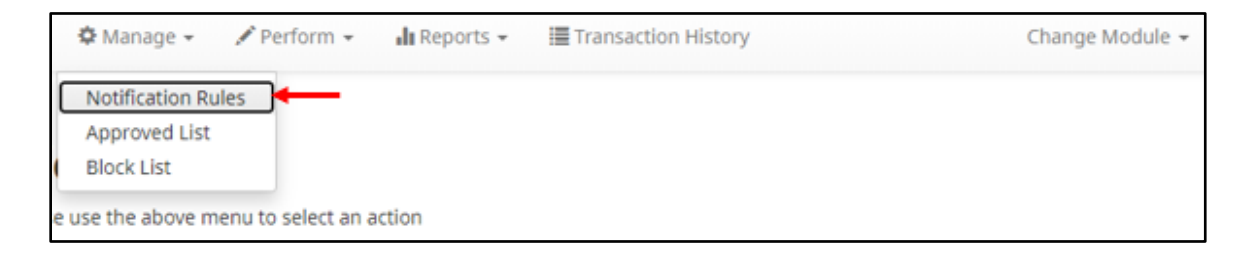

2. The Manage Debit Notification Rules page appears. The Selection screen is the first screen of the Notification Rules page and will display a list of all accounts that the user has access to.

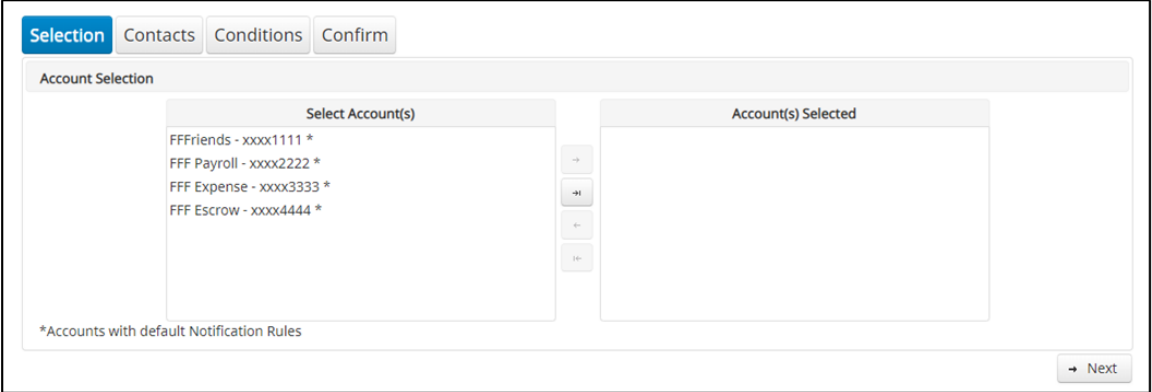

NOTE: All accounts with the asterisk (\*) symbol have not been configured, and have the default notification rules, set up with the notification method via email. The email will be delivered to the default notification contact established by the Bank, until such time the account is configured. The default notification condition is to Notify for All ACH Debits.

3. Select the accounts to be configured and move them to the Selected Accounts box.

> and < move individual accounts between Available and Selected Accounts. >> and << move all accounts between Available and Selected Accounts.

Once all accounts have been selected, click the Next button to proceed.

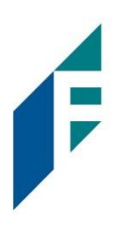

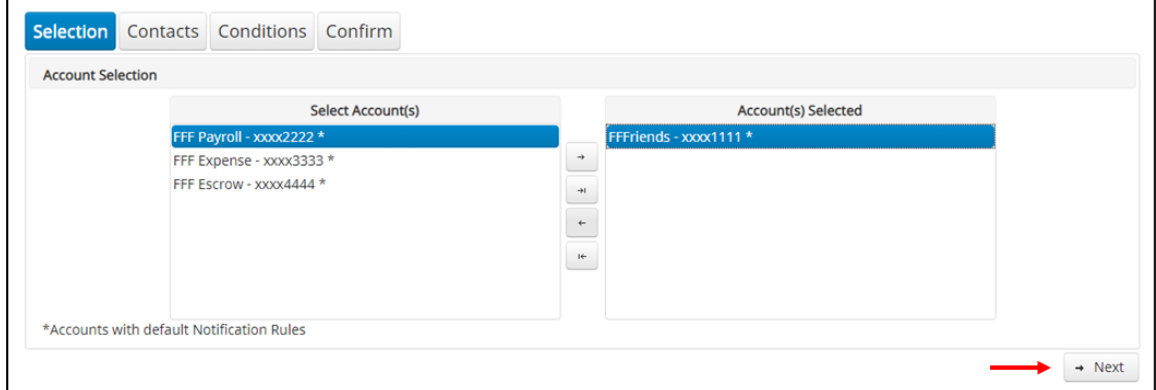

4. The Contacts screen is the second screen of the Notification Rules page. The Contact screen will allow entry of up to 6 email addresses and up to 6 cell phone numbers for SMS text.

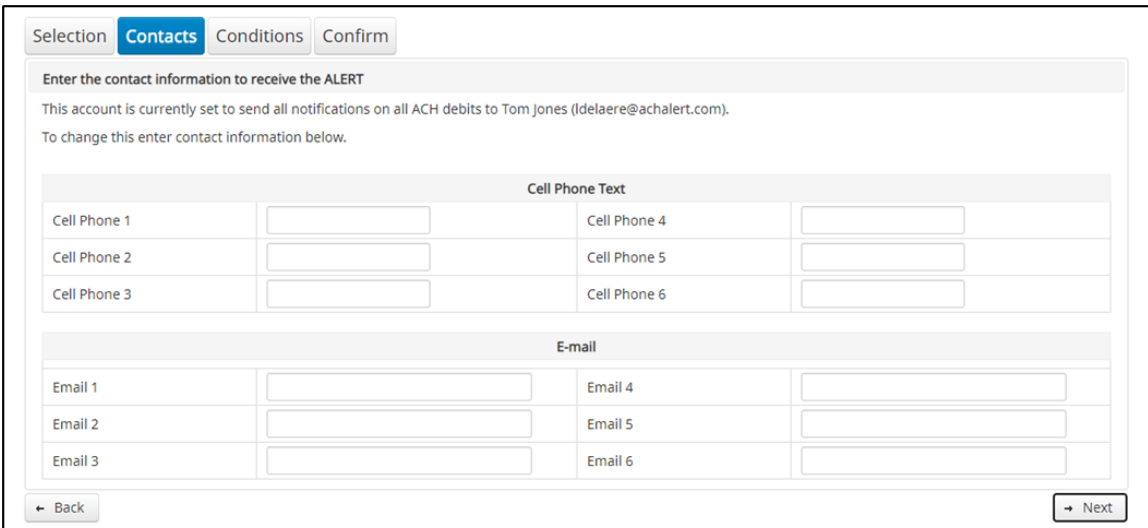

5. To add a cell phone number, enter the 10-digit cell number in the Cell Phone 1 field. Repeat this process to add up to five additional cell phone numbers.

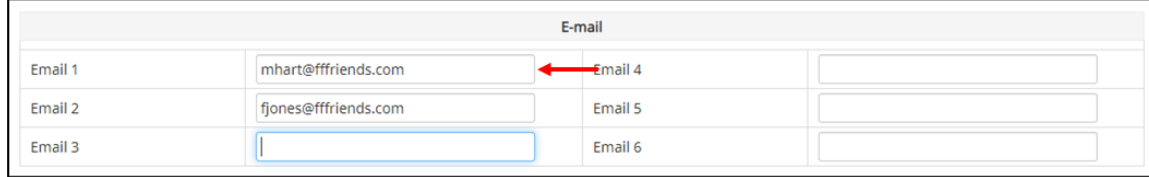

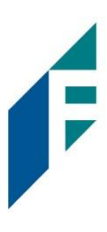

6. To add an email address, enter the email address in the Email 1 field. Repeat this process to add up to five additional email addresses.

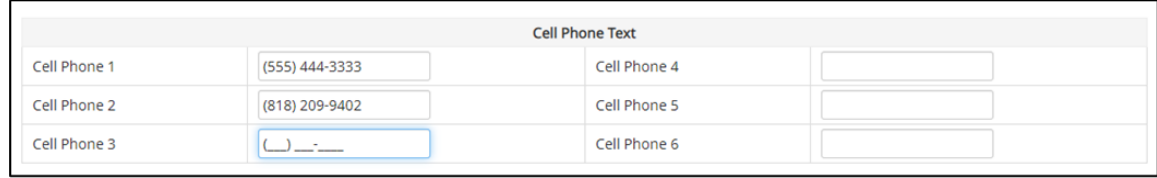

7. Once all cell phone numbers and email addresses have been added, the user can proceed to the next step by clicking the Next button. Clicking the Next button saves the data and moves to the next step. The user can click the Back button to go back to the Selection page, but the user will lose all data entered on this screen.

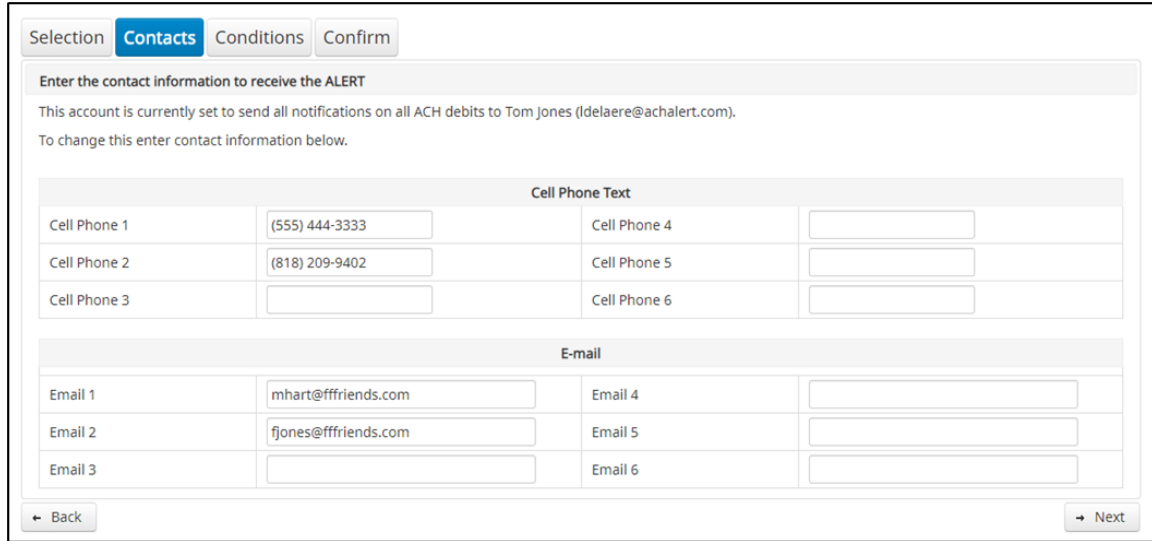

8. The Conditions screen is the third screen of the Notification Rules page. On this page, the user can define the criteria for when alerts should be sent. It is important to note that the alert criteria controls the alerting process but does not control the transaction status designated at load time. The transaction status is controlled by the default setting, approved and block list settings. Only one radio button can be selected.

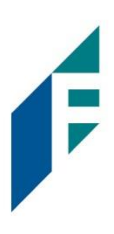

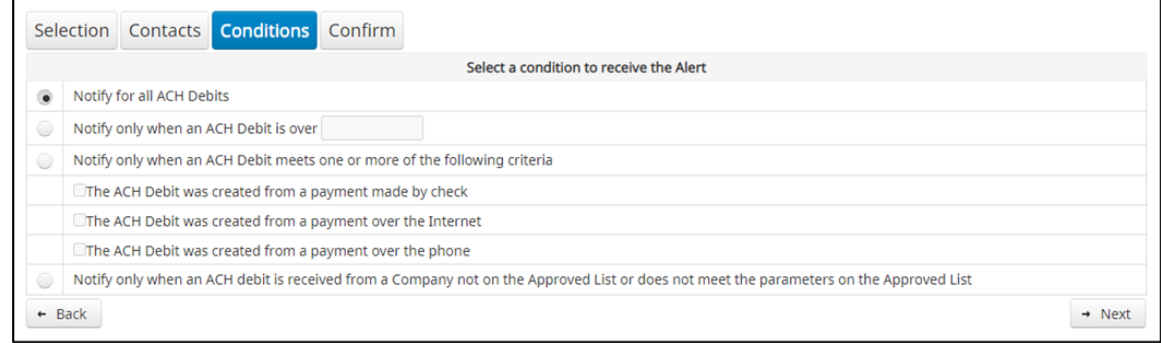

**Notify only when an ACH Debit is over**

**Notify for all ACH Debits** An alert will be sent for every ACH debit received on the accounts configured with this notification condition.

- Enter the dollar amount.
- Alerts will only be sent when an ACH Debit is received that is greater than the dollar amount established.
- Alerts will not be sent when an ACH Debit is received that is equal to or less than the dollar amount established.

An alert will be sent for the criteria selected.

Select one, two or all three criteria:

- Payment was made by check and converted into an ACH entry (includes transactions with an ARC, BOC, POP, or RCK standard entry class code).
- Payment from a bank account was authorized over the internet or on a mobile phone (includes transactions with a WEB standard entry class code).
- Payment from a bank account was authorized over the telephone (includes transactions a TEL standard entry class code).

An alert will be sent only when an ACH debit is received on the account from a company not set up on the approved list or is set up on the approved list but violates one of the additional parameters set, such as maximum amount, frequency, or start or end date.

Alerts will NOT be sent on ACH debit transactions that are received from companies set up on the approved list and are

**Notify only when an ACH Debit meets one or more of the following criteria**

**Notify only when an ACH Debit is received from a Company that is not on the Approved List or does not meet the parameters on the Approved List**

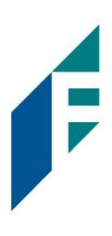

within approved list parameters. Those transactions will receive a status of approved list pay. However, the status can be changed from within Transaction History.

9. Click Next to go to the Confirm page. Review all the information entered, and if correct, click the Save button. If changes need to be made, click the Back button to navigate back to the appropriate screen.

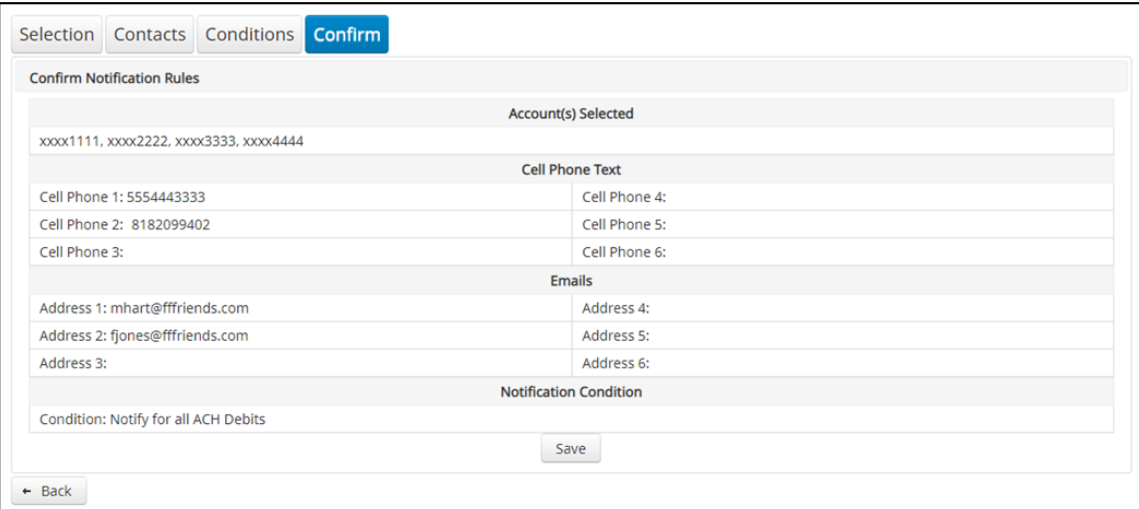

10. Once Save has been clicked, a success message will appear.

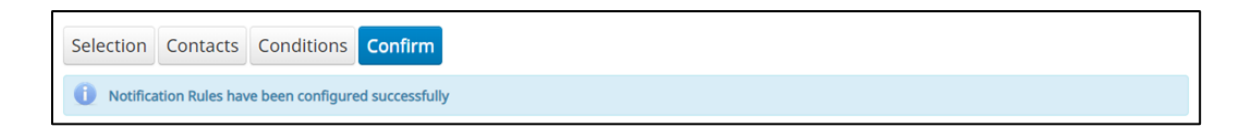

- 11. If the default notification rules have been changed, the account will no longer have an asterisk (\*).
- 12. If the user would like to restore the default contact and conditions, they may do so by navigating to the Contacts screen, where there will now be an option to select a checkbox to use default contact and conditions.

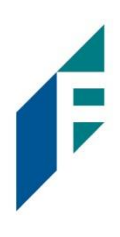

<span id="page-15-0"></span>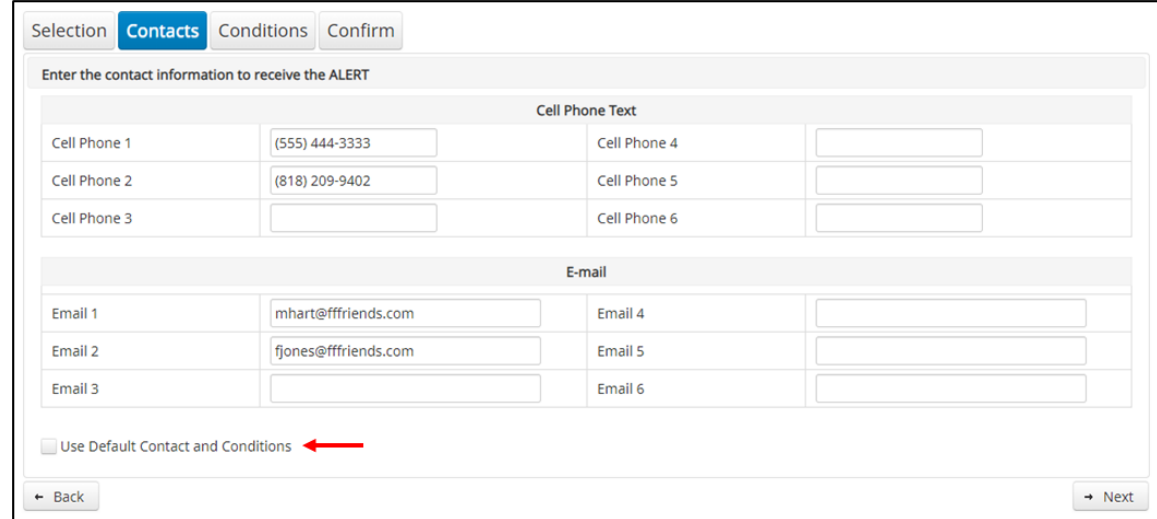

## **II. Transaction History**

Transaction History allows authorized users to search and view all ACH debits that have been received on enrolled accounts, and to make decisions on items. Users can use Transaction History to search for ACH transactions for a specific account using one of the many filtering options available.

#### **A. View Transaction History**

- Transactions are available in transaction history for one (1) year.
- The Transaction History user privilege must be enabled to access this screen.
- If the user has been granted the Change Status user privilege and the transaction is available to decision, the Pay and Return buttons will be available for use.
- Transactions that will be paid will have green shading as a background.
- Transactions that will be returned will have yellow shading as a background.
- Transaction in a return status cannot be changed after the EOD cut-off time.
- 1. There are two ways to navigate to the Transaction History page. One option is to navigate directly to ACH Filter Debit Transaction History from the Dashboard, by clicking on any dollar amount displayed within the ACH Filter Dashboard. When using this option, Transaction History will only display transactions included in the category selected. To see all transactions, click on Total ACH Debits.

Another option is to navigate within the ACH Filter Debit module, to the View menu and click Transaction History.

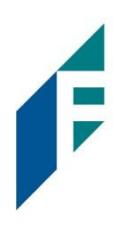

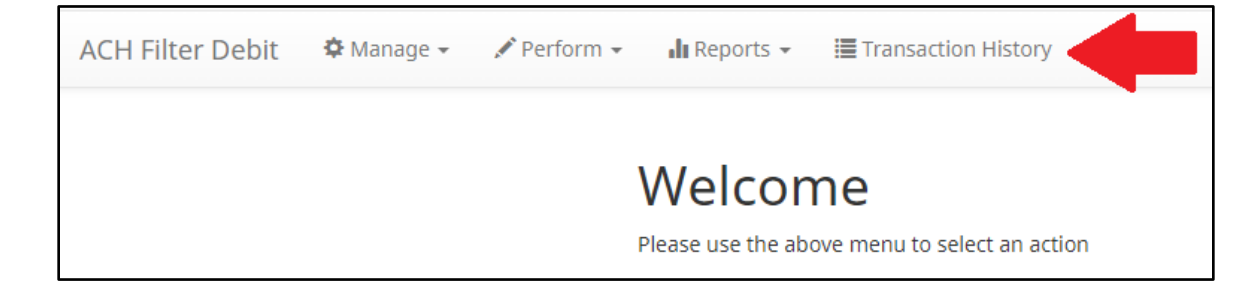

2. The Transaction History page will display all current day transactions for all accounts to which the user has access.

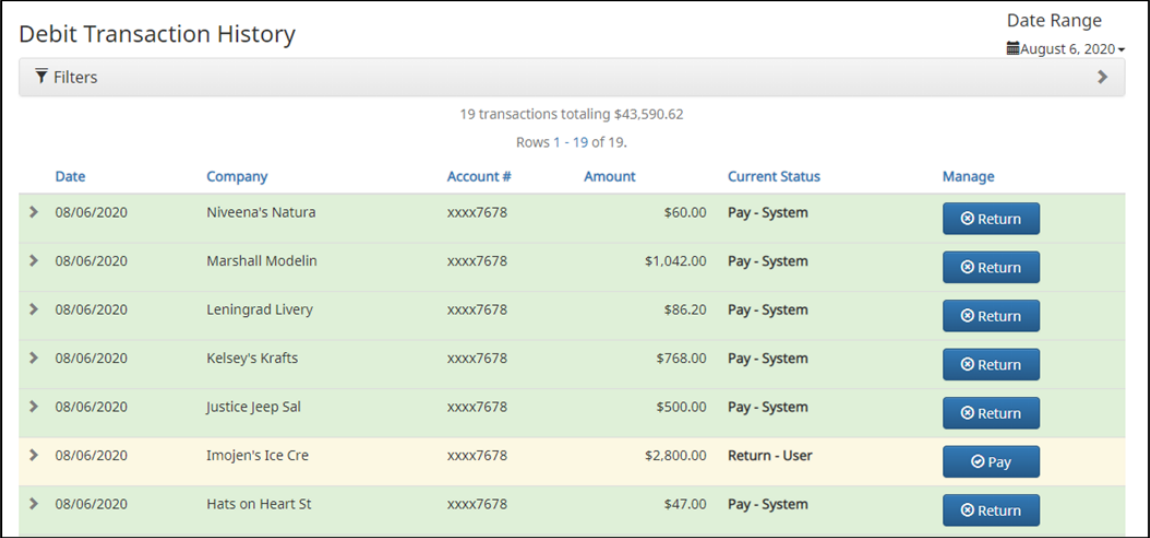

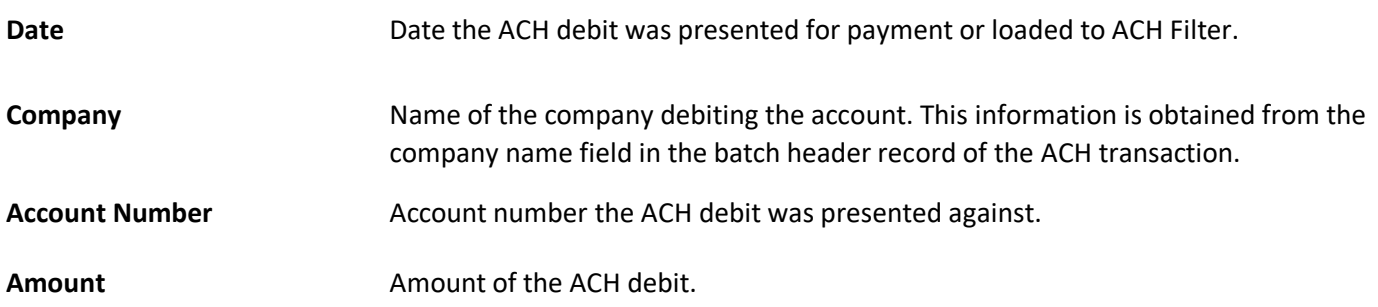

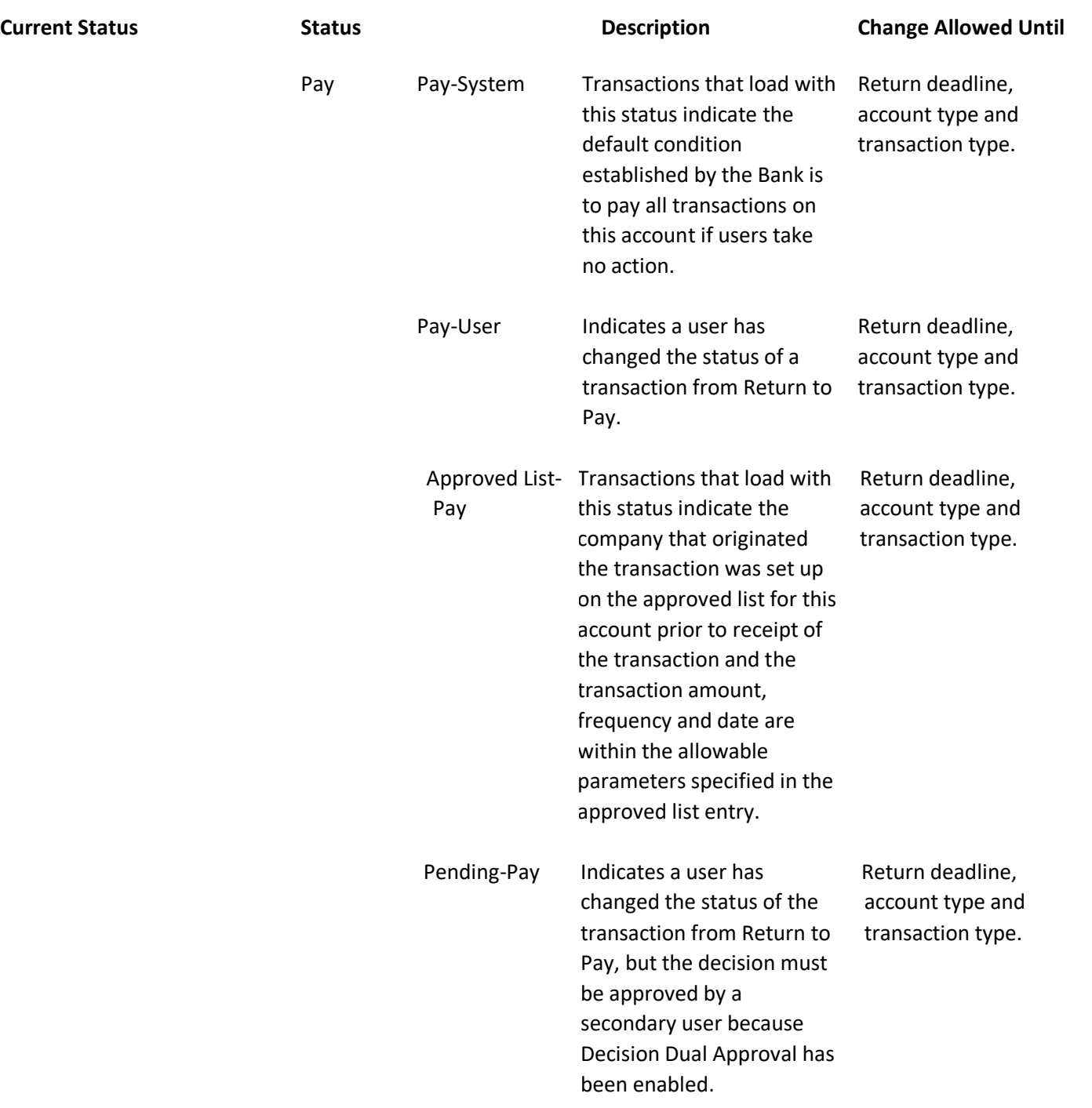

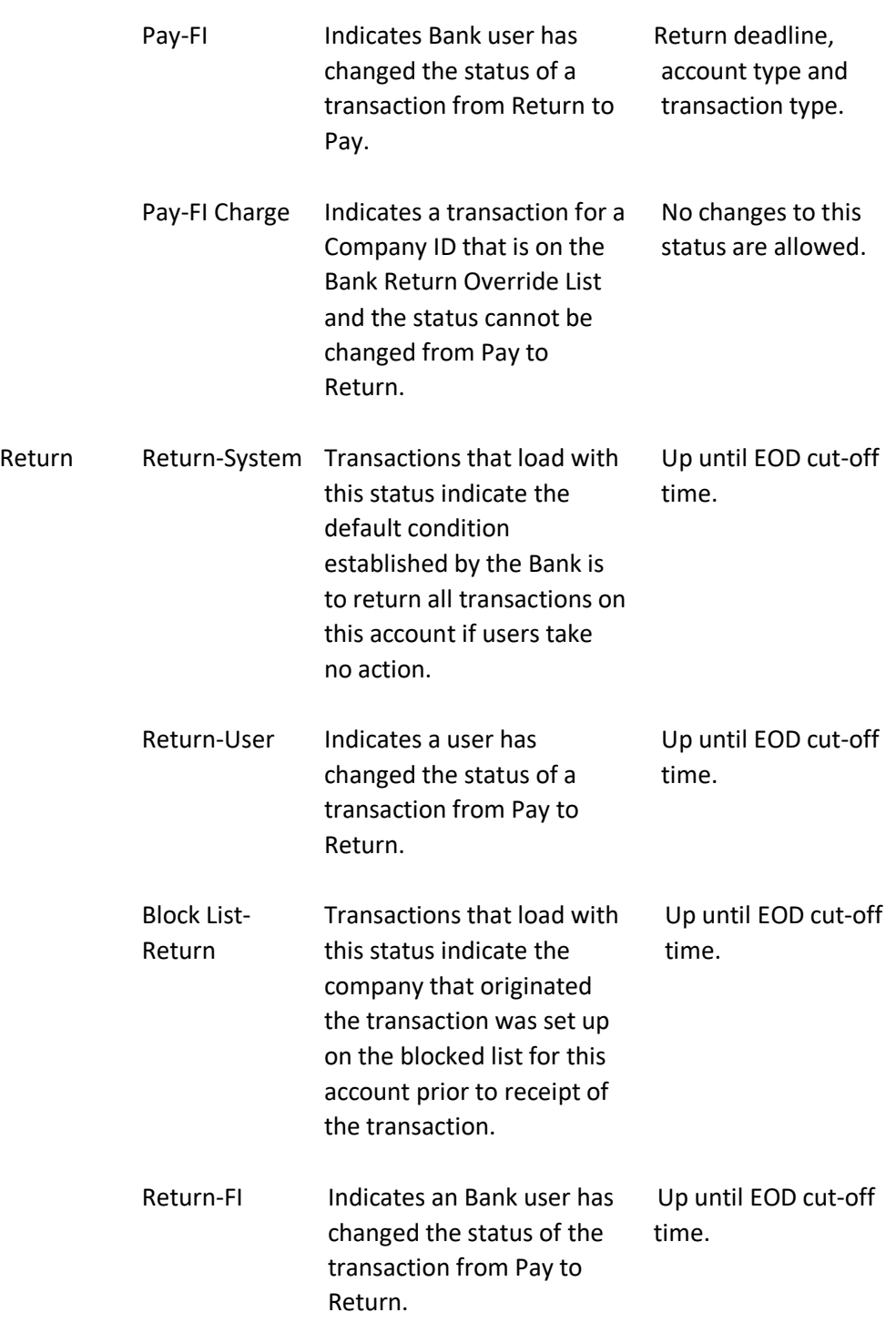

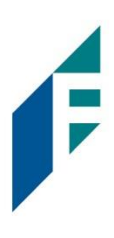

- **Manage** If the user has been granted the Change Status user privilege and the transaction is eligible for a decision, a Pay or Return button will appear for use. If the transaction is not eligible for a decision, (because the return deadline or end of day cut-off time has passed) the button will display as ineligible.
- a. To filter the date range of items shown, click o the Date Range drop-down.

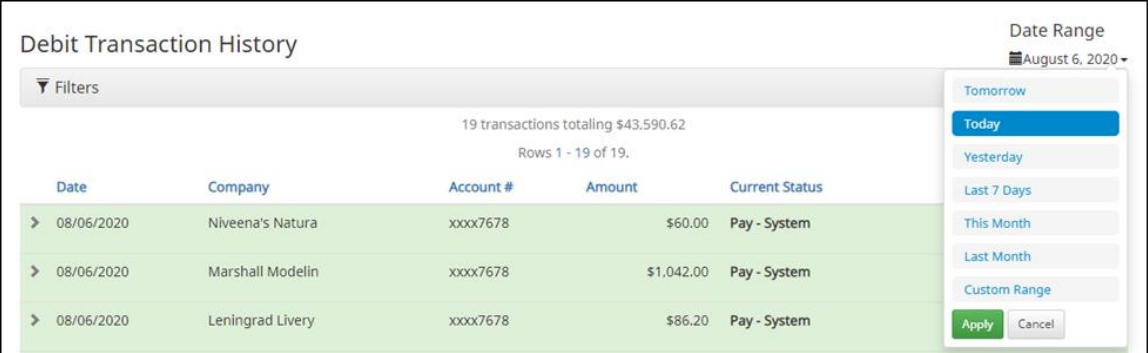

b. To narrow the search results, click Filters and a window containing additional search criteria will appear.

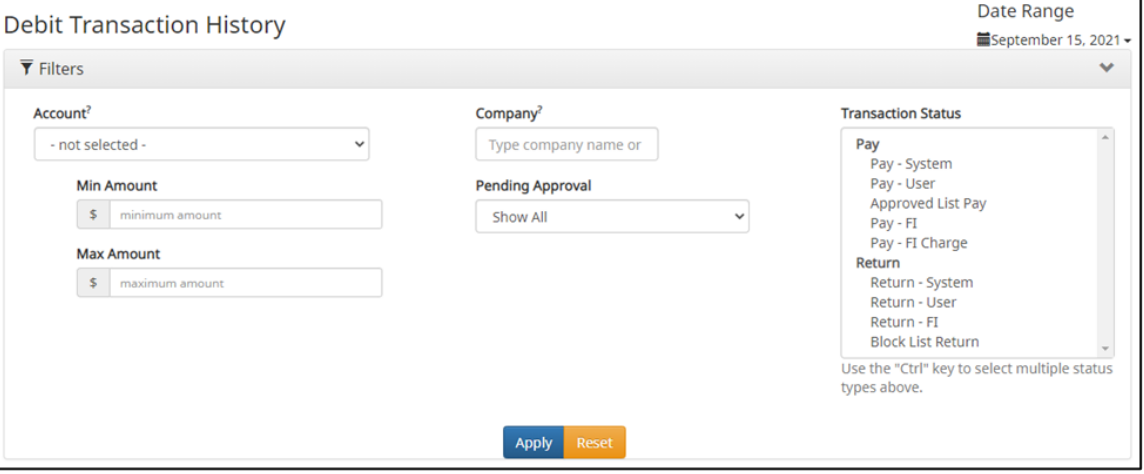

**Account** Type an account name or the last 4 digits of the account number into the field to view transactions for one specific account or select an account from the drop-down menu. **Min Amount / Max Amount** To search for a transaction by amount within a minimum/maximum range, type the minimum and/or maximum dollar amount(s) of the transactions into the appropriate field. **Companies** Enter a specific company name.

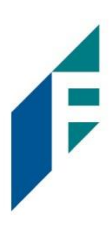

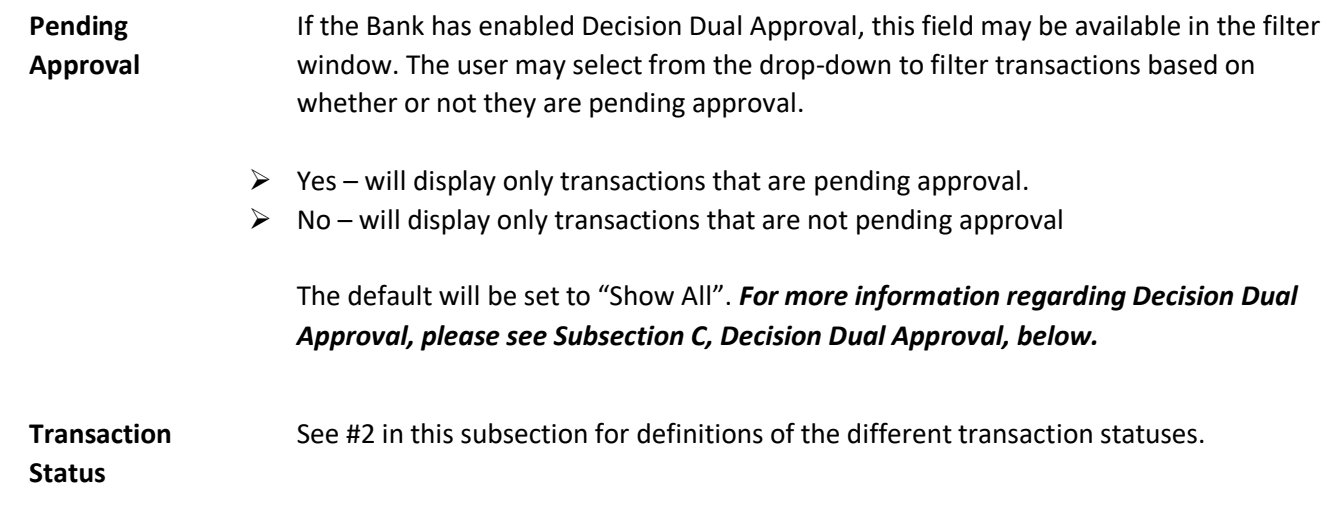

- c. Once search criteria are selected, click Apply to narrow your search results.
- d. Search results are displayed in pages of 25 items. If the search contains more than 25 issue items, the results will be displayed on multiple pages. Use the navigation buttons at the top of the search results to review all results.

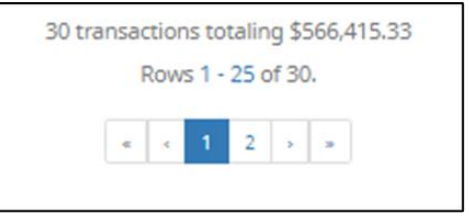

e. Click the arrow (>) next to the Client Code to view more useful detail on each issued item. The information shown in this drop-down is an audit history of all the activity that has occurred on the issue item.

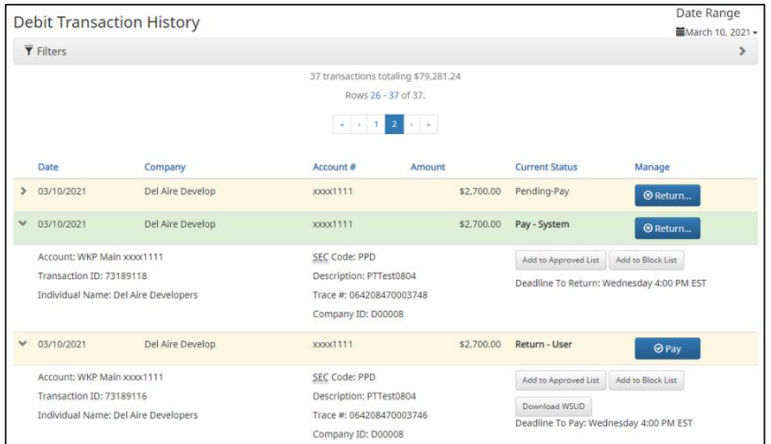

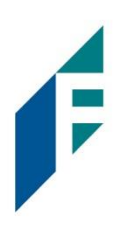

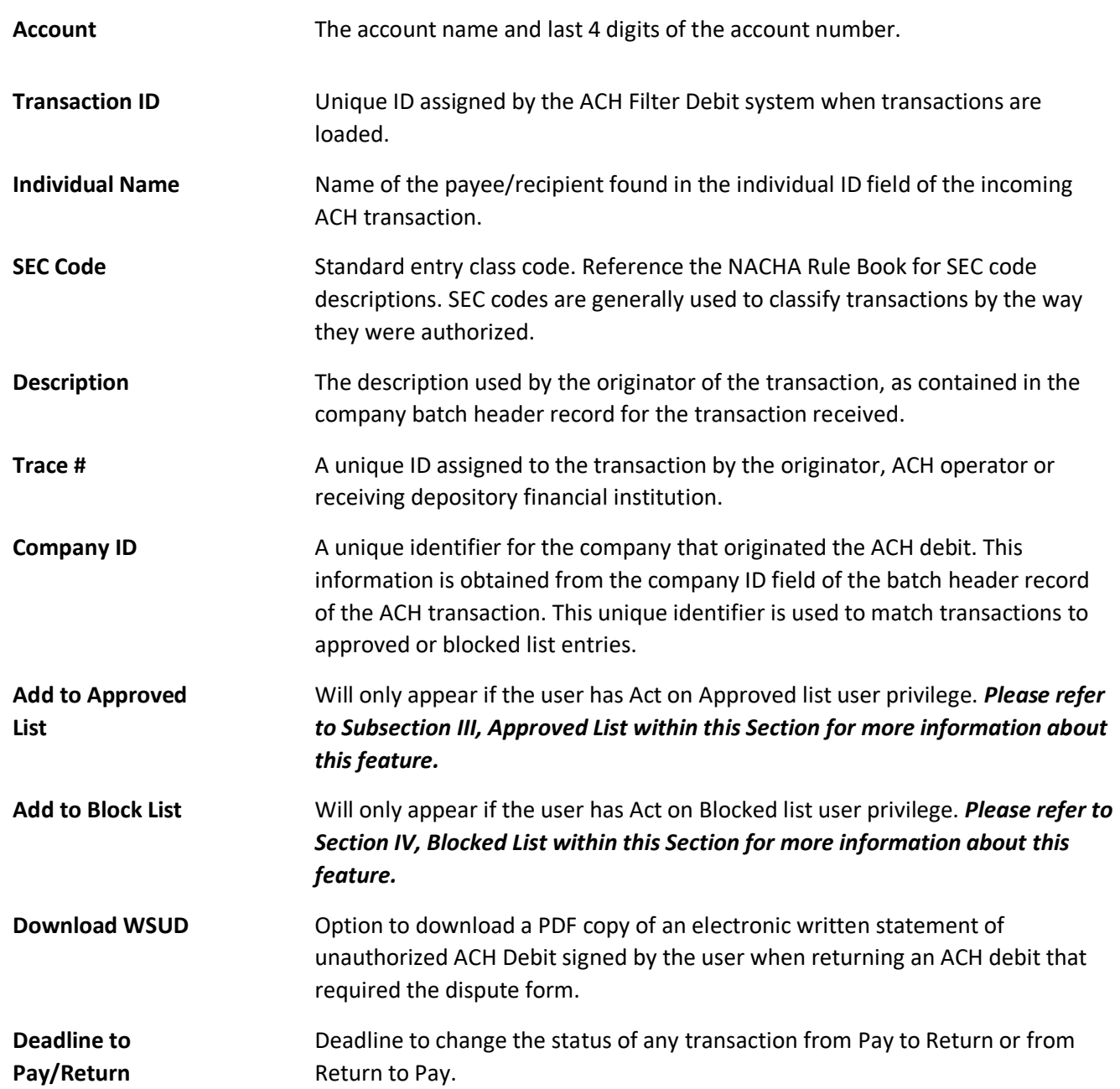

A copy of the Transaction History can be downloaded by clicking the Download As CSV button at the bottom of the Transaction History screen.

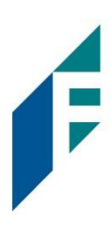

#### **B. Change Transaction Status**

- 1. If the user has been granted the Change Status user privilege and the transaction is eligible for a decision, a Pay or Return button will appear for use. If the transaction is not eligible for a decision, the button will display as ineligible
- 2. Change Status Pay
	- a. If the Current Status on an issued item is set to Return, the Customer can opt to change the status to Pay if the Customer determines the debit transaction should be paid.

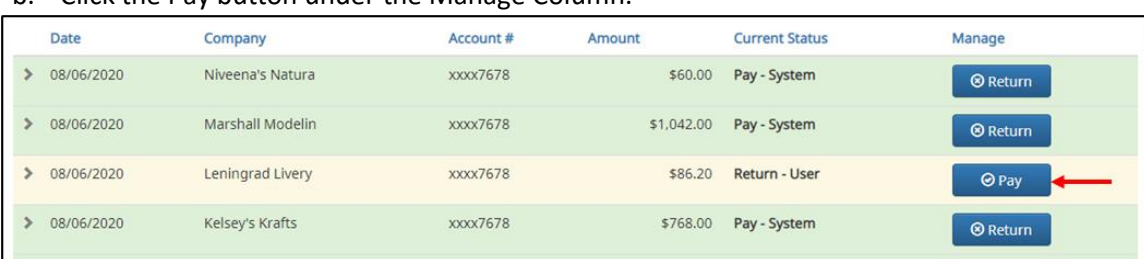

b. Click the Pay button under the Manage Column.

c. A success message will appear temporarily in the Manage column, with an option to Add to Approved List. This link will only appear if the user has the Act on Approved List user privilege. The user can click the hyperlink embedded in that option to proceed to Add to Approved list. If the user does not opt to Add to Approved list at this time, the option is still available under the expanded view of this debit item.

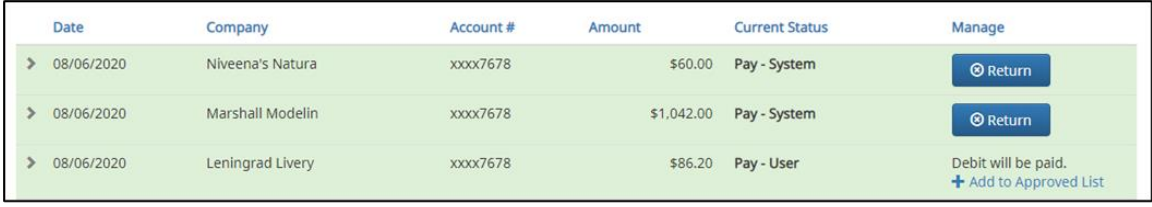

d. After a few moments, the Change Status button will then change to Return, and the Current Status column will update to "Pay-User."

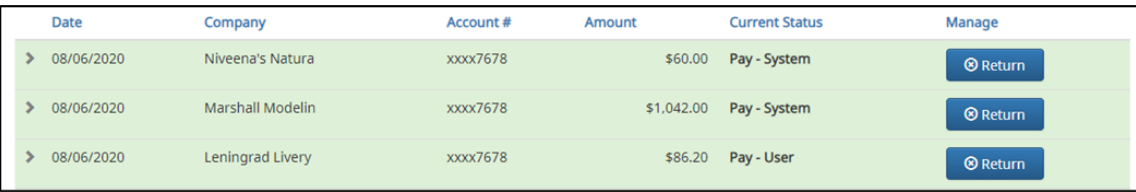

- 3. Change Status Return
	- a. If the Current Status on an issued item is set to Pay, the Customer can opt to change the status to Return if the user determines the debit transaction should be returned.
	- b. Click the Return button under the Manage column.

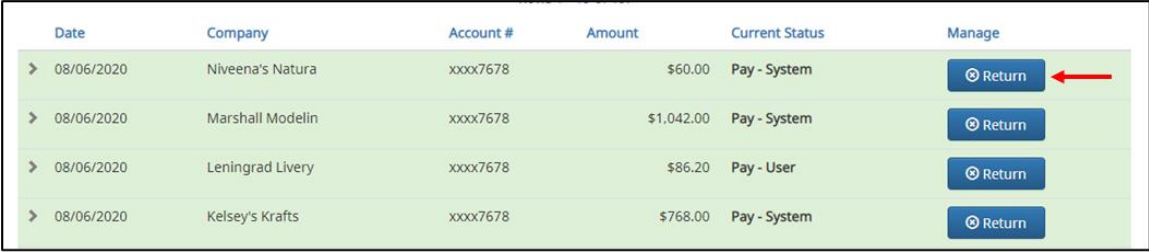

c. A success message will appear temporarily in the Manage column, with an option to Add to Block List. This link will only appear if the user has the Act on Block List user privilege. The user can click the hyperlink embedded in that option to proceed to Add to Block list. If the user does not opt to Add to Block List at this time, the option is still available under the expanded view of this debit item.

It is important to note that if a Written Statement of Unauthorized Debit is required, the Add to Block List hyperlink will not appear, as the Written Statement of Unauthorized Debit will pop-up instead. In this case, the user must expand the view of the debit item to Add to the Block List.

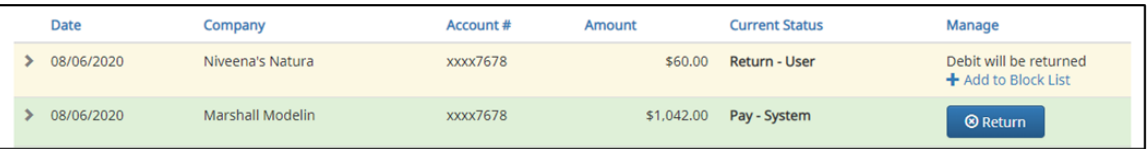

d. About Written Statements of Unauthorized Debits: All returns will be given an R29 return reason code regardless of the SEC code of the transaction. This behavior is consistent with how ACH debit blocks/filters work today.

#### **C. Decision Dual Approval**

ACH Filter Debit offers the ability to support dual approval for user decisioning. If User has decisioned any transaction in the Transaction History to the status of Pay, the transaction will be listed as Pending-Pay and an alert message will be sent via email and/or SMS text message requesting the approval of the change of the transaction status. The secondary user must approve the transaction decision.

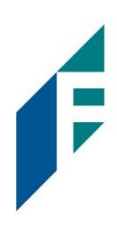

1. Within the ACH Filter Debit module, click Perform > Transaction Approval.

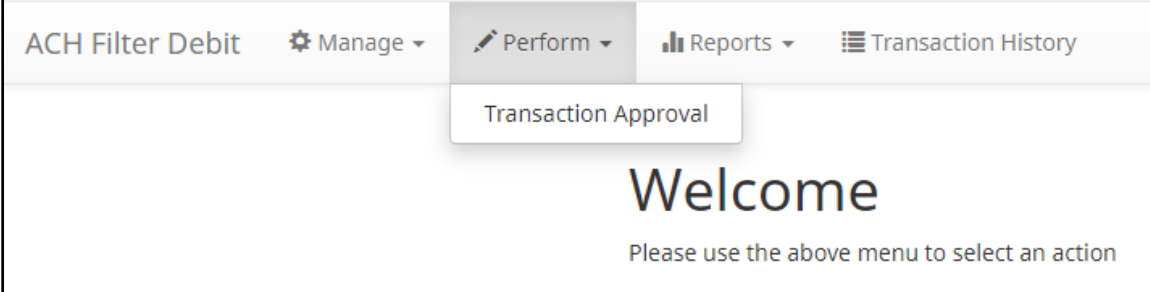

#### 2. The Debit Transaction Approval screen will display.

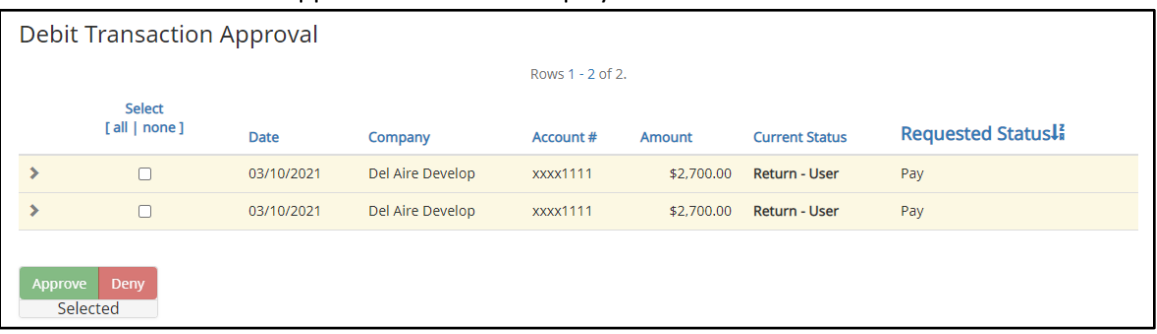

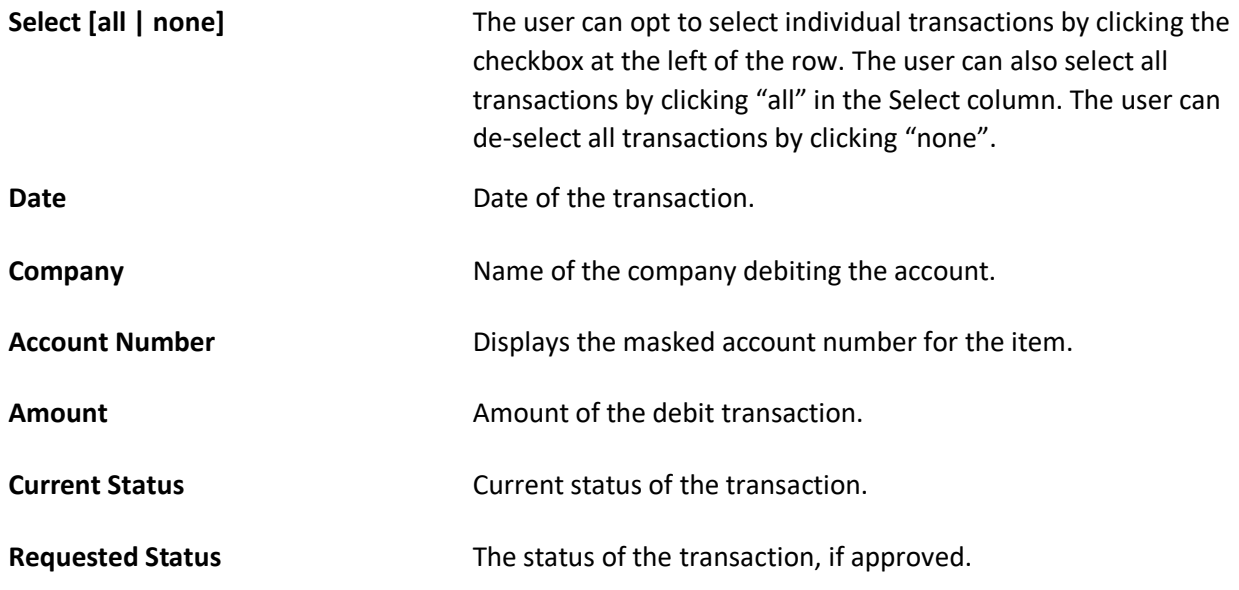

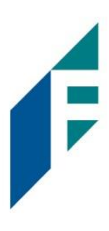

3. Clicking the arrow (>) at the far left of each row will expand the view for more pertinent information about the transaction.

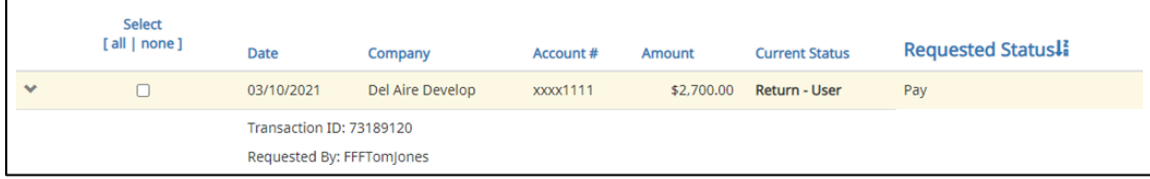

**Transaction ID** Unique ID assigned by the ACH Filter Debit system when transactions are loaded

**Requested By** The user who has requested the change of transaction status.

- 4. After examining the transactions pending approval, the user can select items to approve or deny by clicking the Approve or Deny buttons at the bottom of the screen.
- 5. If a transaction is Approved, a Confirm Approval pop-up window will appear. The user can click the Confirm button to confirm the approval of the transaction status change or click the Cancel button to return to the Debit Transaction Approval Screen.

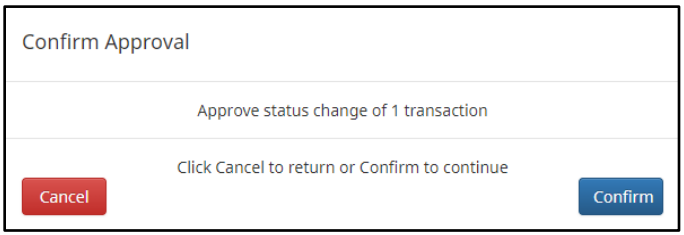

6. If a transaction is Denied, a Confirm Rejection pop-up window will appear. The user can click the Confirm button to confirm the rejection of the transaction status change or click the Cancel button to return to the Debit Transaction Approval Screen.

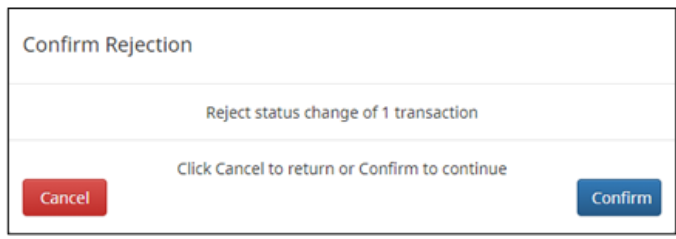

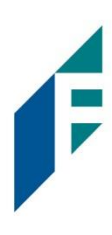

#### <span id="page-26-0"></span>NOTE:

It is important to note that if a transaction decision is currently awaiting approval from a secondary user and the transaction is not approved or rejected by EOD, the transaction will revert to its original status. For instance, if a transaction is set to default return and a user decisions the item to be paid, if that decision is not approved by EOD, the item will revert to the default return status.

## **III. Approved List**

The Approved List allows Customers to identify companies that are allowed to debit an account or accounts and set parameters to control the debit activity. There are multiple ways to populate the approved list. It can be done through the Setup > Approved List menu option, or users can add companies to the approved list from Transaction History. It is important to note that companies added from Transaction History will only be added to the account associated with the transaction it was added on. To allow the company to debit other accounts, the user must edit the approved list.

Users can edit and delete companies from their approved list.

**The way ACH Filter Debit identifies approved companies is by verifying the company ID ONLY in the batch header record of the incoming ACH transaction is an exact match**. If an exact match is found, if additional parameters have been established such as maximum amount, frequency, start/end date, the values found in the ACH batch/transaction are compared to the list to determine if an alert is required and the transaction status that should be applied at load time.

Some examples of incoming ACH files and the data elements used for comparison against the approved list is shown below.

#### **Verifies Company ID**

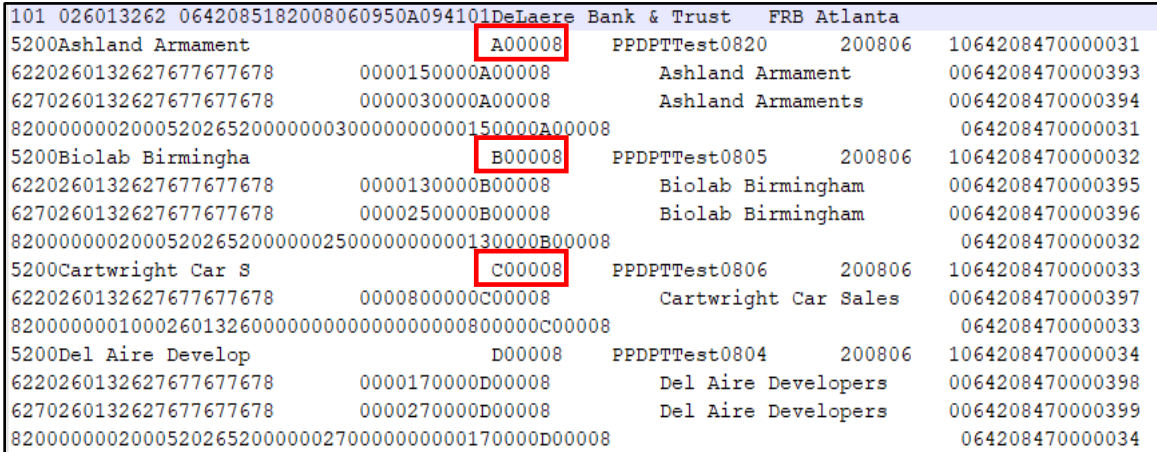

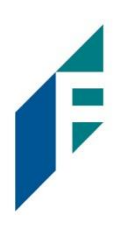

#### **Compares against Maximum Amount Parameter**

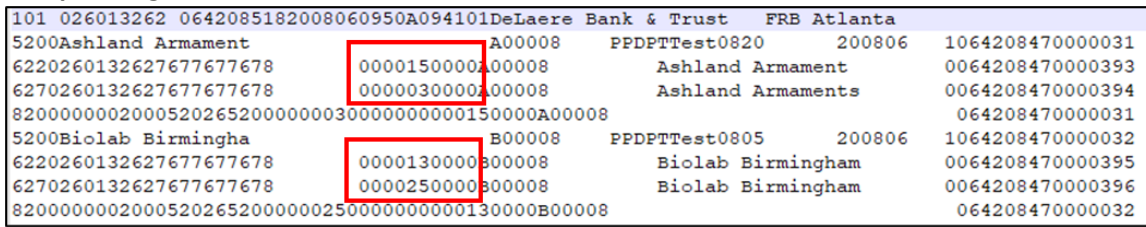

#### **Compares against Frequency and Start/End Date Parameters**

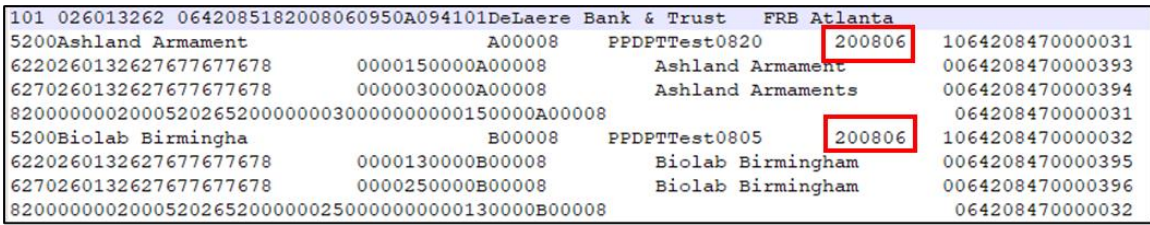

If the notification criteria is set to Notify when a debit comes in from a company not on the approved list or violates approved list parameters, ACH Filter Debit will alert designated contacts when a debit is received from an unknown company or from a company that is set up, but violated the parameters. If notification criteria are set to all debits, debits over a certain amount or certain types of debits, the system will NOT alert for approved list violations. If the transaction meets approved list criteria, it will receive a status of Approved List-Pay. If it does not, it will receive the system default status.

### **A. Add to Approval List From Setup Menu**

1. Within the ACH Filter Debit module, click Manage > Approved List.

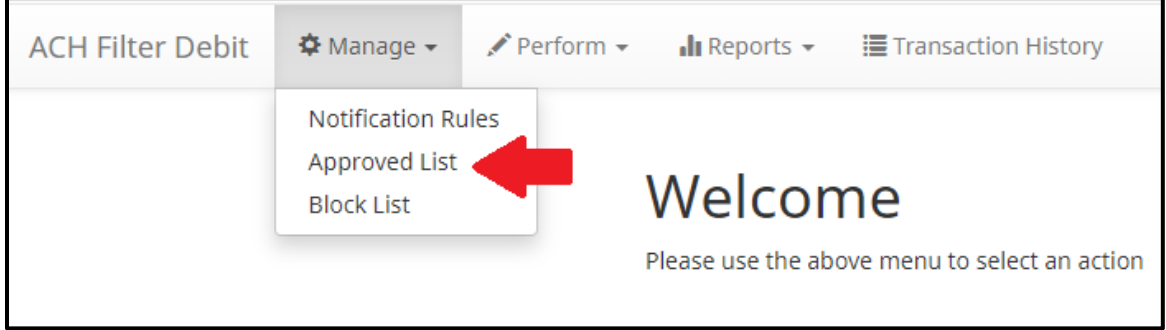

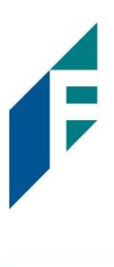

## 2. The Debit Approved List will display. Click the Create button to add an entry to the Approved List.

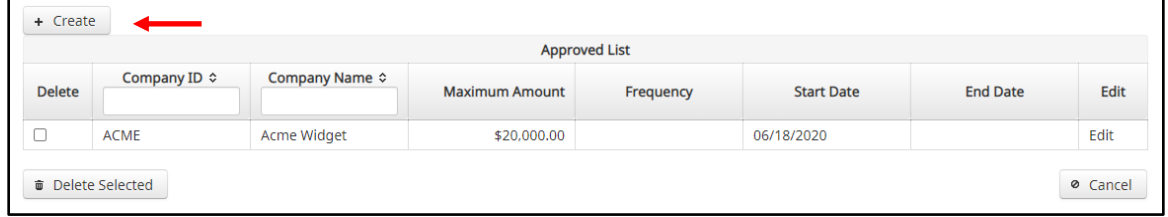

## 3. The Add Company page will display. Complete all applicable fields in the top section of the screen.

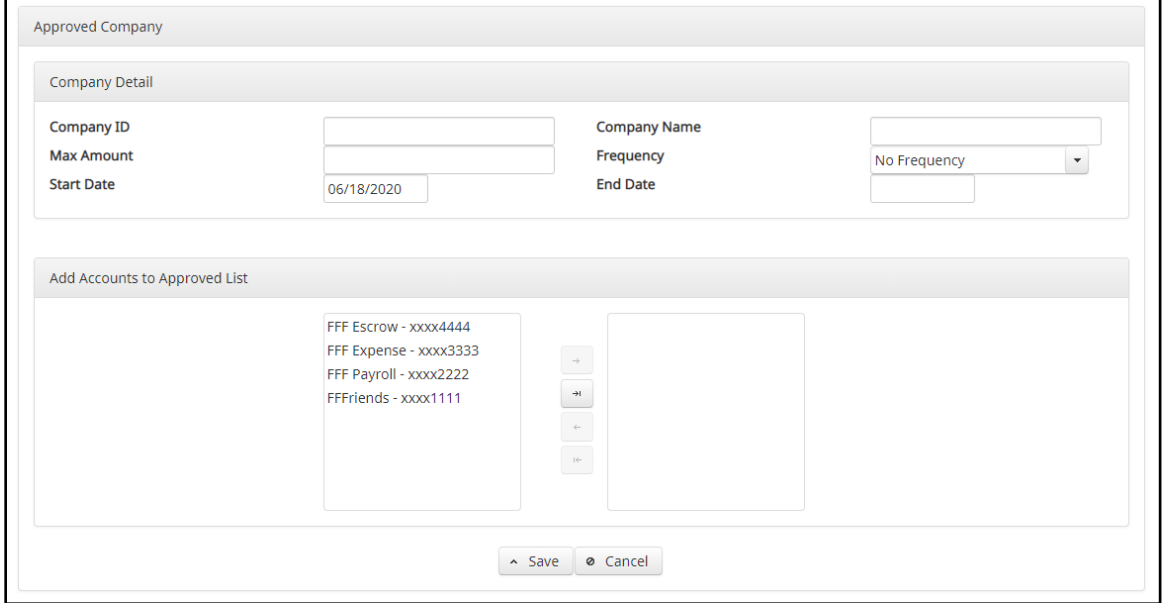

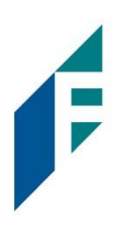

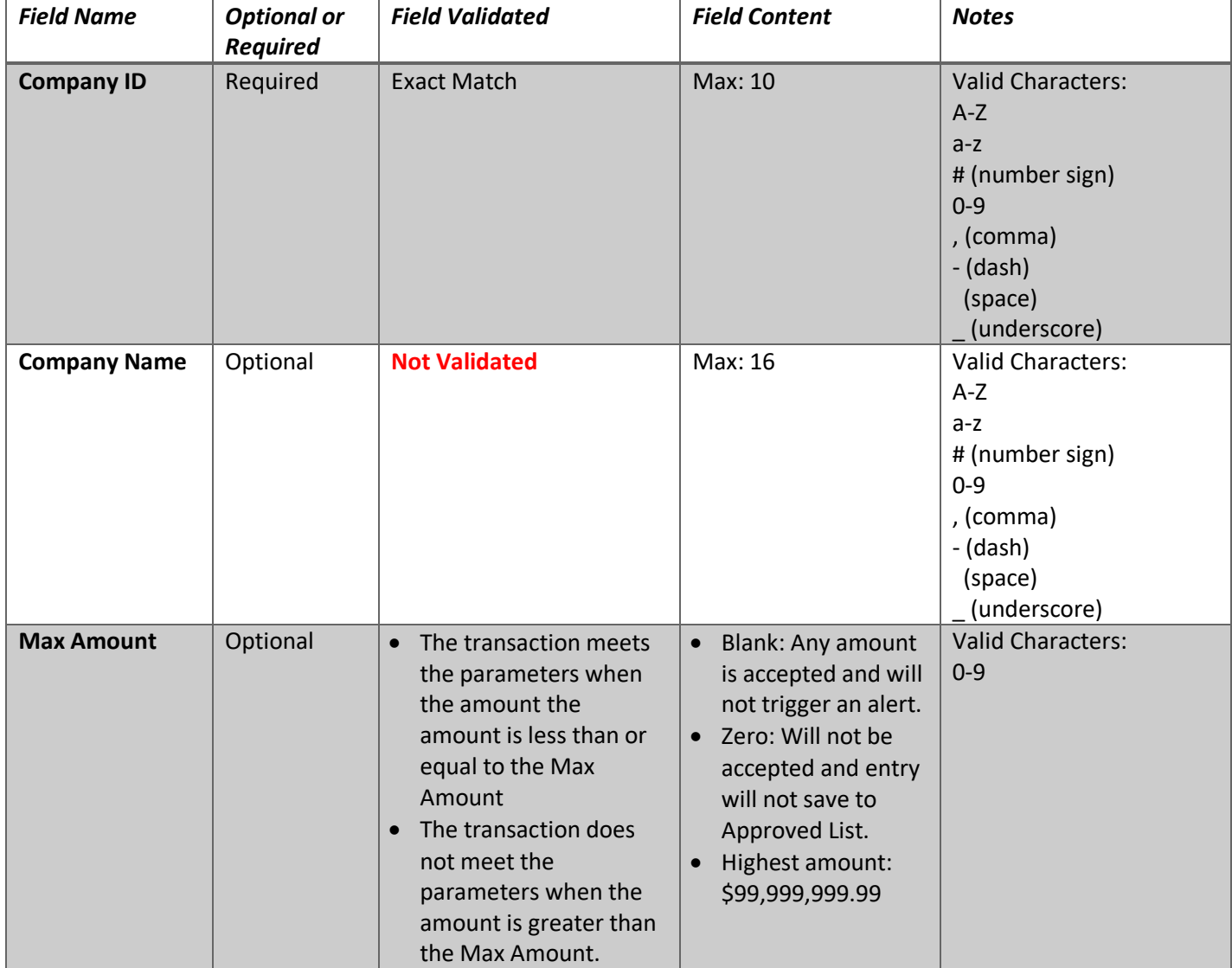

# **ACH Filter** User Guide

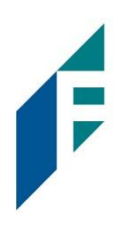

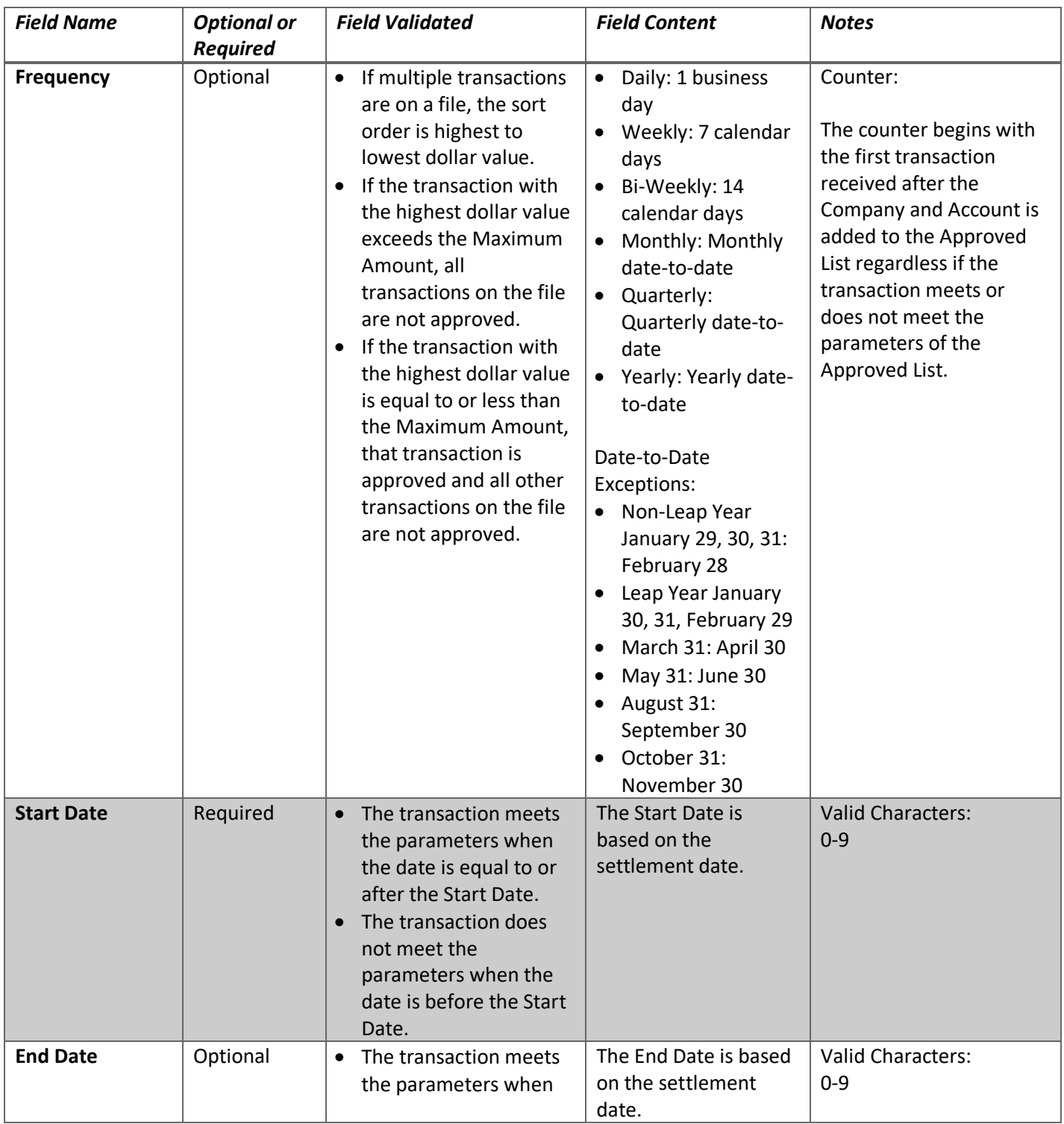

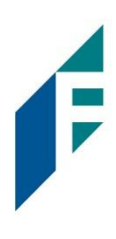

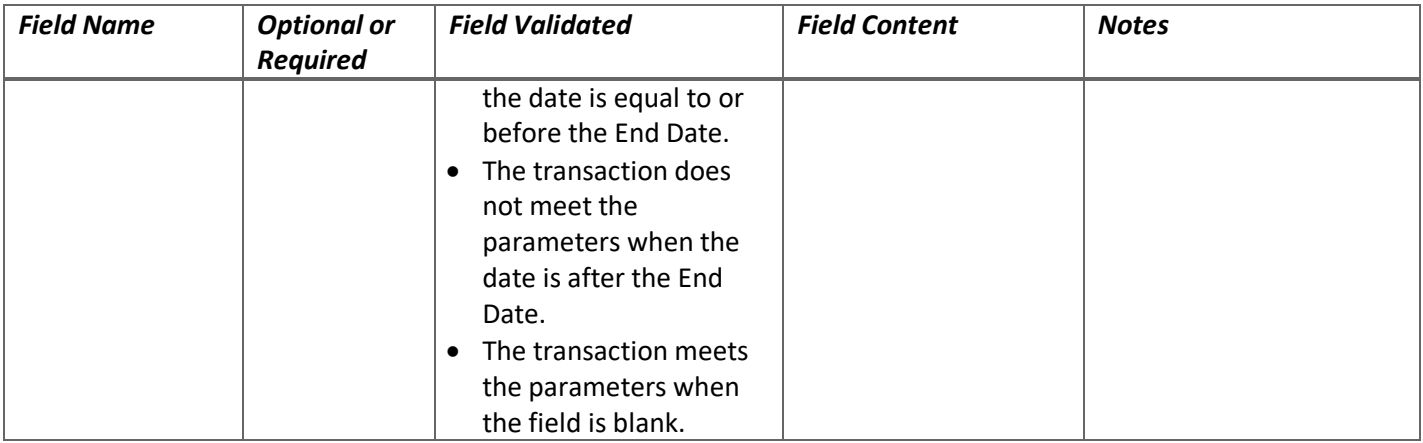

4. Choose from the list of available accounts to add to the Approved List. > and < move individual accounts between list of available accounts and selected accounts. >> and << move all accounts between the available and selected accounts fields.

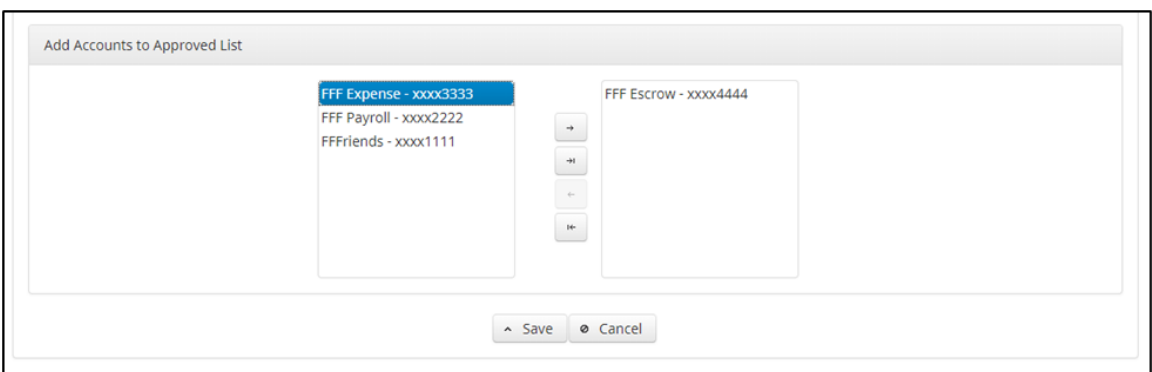

5. Once the entry is completed, click Save to save it to the Approved List. A success message will appear.

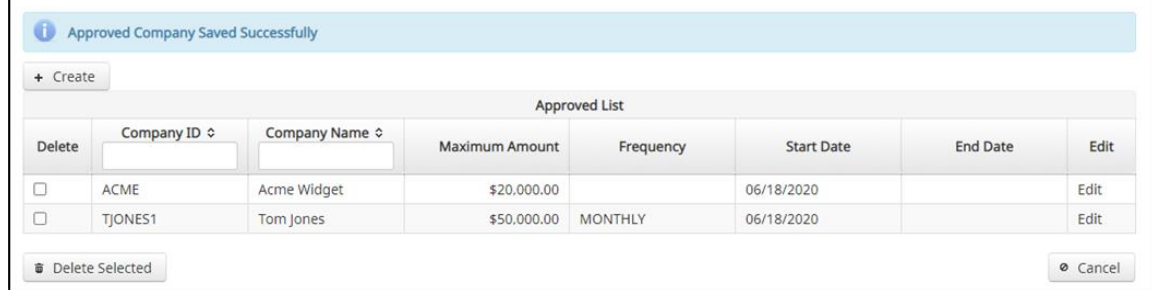

6. To edit any entity on the Approved List, click the Edit hyperlink at the end of the appropriate row to be taken to the Company's screen.

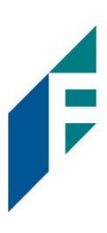

- 7. To delete any entity on the Approved list, click the checkbox next to the appropriate row, and click the Delete Selected button.
- **B. Add to Approved List from Transaction History**
	- 8. From the Transaction History page, click the > arrow to expand the entry of the ACH debit transaction.

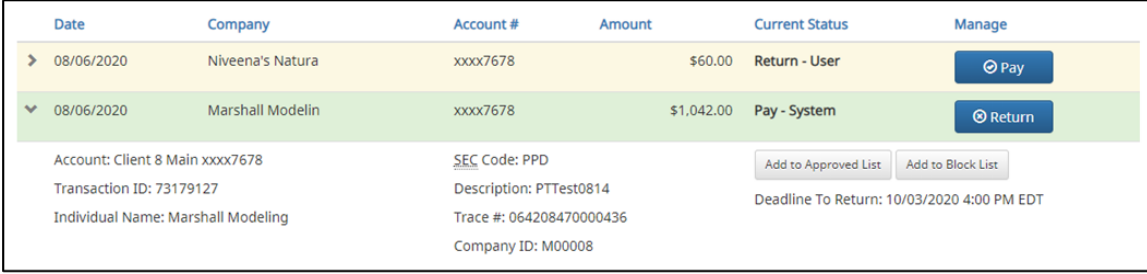

#### 9. Click the Add to Approved List button to add a company. The Add Company pop-up window will appear.

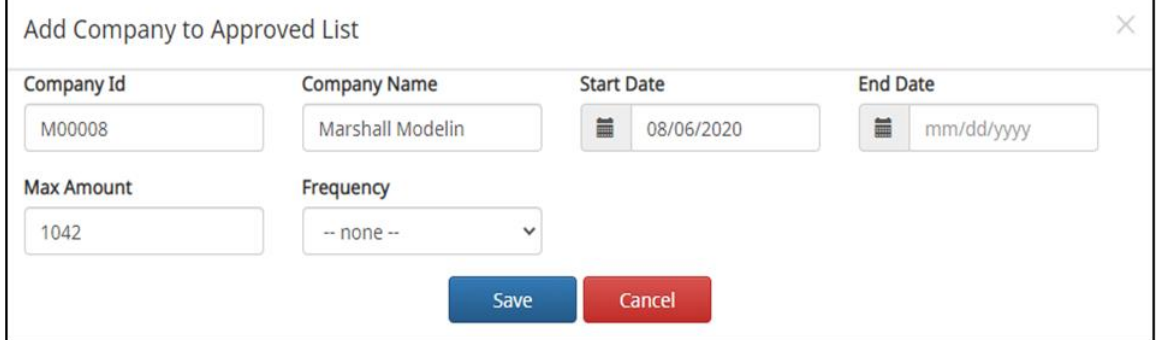

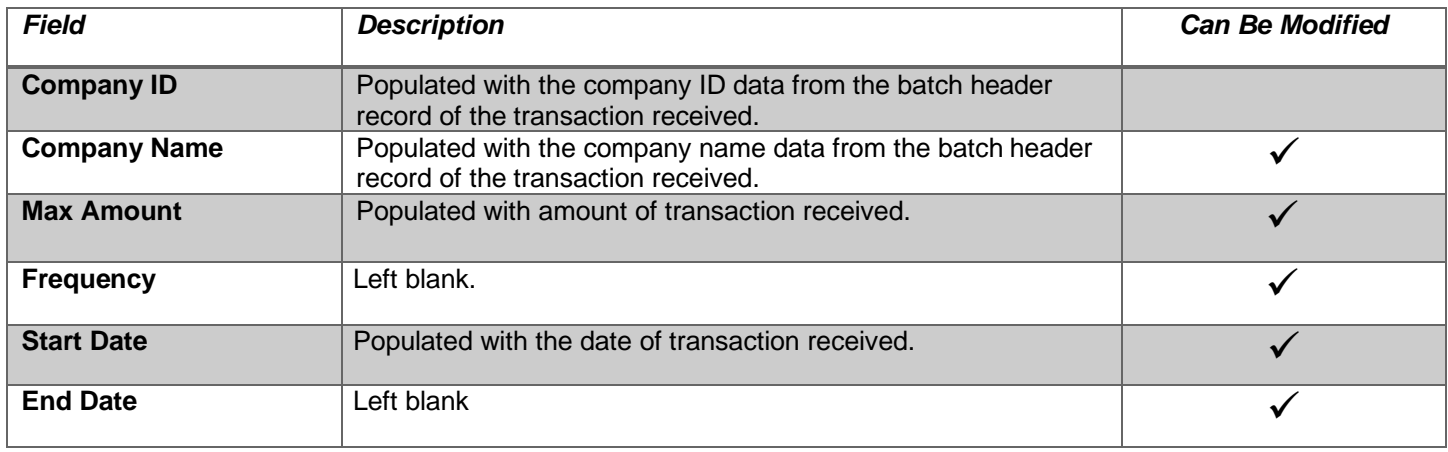

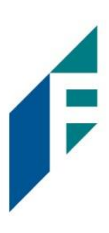

- 10. Click the Save button to add to Approved List. Click Cancel to return to the Transaction History without adding to the Approved List.
- 11. The user will be directed to the Transaction History page once the company has been added to the Approved List.

### **C. Approved List Failure Reasons**

When a transaction exception is triggered because of Approved List parameters, the system default status will apply. Examples of types of failure reasons are listed below.

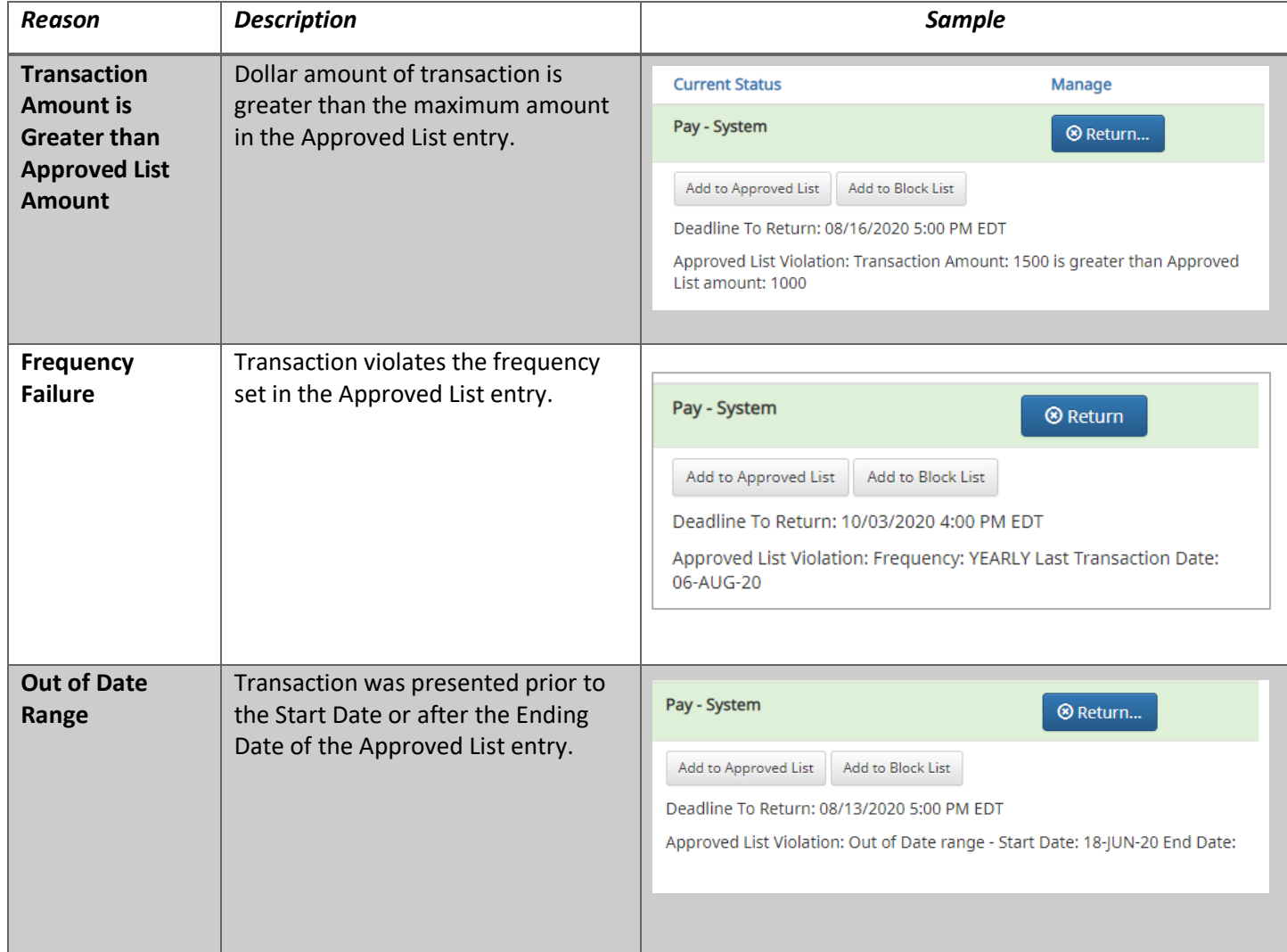

## <span id="page-34-0"></span>**IV. Blocked List**

The Blocked List is an optional feature which, allows Customers to identify companies that are NOT allowed to debit an account or accounts. There are multiple ways to populate the blocked list. It can be done through the Setup > Blocked List menu option, or users can add companies to the blocked list from Transaction History. It is important to note that companies added from Transaction History will only be added to the account associated with the transaction it was added on. To prevent the company from debiting other accounts, the user must edit the blocked list.

Users can edit and delete companies from their blocked list.

If an exact match is found, if additional parameters have been established such as start or end date, the values found in the ACH batch/transaction are compared to the list to determine if an alert is required and the transaction status that should be applied at load time.

Some examples of incoming ACH files and the data elements used for comparison against the blocked list is shown below.

#### **Verifies Company ID**

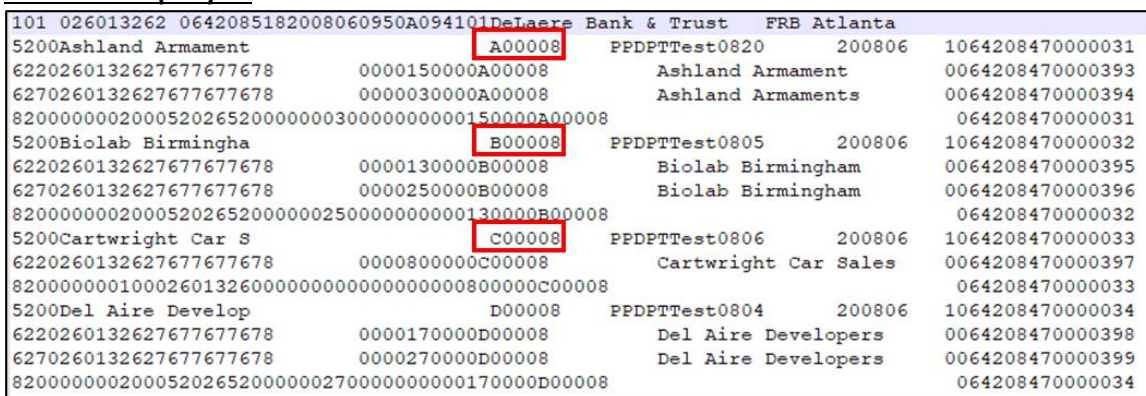

### **Compares against Start/End Date Parameters**

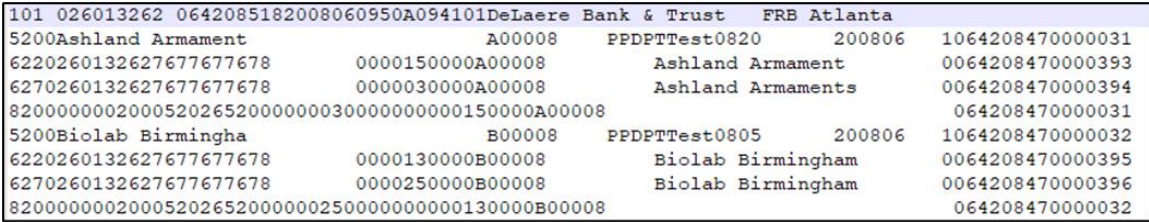

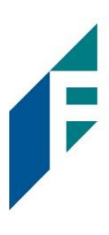

Blocks are intended to automatically return items and alerts are not sent out. However, Customers can see those items in transaction history and have the option to pay them before EOD cut-off time. The dashboard will be updated in the next release to display blocked item summary information.

#### **A. Add to Blocked List from Setup Menu**

1. Within the ACH Filter Debit module, click Setup > Blocked List.

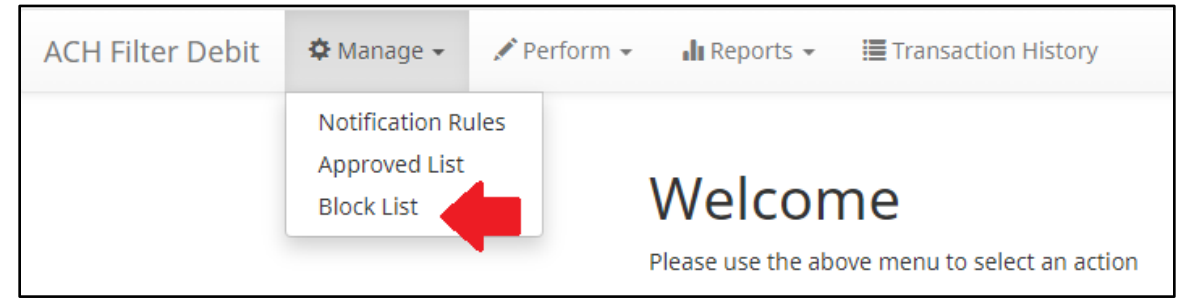

2. The Debit Block List will display. Click the Create button to add an entry to the Block List.

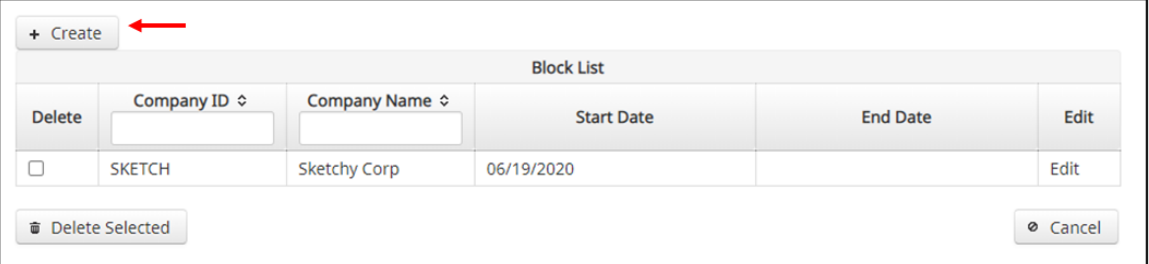

3. The Add Company to Debit Block List page will display. Complete all applicable fields in the top section of the screen.

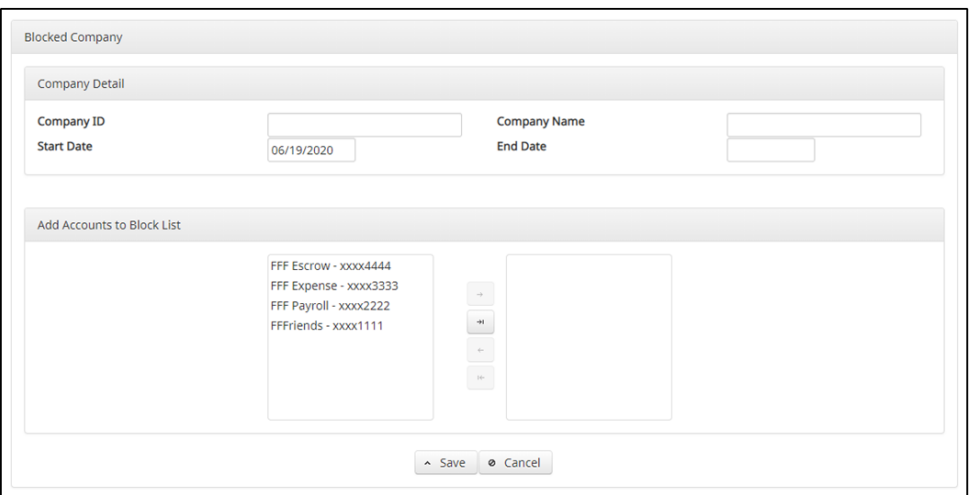
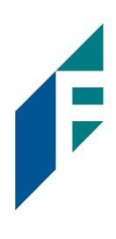

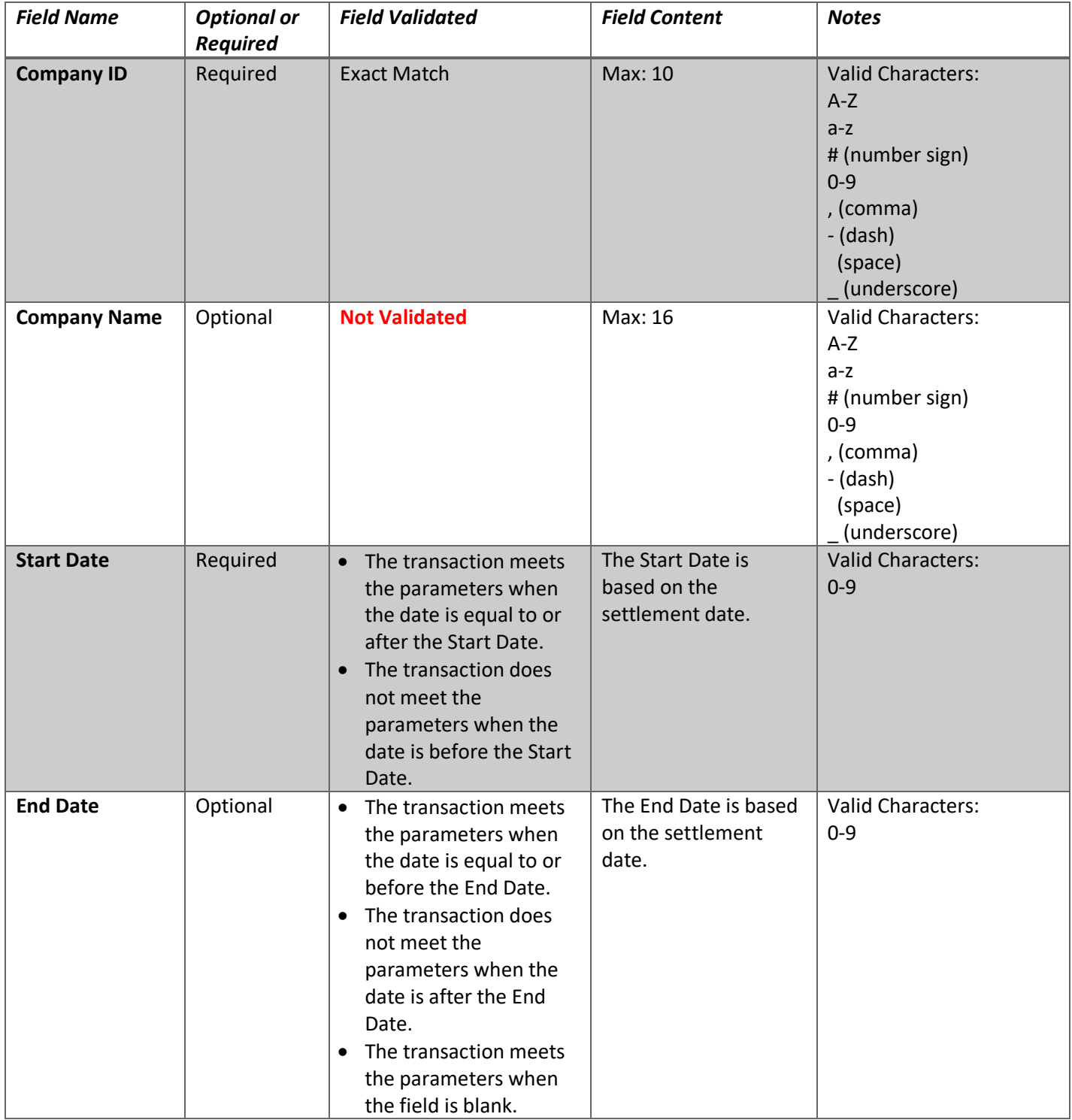

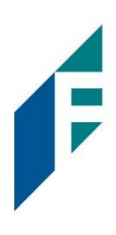

4. Choose from the list of available accounts to add to the Approved List.

> and < move individual accounts between list of available accounts and selected accounts. >> and << move all accounts between the available and selected accounts fields.

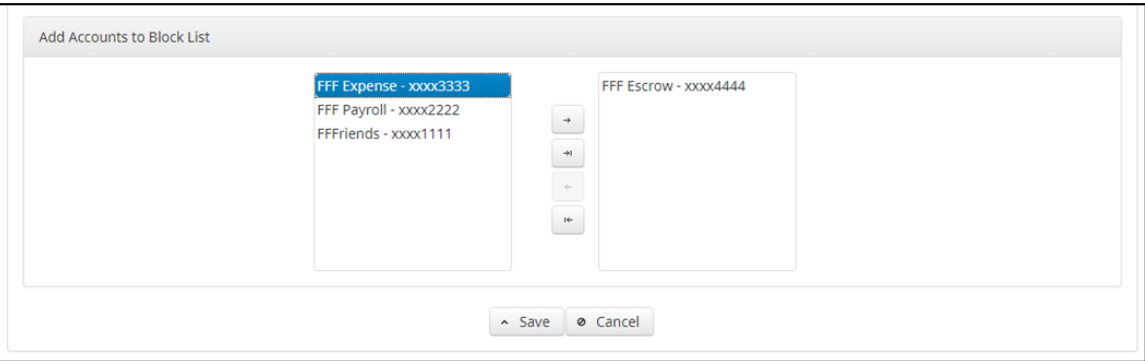

5. Once the entry is completed, click Save to save it to the Blocked List. A success message will appear.

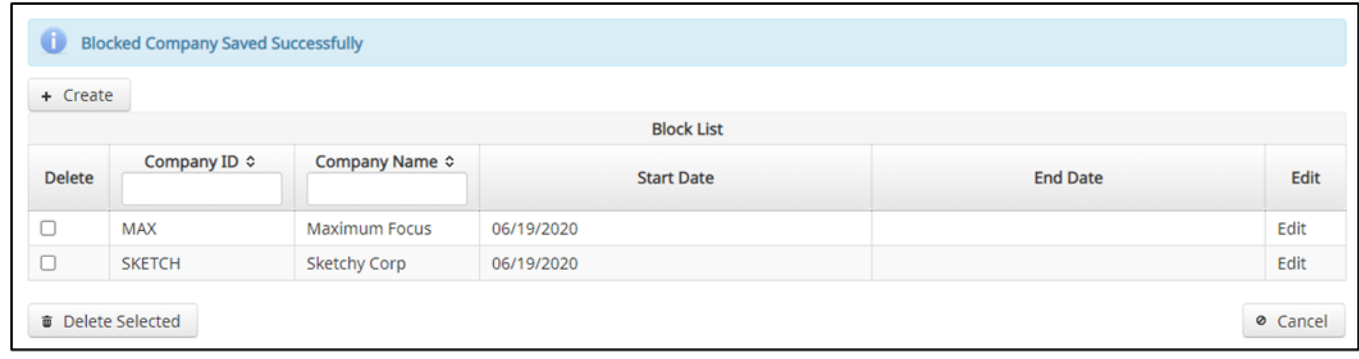

- 6. To edit any entity on the Blocked List, click the Edit hyperlink at the end of the appropriate row to be taken to the Company's screen.
- 7. To delete any entity on the Blocked list, click the checkbox next to the appropriate row, and click the Delete Selected button.

#### **B. Add to the Blocked List from the Transaction History**

1. From the Transaction History page, click the > arrow to expand the entry of the ACH debit transaction.

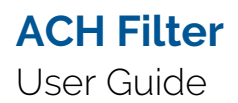

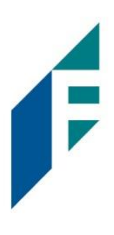

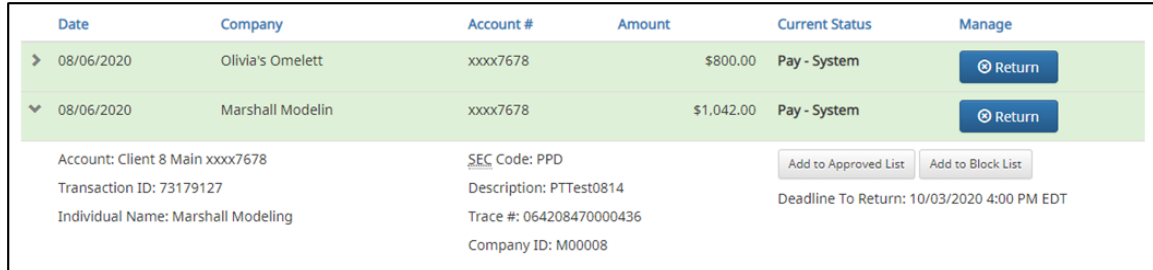

#### 2. Click the Add to Blocked List to add a company. The Add Company pop-up window will appear.

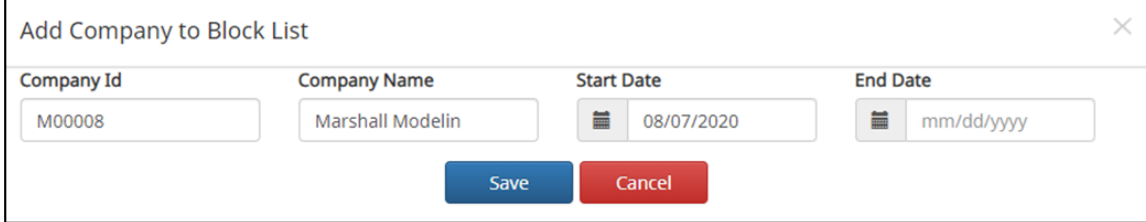

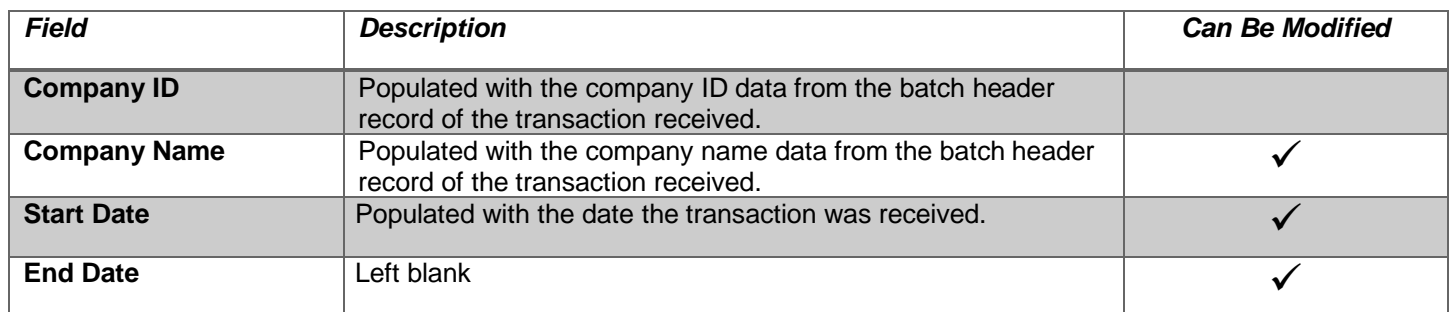

- 3. Click the Save button to add to Block List. Click Cancel to return to the Transaction History without adding to the Block List.
- 4. The user will be directed to the Transaction History page once the company has been added to the Block List.

## **C. Block List Failure Reasons**

When a transaction exception is triggered because of Block List parameters, the system default status will apply. Examples of types of failure reasons are listed below.

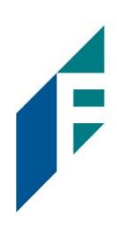

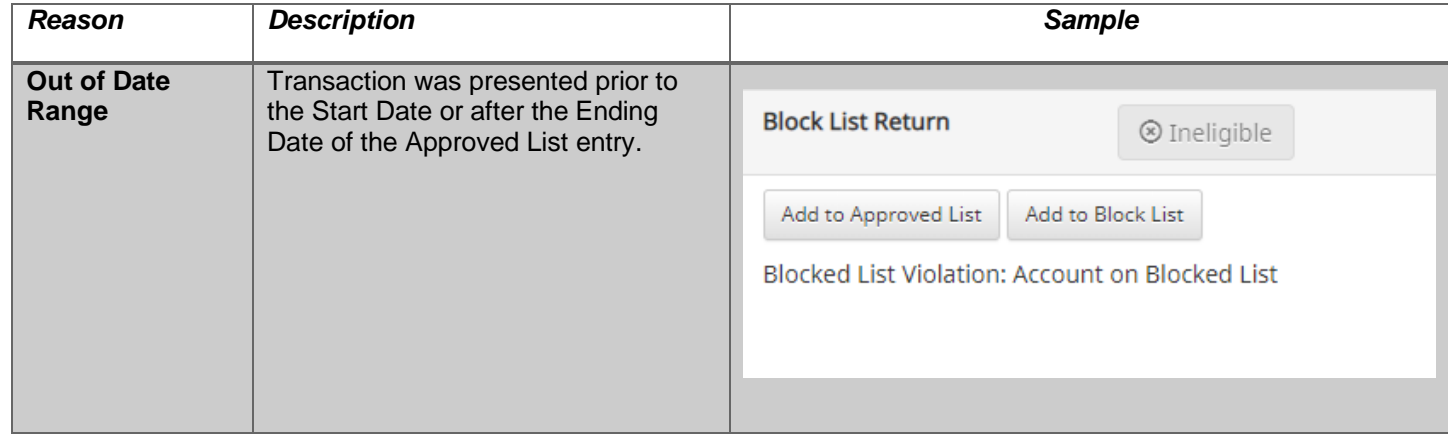

## **V. Reports**

Reports are available for one (1) year.

## **A. Notification Rules Report**

The Notification Rules report provides authorized users a method to view the notification conditions set for each account enrolled for the service. The report allows users to see the default account setting established by the Bank, as well as the notification condition and contact information established by the Customer.

1. Within the ACH Filter Debit Module, click Reports > Notification Rules Report.

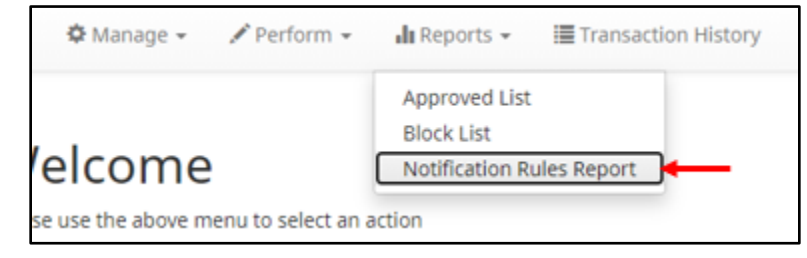

2. The Notification Rules Report page appears.

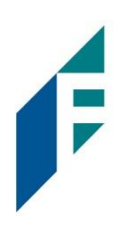

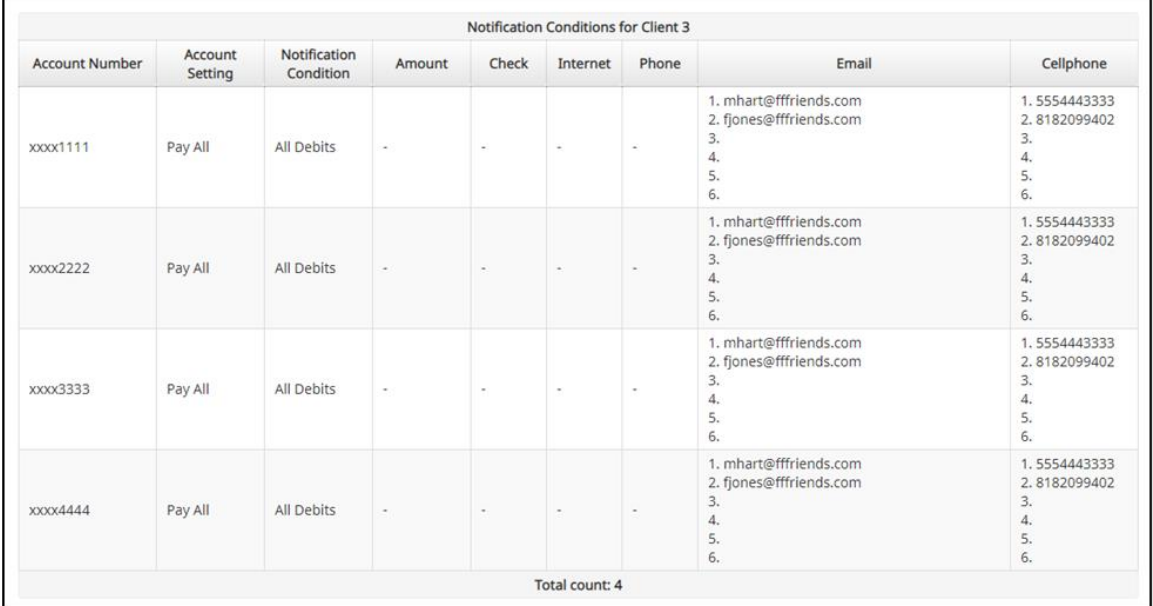

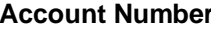

**Fig.** The last 4 digits of each account number enrolled.

**Account Setting** The default pay or return setting established by the financial institution when the account was enrolled for the service.

- Pay All
- Return All

**Notification Condition** See Notification Rules section for detailed descriptions:

- All Debits • Debit Over the Debit Amount
- Company Not in Approved List
- **Debit Amount** If Notification Condition is Debit Over the Debit Amount, the amount entered will be displayed.
- **Check** If Notification Condition is ACH Debits with Check/Internet/Phone is selected • If Check is selected, Y will be displayed.
- **Internet** If Notification Condition is ACH Debits with Check/Internet/Phone is selected • If Internet is selected, Y will be displayed.
- **Phone** If Notification Condition is ACH Debits with Check/Internet/Phone is selected • If Phone is selected, Y will be displayed.
- **Email** Email address(es) that will receive email alerts.

**Cell Phone** Cell phone number(s) that will receive email alerts; this section will display only if the financial institution is configured to allow SMS Text alerts.

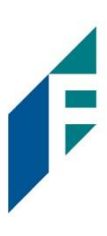

#### **B. Approved List Report**

The Approved List report makes it easy for users to identify all the companies set up on the approved list for a specific account.

1. Within the ACH Filter Debit Module, click Reports > Approved List.

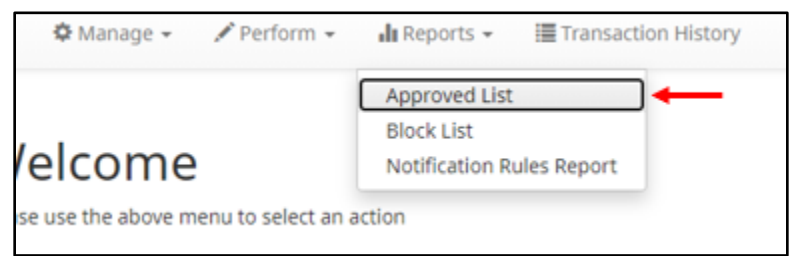

2. The Approved List Report page appears.

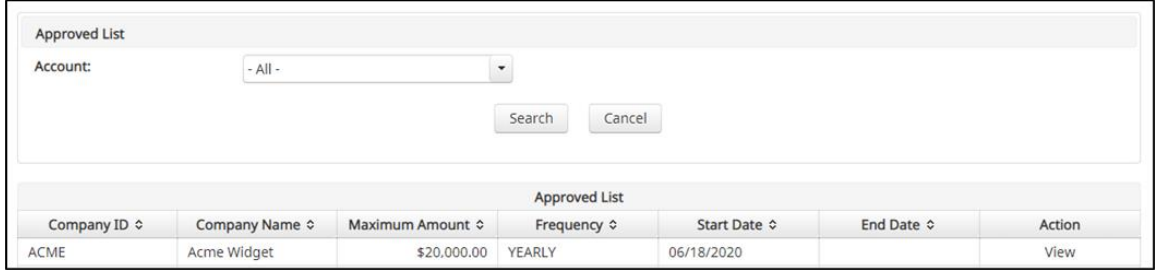

3. The Account drop-down menu will allow the user to search approved list entries by account number. Select the account number from the drop-down menu. Click the Search button to proceed.

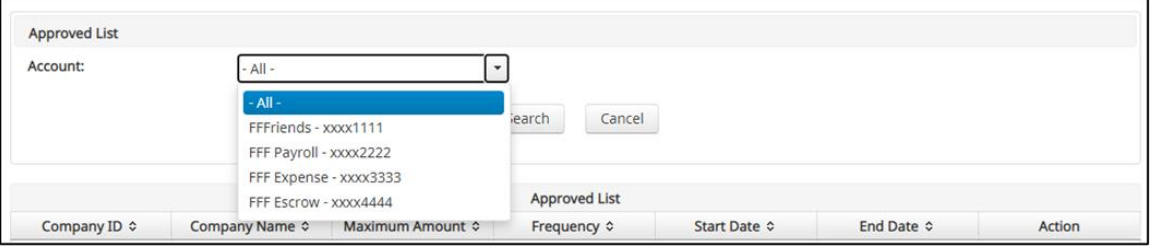

4. All Approved List entries for that account number will be displayed.

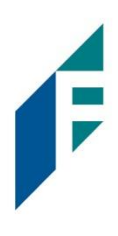

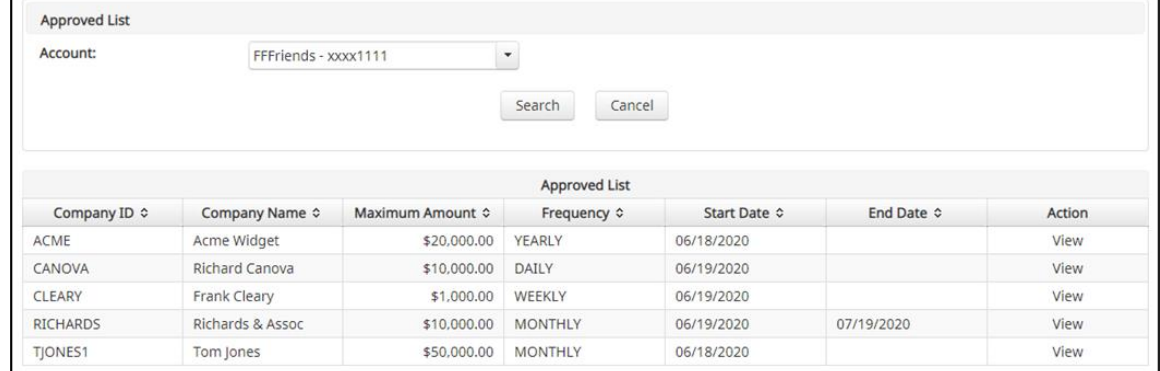

- 5. Clicking the Cancel button at any time on this screen will navigate the user back to the ACH Filter Debit welcome screen.
- 6. The user may view Approved List details for any company by clicking the View hyperlink in the Action column.

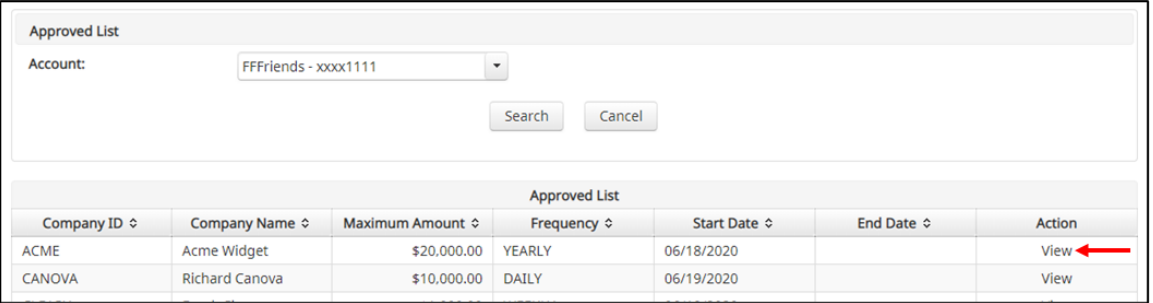

7. The Approved List Details screen will display company detail, including all accounts included on the Approved List. Click the Back button to return to the Approved List Report screen.

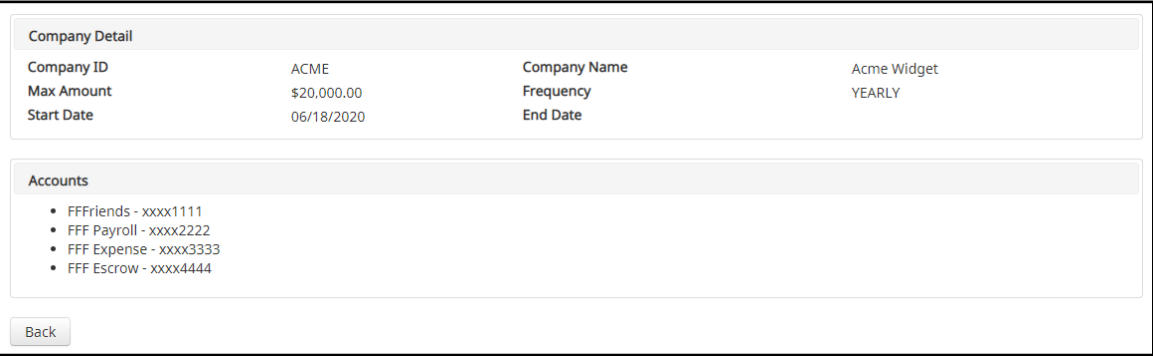

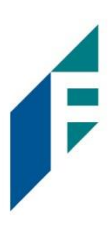

#### **C. Block List Report**

The Block List report makes it easy for users to identify all the companies set up on the block list for a specific account.

1. Within the ACH Filter Debit Module, click Reports > Block List.

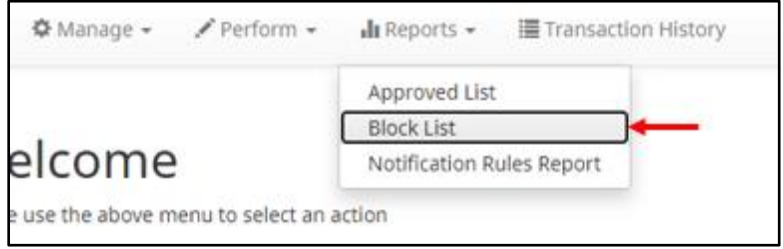

#### 2. The Block List Report page appears

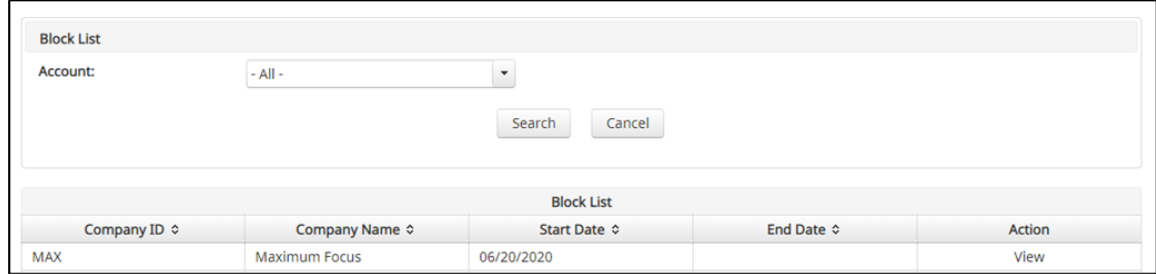

3. The Account drop-down menu will allow the user to search approved list entries by account number. Select the account number from the drop-down menu. Click the Search button to proceed.

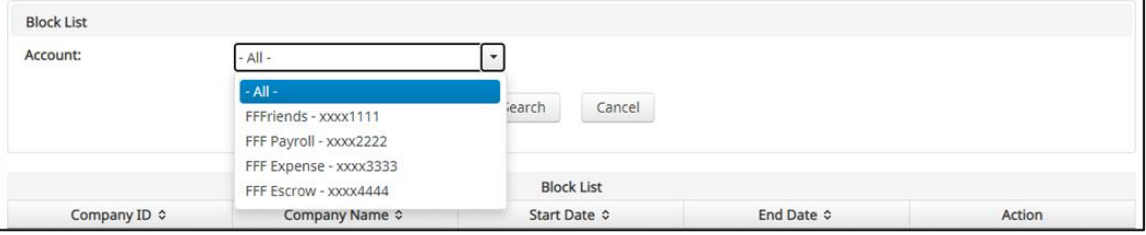

4. All Block List entries for that account number will be displayed.

r

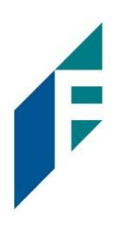

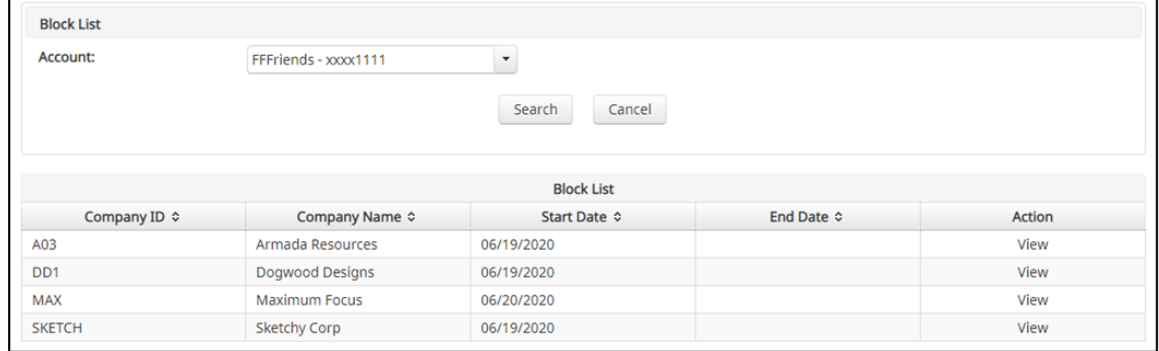

- 5. Clicking the Cancel button at any time on this screen will navigate the user back to the ACH Filter Debit welcome screen.
- 6. The user may view Block List details for any company by clicking the View hyperlink in the Action column.

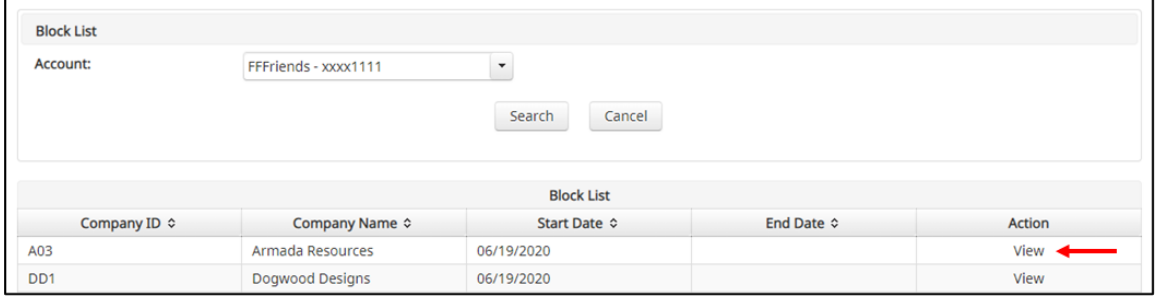

7. The Block List Details screen will display company detail, including all accounts included on the Block List. Click the Back button to return to the Block List Report screen.

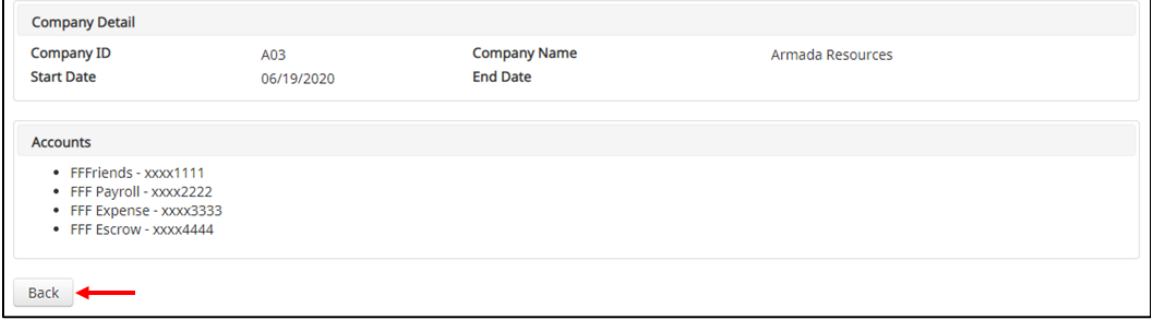

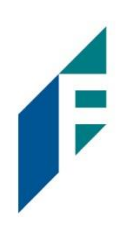

# **ACH Filter for Credits**

## **I. Notification Rules**

Notification rules establish who should be alerted, how they should be alerted and the conditions that should prompt an alert. Notification rules can be set on an account by account basis or all accounts can be configured with the same notification rules. The two notification options are email and SMS text. SMS text will only be available if the feature has been enabled by the financial institution.

By entering a cell phone number for SMS text alerts, you are opting to receive text messages. Note that additional fees from your carrier may apply. To opt out, simply remove the cell phone number from the user interface and click Save.

A. Setup Notification Method and Condition

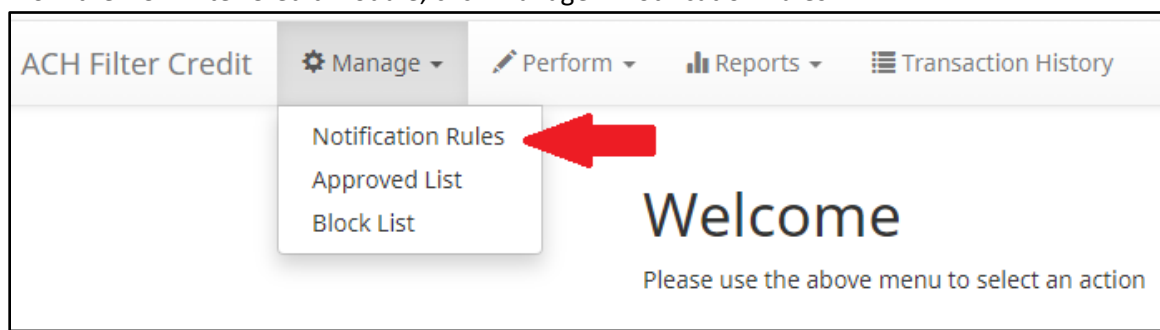

1. From the ACH Filter Credit Module, click Manage > Notification Rules.

2. The Manage Credit Notification Rules page appears. The Selection screen is the first screen of the Notification Rules page and will display a list of all accounts that the user has access to.

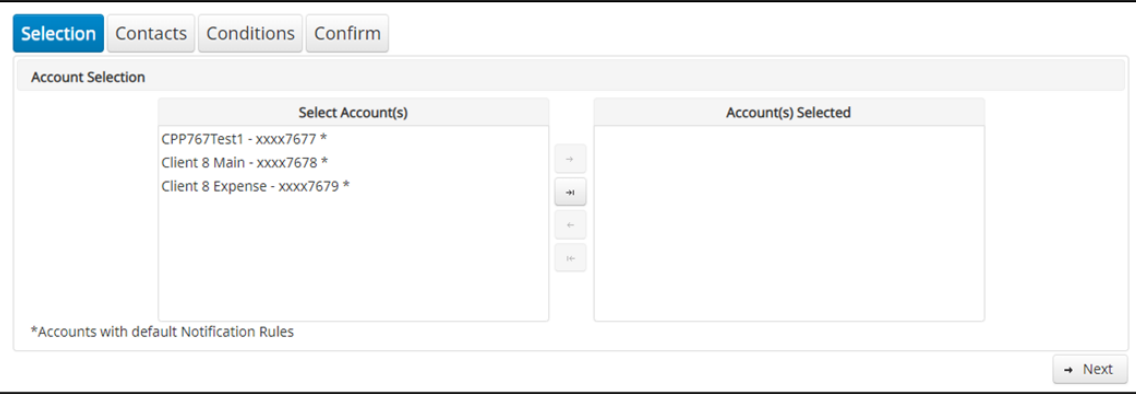

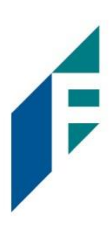

**NOTE**: **All accounts with the asterisk (\*) symbol have not been configured, and have the default notification rules, set up with the notification method via email**. The email will be delivered to the default notification contact established by the Bank, until such time the account is configured. The default notification condition is to Notify for All ACH Credits.

3. Select the accounts to be configured and move them to the Selected Accounts box.

> and < move individual accounts between Available and Selected Accounts. >> and << move all accounts between Available and Selected Accounts.

Once all accounts have been selected, click the Next button to proceed.

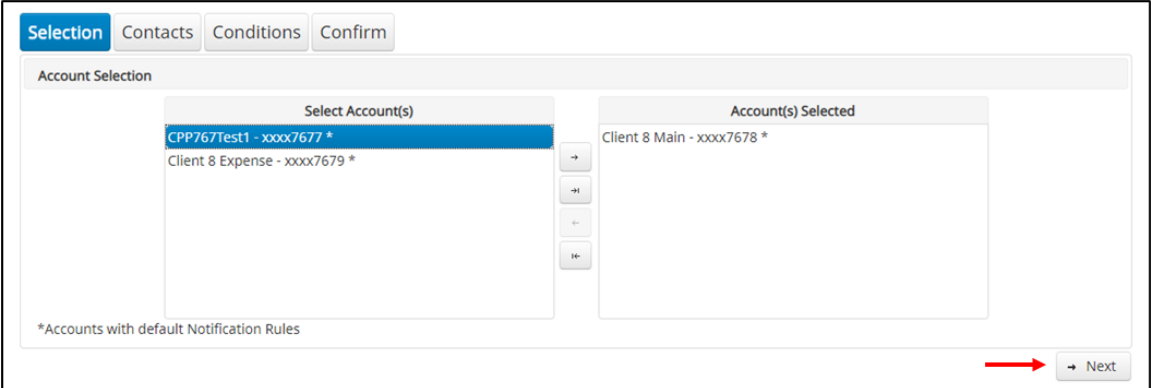

4. The Contacts screen is the second screen of the Notification Rules page. The Contact screen will allow entry of up to 6 email addresses and up to 6 cell phone numbers for SMS text.

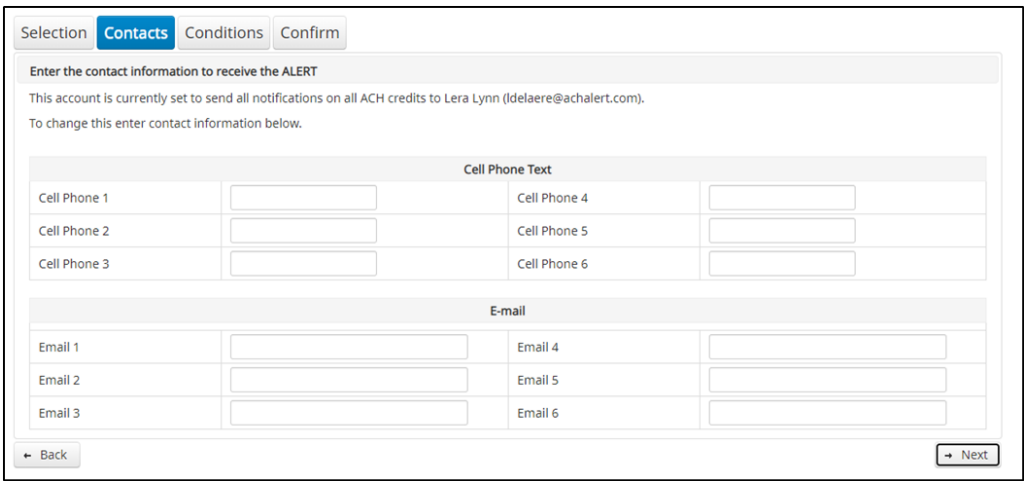

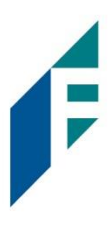

5. To add a cell phone number, enter the 10-digit cell number in the Cell Phone 1 field. Repeat this process to add up to five additional cell phone numbers.

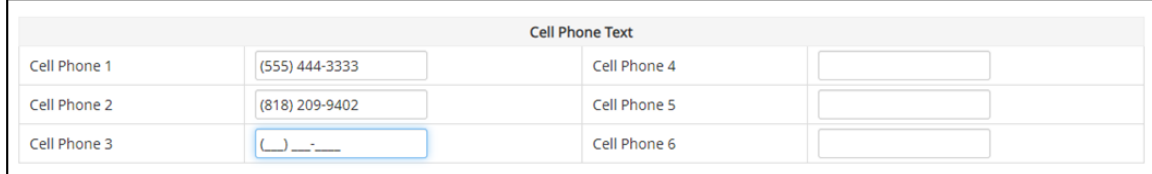

6. To add an email address, enter the email address in the Email 1 field. Repeat this process to add up to five additional email addresses.

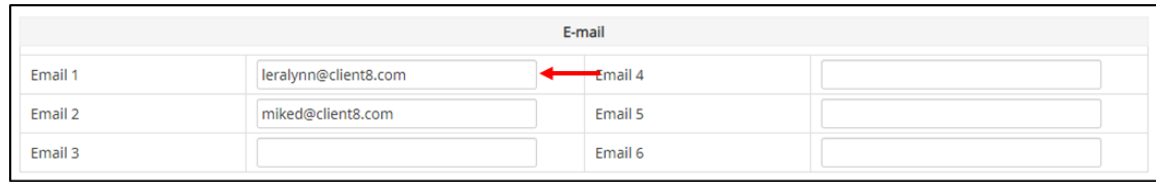

7. Once all cell phone numbers and email addresses have been added, the user can proceed to the next step by clicking the Next button. Clicking the Next button saves the data and moves to the next step. The user can click the Back button to go back to the Selection page, but the user will lose all data entered on this screen.

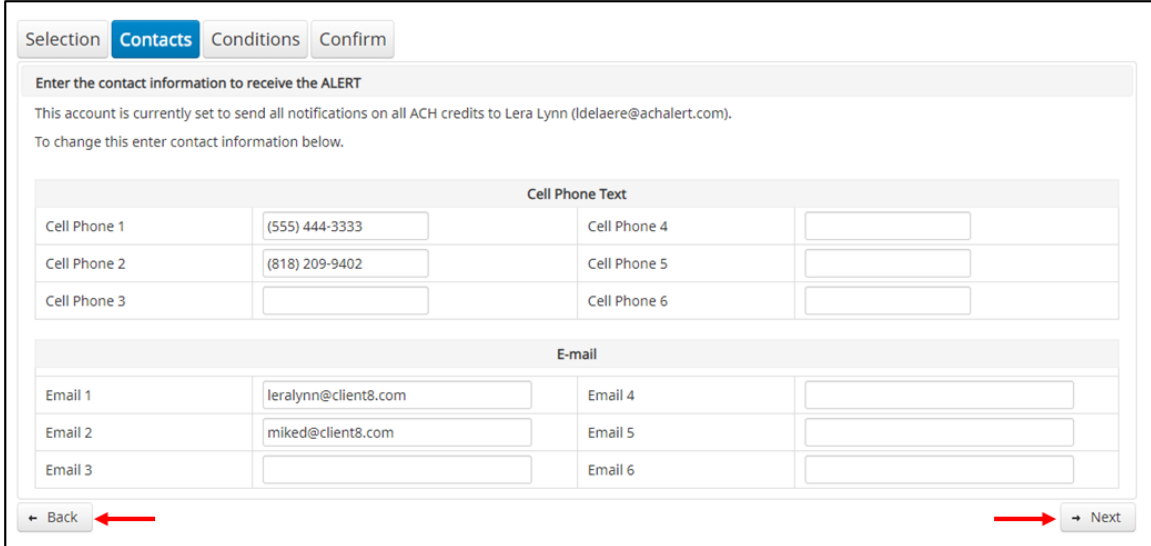

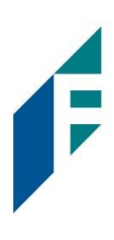

8. The Conditions screen is the third screen of the Notification Rules page. On this page, the user can define the criteria for when alerts should be sent. It is important to note that the alert criteria controls the alerting process but does not control the transaction status designated at load time. The transaction status is controlled by the default setting, approved and block list settings. Only one radio button can be selected.

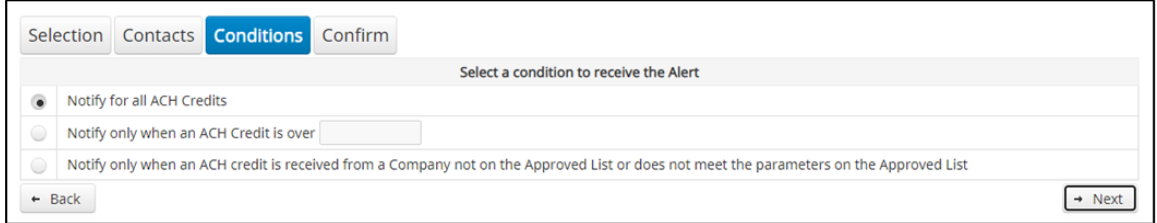

Notify only when an ACH Credit is over <br>
• Enter the dollar amount.

**Notify only when an ACH Credit is received from a Company that is not on the Approved List or does not meet the parameters on the Approved List**

**Notify for all ACH Credits** An alert will be sent for every ACH credit received on the accounts configured with this notification condition.

- 
- Alerts will only be sent when an ACH Credit is received that is greater than the dollar amount established.
- Alerts will not be sent when an ACH Credit is received that is equal to or less than the dollar amount established.

An alert will be sent only when an ACH credit is received on the account from a company not set up on the approved list or is set up on the approved list but violates one of the additional parameters set, such as maximum amount, frequency, or start or end date.

Alerts will NOT be sent on ACH credit transactions that are received from companies set up on the approved list and are within approved list parameters. Those transactions will receive a status of approved list pay. However, the status can be changed from within Transaction History.

9. Click Next to go to the Confirm page. Review all the information entered, and if correct, click the Save button. If changes need to be made, click the Back button to navigate back to the appropriate screen.

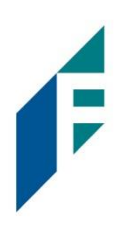

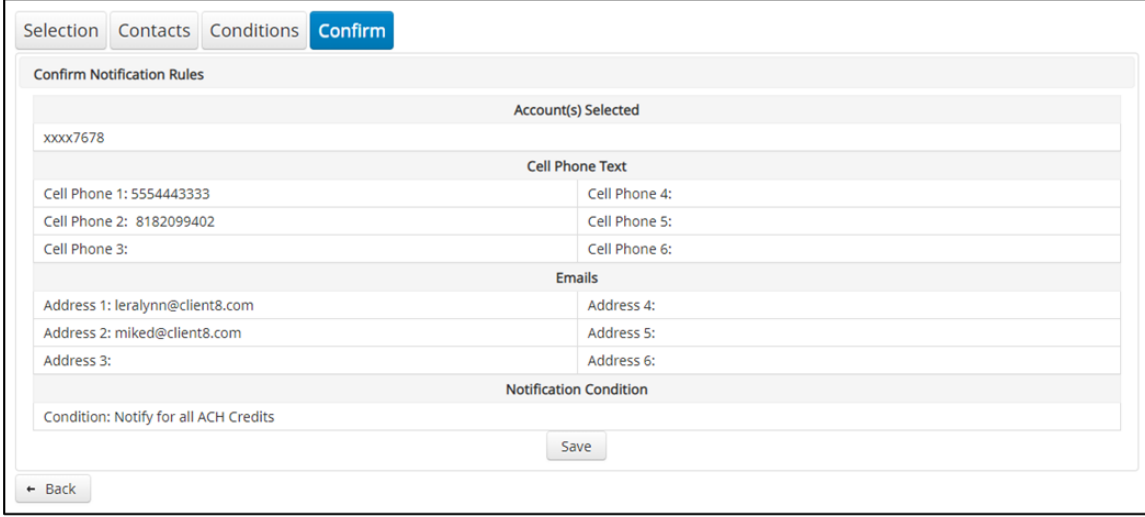

- 10. Once Save has been clicked, a success message will appear.
- 11. If the default notification rules have been changed, the account will no longer have an asterisk (\*)
- 12. If the user would like to restore the default contact and conditions, they may do so by navigating to the Contacts screen, where there will now be an option to select a checkbox to use default contact and conditions.

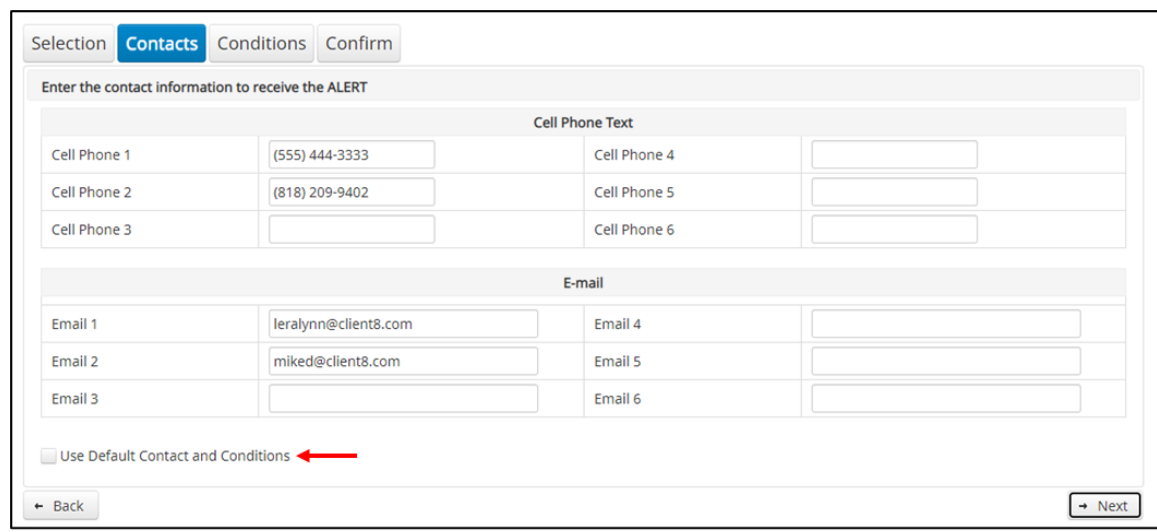

## **II. Transaction History**

ACH Filter Credit Transaction History allows authorized users to search and view all ACH credits that have been received on enrolled accounts, and to make decisions on items. Users can use Transaction History to search for ACH transactions for a specific account using one of the many filtering options available.

### **A. View Transaction History**

- Transactions are available in transaction history for one (1) year.
- The Transaction History user privilege must be enabled to access this screen.
- If the user has been granted the Change Status user privilege and the transaction is available to decision, the Pay and Return buttons will be available for use.
- Transactions that will be paid will have green shading as a background.
- Transactions that will be returned will have yellow shading as a background.
- Transaction in a return status cannot be changed after the EOD cut-off time.
	- 1. There are two ways to navigate to the Transaction History page. One option is to navigate directly to ACH Filter Credit Transaction History from the Dashboard, by clicking on any dollar amount displayed within the ACH Filter Credit Dashboard. When using this option, Transaction History will only display transactions included in the category selected. In the example below, the user would see only transactions with a System Pay status. To see all transactions, click on Total ACH Credits.

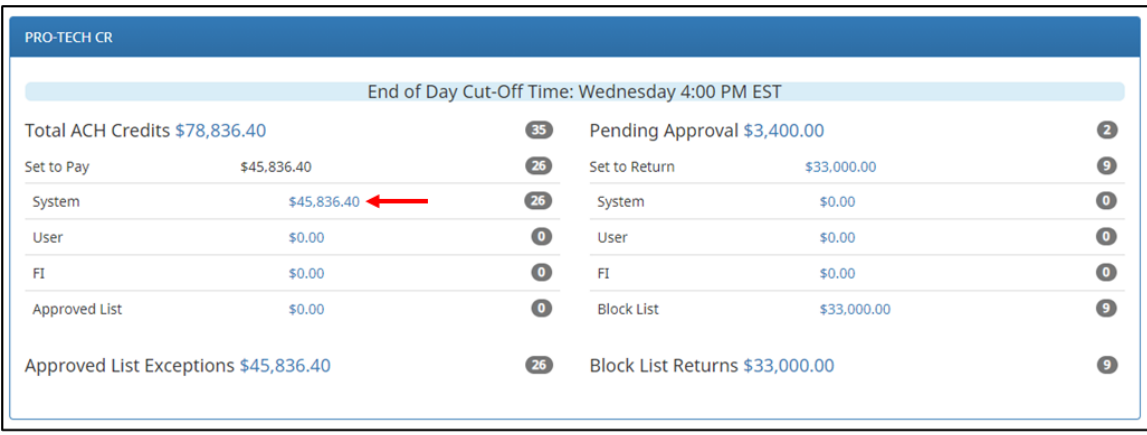

Another option is to navigate within the ACH Filter Credit module, to the View menu and click Transaction History.

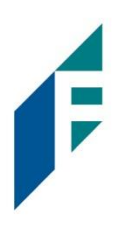

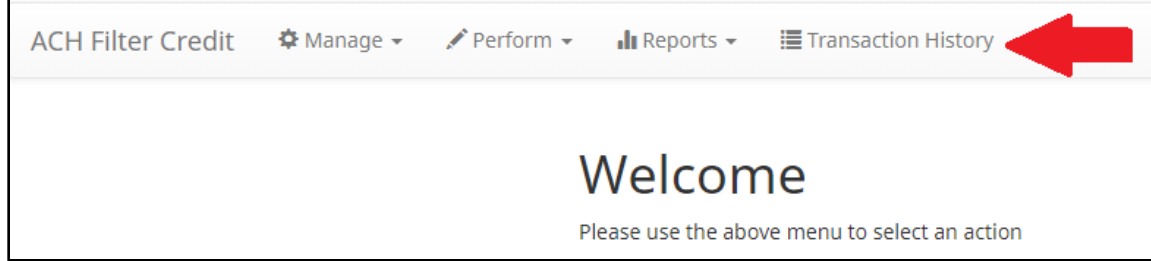

2. The Transaction History page will display all current day transactions for all accounts to which the user has access.

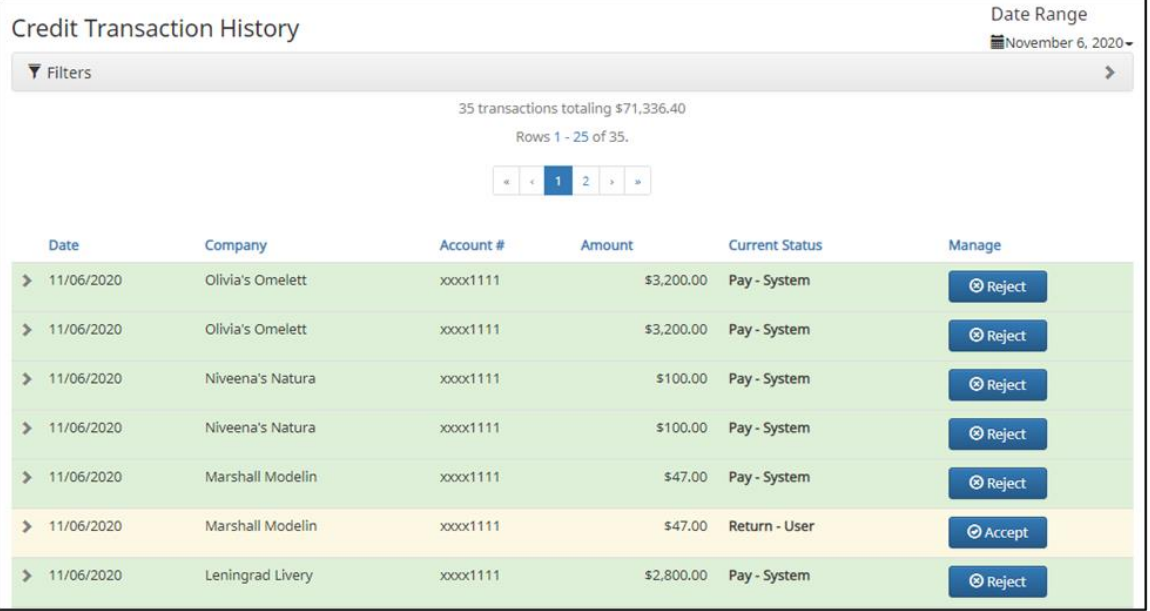

Date Date the ACH credit was presented or loaded to ACH Filter Credit.

- **Company** Name of the company crediting the account. This information is obtained from the company name field in the batch header record of the ACH transaction.
- **Account Number** Account number the ACH credit was presented against.

**Amount** Amount of the ACH credit.

F

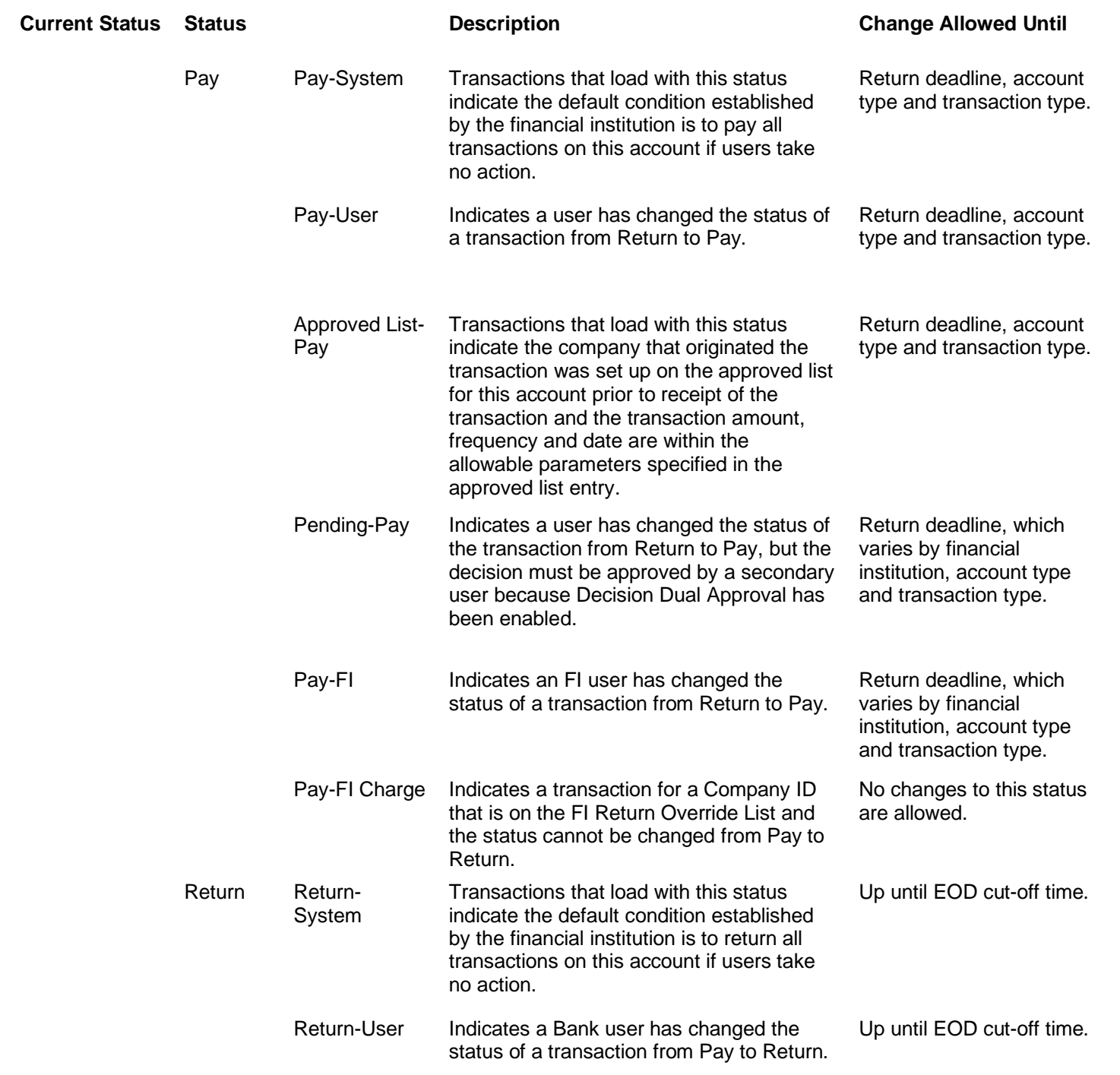

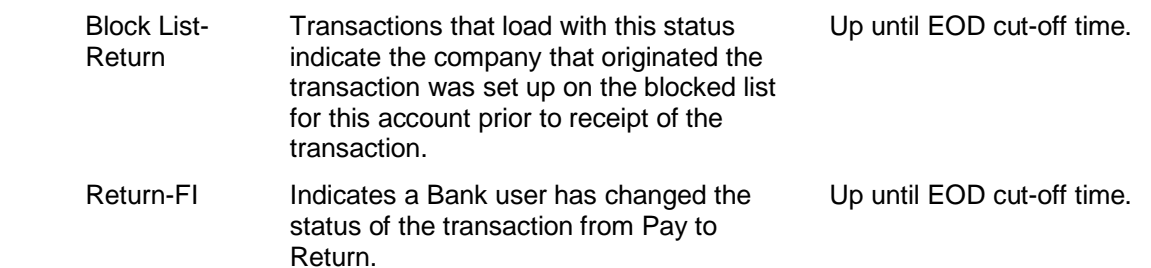

- **Manage** If the user has been granted the Change Status user privilege and the transaction is eligible for a decision, an Accept or Reject button will appear for use. If the transaction is not eligible for a decision, (because the return deadline or end of day cut-off time has passed) the button will display as ineligible.
	- a. To filter the date range of items shown, click on the Date Range drop-down.

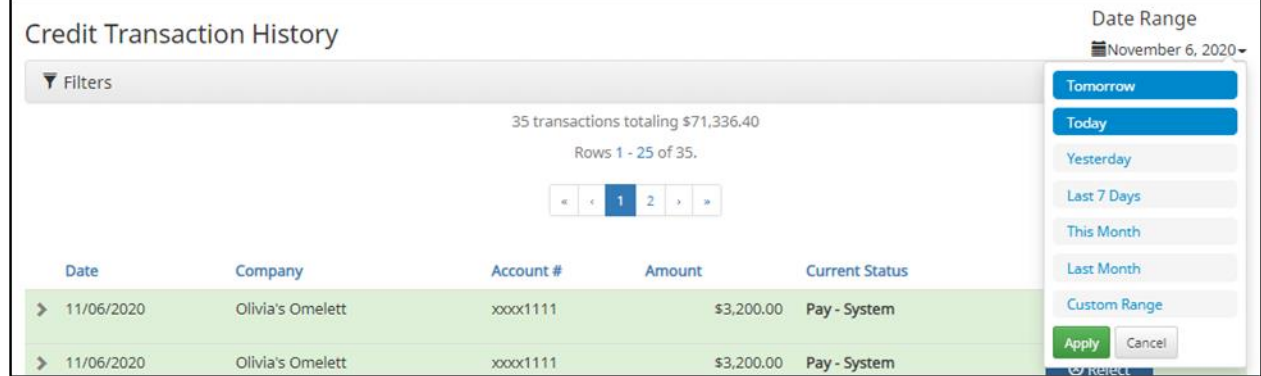

b. To narrow the search results, click Filters and a window containing additional search criteria will appear.

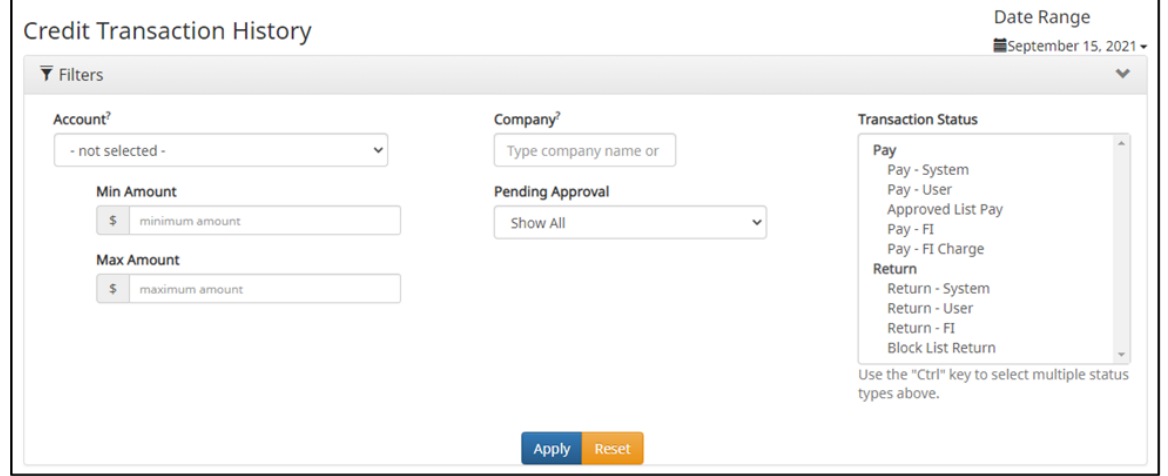

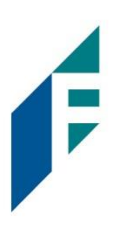

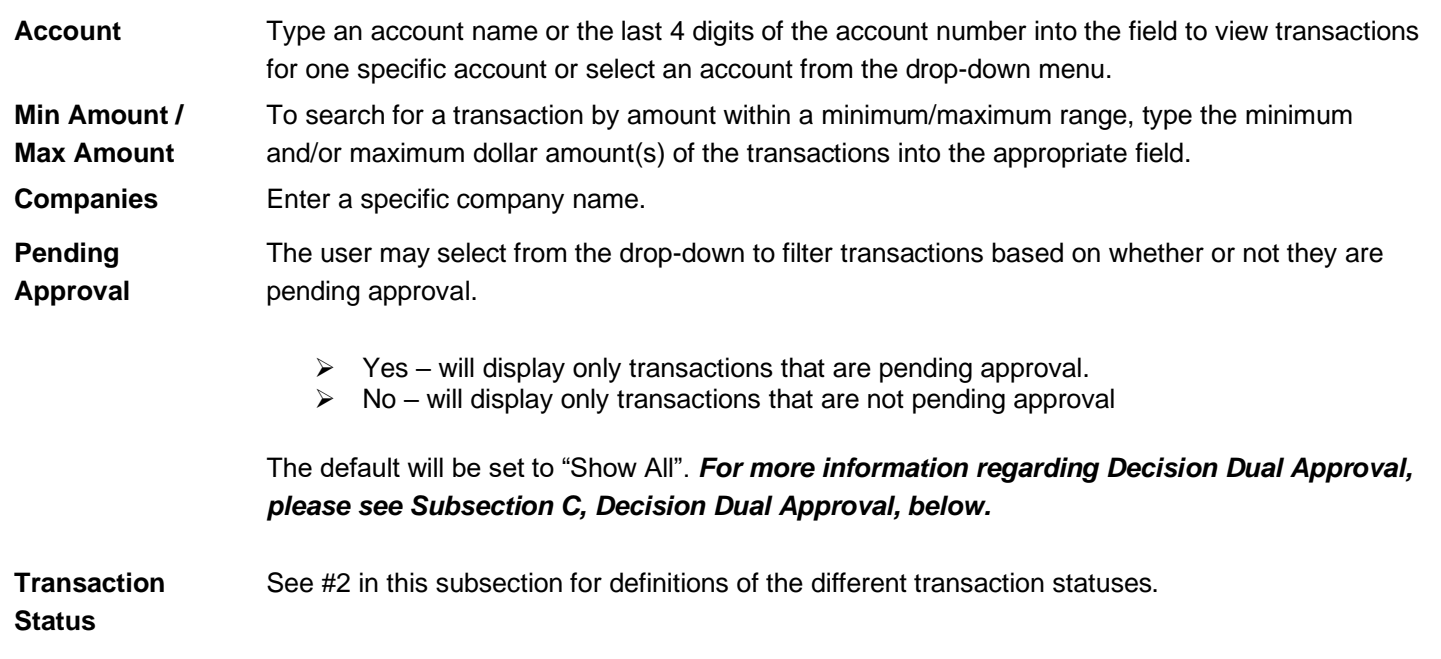

- c. Once search criteria are selected, click Apply to narrow your search results.
- d. Search results are displayed in pages of 25 items. If the search contains more than 25 issue items, the results will be displayed on multiple pages. Use the navigation buttons at the top of the search results to review all results.

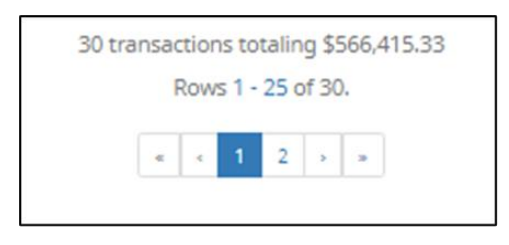

e. Click the arrow (>) next to the Client Code to view more useful detail on each issued item. The information shown in this drop-down is an audit history of all the activity that has occurred on the issue item.

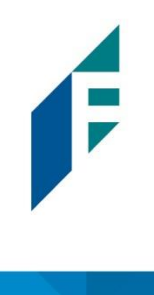

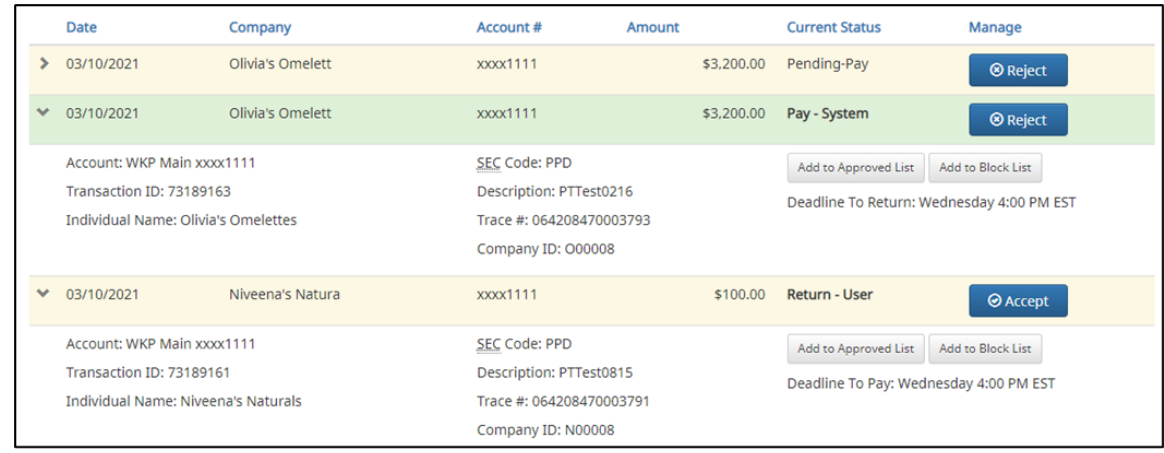

Account The account name and last 4 digits of the account number.

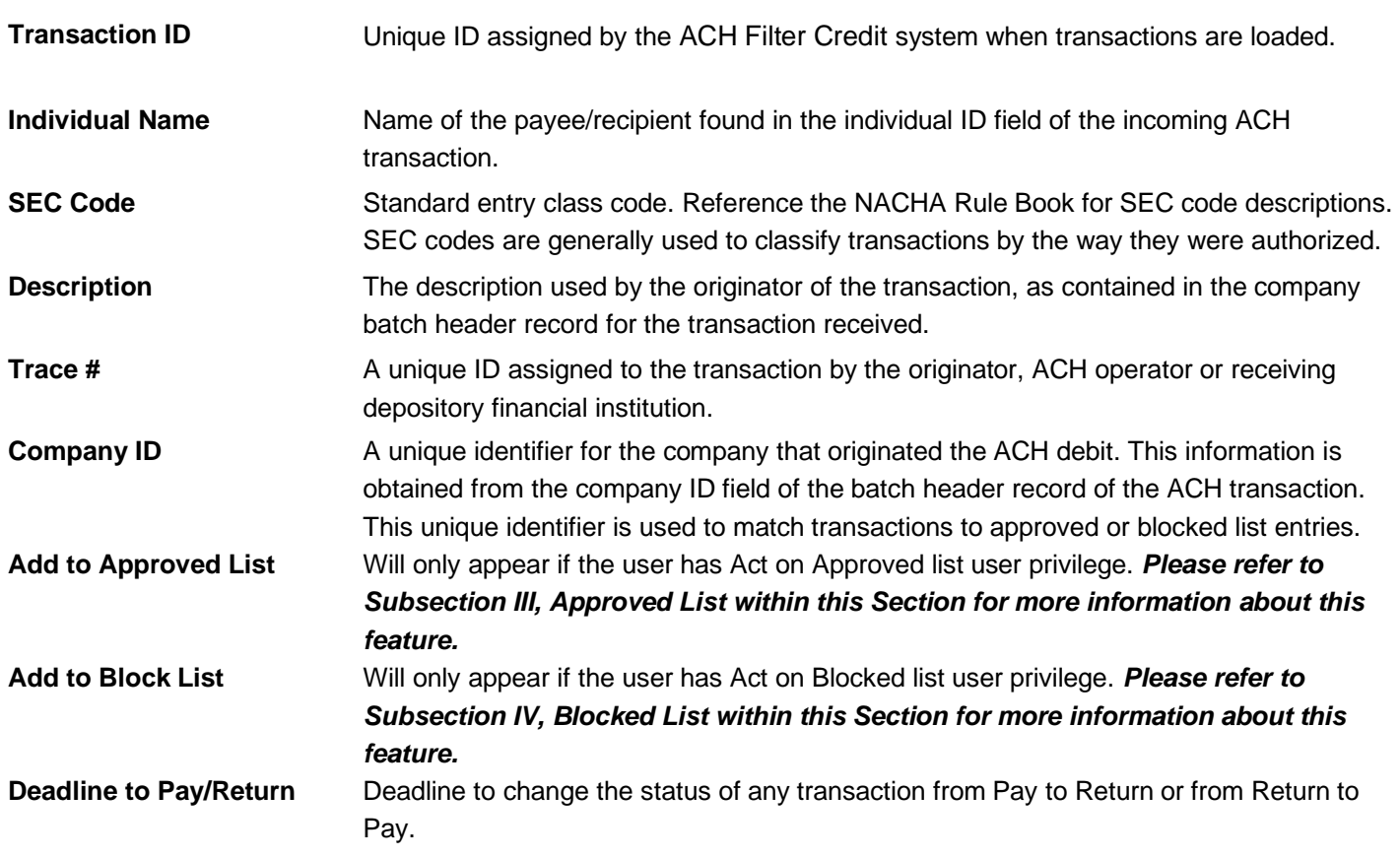

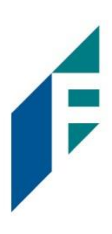

### **B. Change Transaction Status**

- 1. If the user has been granted the Change Status user privilege and the transaction is eligible for a decision, an Accept or Reject button will appear for use. If the transaction is not eligible for a decision, the button will display as ineligible**.**
- 2. Change Status Accept
	- a. If the Current Status on an issued item is set to Return, the user can opt to change the status to Pay if the user determines the credit transaction should be paid.
	- Manage Date Account# Amount Company **Current Status**  $\blacktriangleright$  11/06/2020 Olivia's Omelett xxxx1111 \$3,200.00 Pay - System **&** Reject 11/06/2020 Olivia's Omelett xxxx1111  $\Delta$ \$3,200.00 Pay - System **8 Reject** 11/06/2020 Niveena's Natura xxxx1111 \$100.00 Pay - System  $\overline{\phantom{a}}$ **8 Reject** 11/06/2020 Niveena's Natura xxxx1111 \$100.00 Pay - System **&** Reject 11/06/2020 Marshall Modelin xxxx1111 \$47.00  $\overline{\phantom{a}}$ Pay - System **&** Reject 11/06/2020 Marshall Modelin xxxx1111 \$47.00 Return - User  $\overline{\phantom{0}}$ **⊘** Accept 11/06/2020 Leningrad Livery xxxx1111 \$2,800.00 Pay - System <sup><sup>©</sup> Reject</sup>
	- b. Click the Accept button under the Manage column

- c. Click the Accept button under the Manage column.
- d. A success message will appear temporarily in the Manage column, with an option to Add to Approved List. This link will only appear if the user has the Act on Approved List user privilege. The user can click the hyperlink embedded in that option to proceed to Add to Approved list. If the user does not opt to Add to Approved list at this time, the option is still available under the expanded view of this debit item.

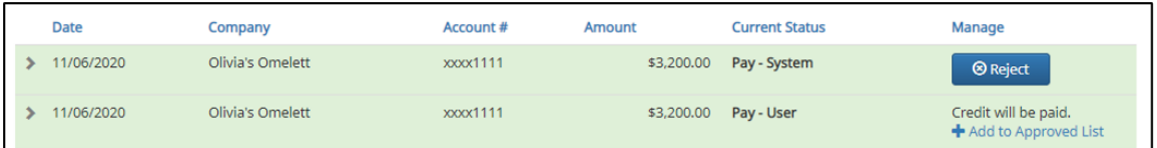

e. After a few moments, the Change Status button will then change to Reject, and the Current Status column will update to "Pay-User."

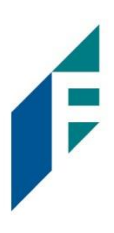

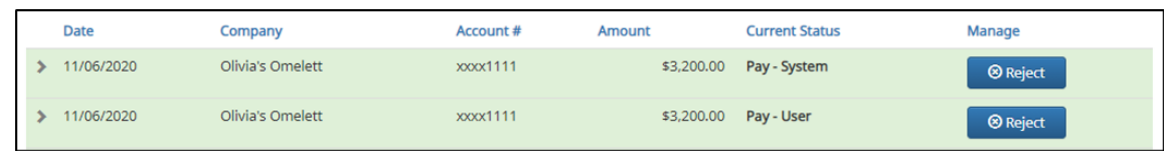

- 3. Change Status Reject
	- a. If the Current Status on an issued item is set to Pay, the user can opt to change the status to Return if the user determines the debit transaction should be returned.
	- b. Click the Reject button under the Manage column.

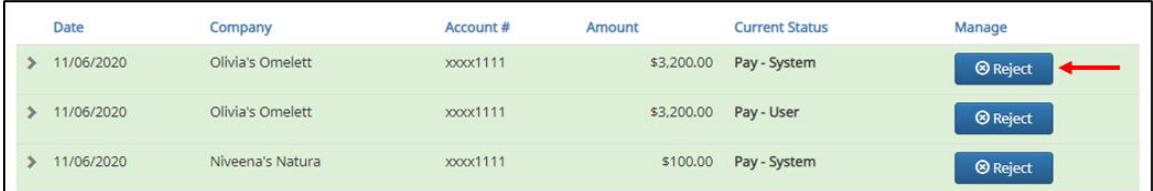

c. A success message will appear temporarily in the Manage column, with an option to Add to Block List. This link will only appear if the user has the Act on Block List user privilege. The user can click the hyperlink embedded in that option to proceed to Add to Block list. If the user does not opt to Add to Block List at this time, the option is still available under the expanded view of this credit item.

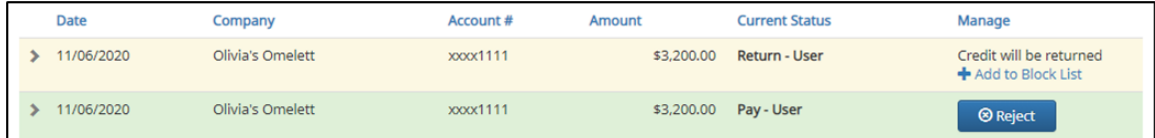

d. The Change Status button will then change to Accept, and the Current Status column will update to "Return-User."

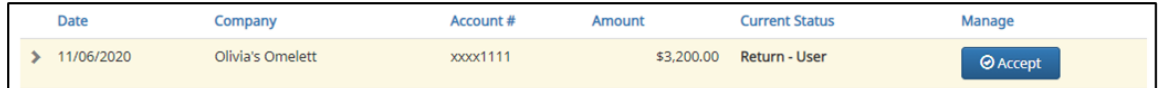

#### **C. Decision Dual Approval**

ACH Filter Credit offers the ability to support dual approval for user decisioning. If Decision Dual Approval is enabled, and a user has decisioned any transaction in the Transaction History to the status of Pay, the transaction will be listed as Pending-Pay and an alert message will be sent via email and/or SMS text message requesting the approval of the change of the transaction status. . The secondary user must approve the transaction decision.

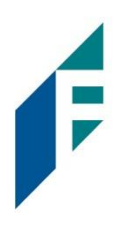

1. Within the ACH Filter Credit module, click Perform > Transaction Approval.

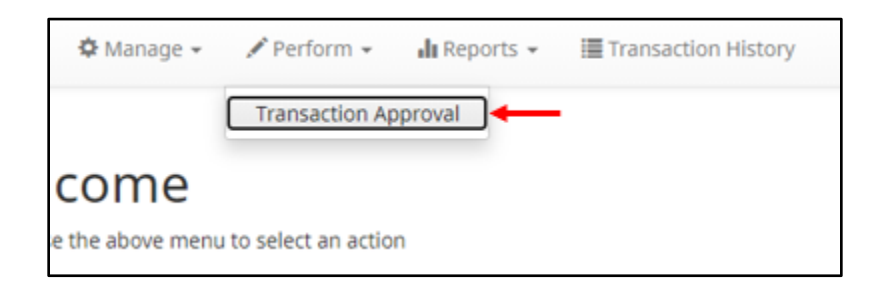

2. The Credit Transaction Approval screen will display.

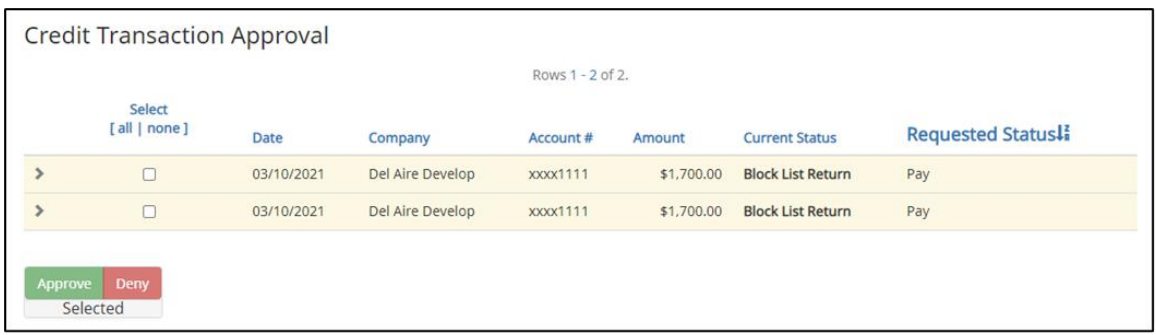

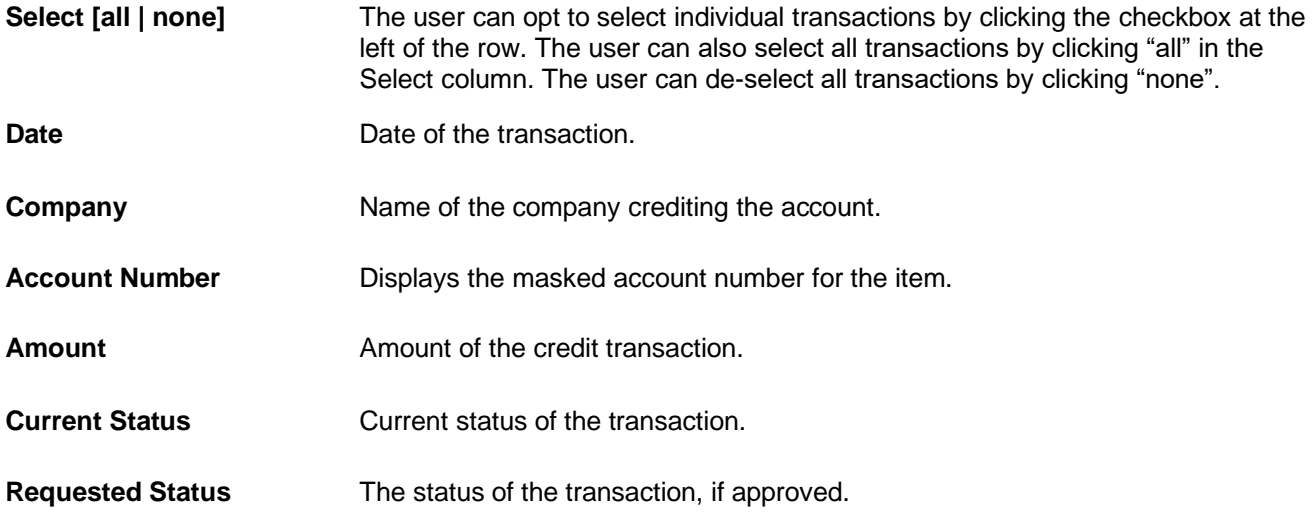

3. Clicking the arrow (>) at the far left of each row will expand the view for more pertinent information about the transaction.

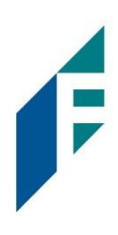

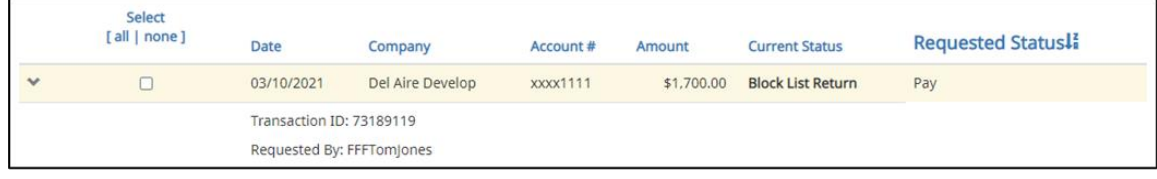

**Transaction ID** Unique ID assigned by the ACH Filter system when transactions are loaded **Requested By** The user who has requested the change of transaction status.

- 4. After examining the transactions pending approval, the user can select items to approve or deny by clicking the Approve or Deny buttons at the bottom of the screen.
- 5. If a transaction is Approved, a Confirm Approval pop-up window will appear. The user can click the Confirm button to confirm the approval of the transaction status change or click the Cancel button to return to the Credit Transaction Approval Screen.

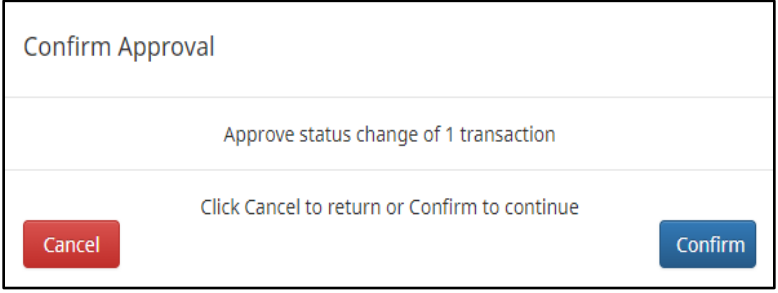

6. If a transaction is Denied, a Confirm Rejection pop-up window will appear. The user can click the Confirm button to confirm the rejection of the transaction status change or click the Cancel button to return to the Credit Transaction Approval Screen.

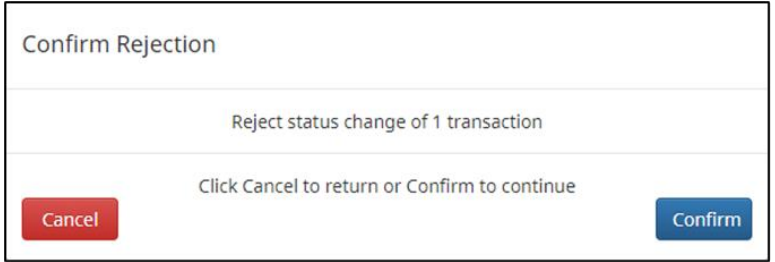

#### **NOTE:**

It is important to note that if a transaction decision is currently awaiting approval from a secondary user and the transaction is not approved or rejected by EOD, the transaction will revert to its original status. For

instance, if a transaction is set to default return and a user decisions the item to be paid, if that decision is not approved by EOD, the item will revert to the default return status.

## **III. Approved List**

The Approved List allows Customers to identify companies that are allowed to credit an account or accounts and set parameters to control the credit activity. There are multiple ways to populate the approved list. It can be done through the Setup > Approved List menu option, or users can add companies to the approved list from Transaction History. It is important to note that companies added from Transaction History will only be added to the account associated with the transaction it was added on. To allow the company to credit other accounts, the user must edit the approved list.

Users can edit and delete companies from their approved list.

The way ACH Filter Credit identifies approved companies is by verifying the company ID ONLY in the batch header record of the incoming ACH transaction is an exact match. If an exact match is found, if additional parameters have been established such as maximum amount, frequency, start/end date, the values found in the ACH batch/transaction are compared to the list to determine if an alert is required and the transaction status that should be applied at load time.

Some examples of incoming ACH files and the data elements used for comparison against the approved list is shown below.

#### **Verifies Company ID**

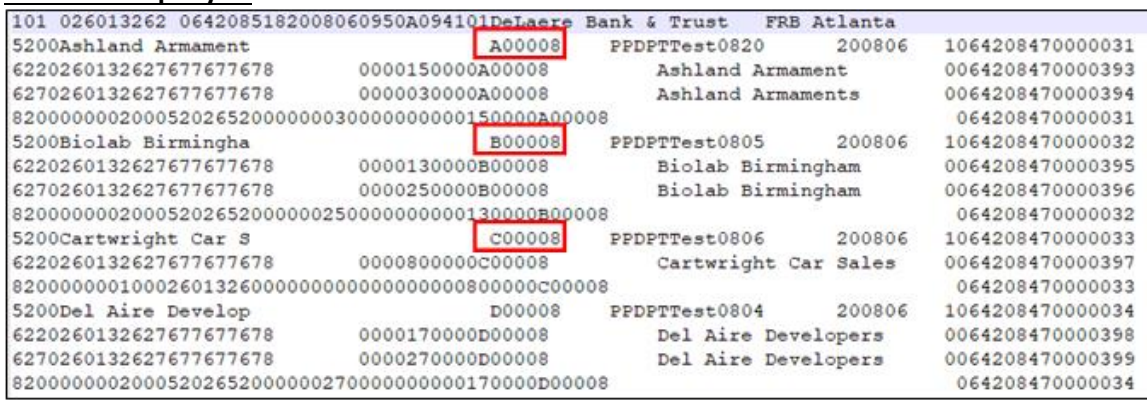

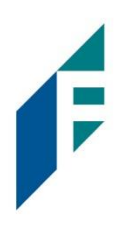

#### **Compares against Maximum Parameter**

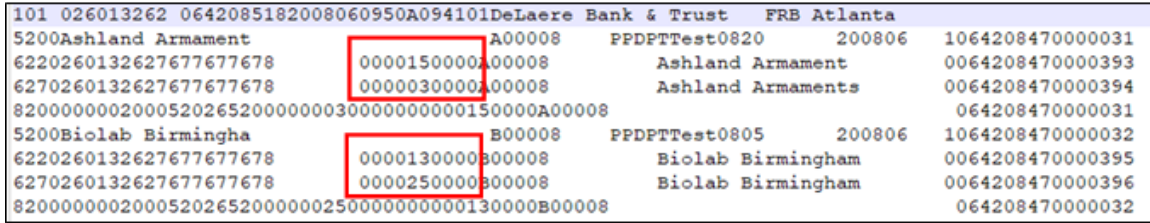

#### **Compares against Frequency and Start/End Date Parameters**

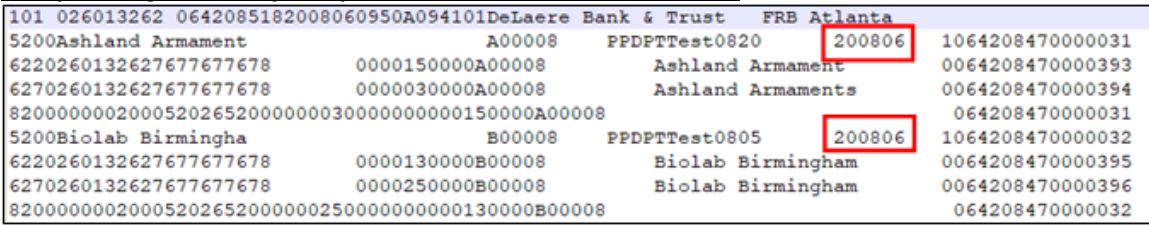

If the notification criteria is set to Notify when a credit comes in from a company not on the approved list or violates approved list parameters, PRO-TECH CR will alert designated contacts when a credit is received from an unknown company or from a company that is set up, but violated the parameters. If notification criteria are set to all credits, credits over a certain amount or certain types of credits, the system will NOT alert for approved list violations. If the transaction meets approved list criteria, it will receive a status of Approved List-Pay. If it does not, it will receive the system default status.

#### **A. Add to Approved List from Setup Menu**

1. Within the ACH Filter Credit module, click Manage > Approved List

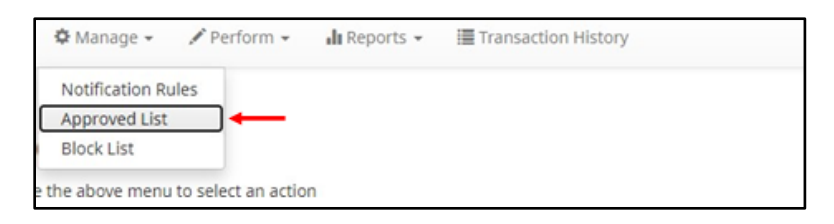

2. The Credit Approved List will display. Click the Create button to add an entry to the Approved List.

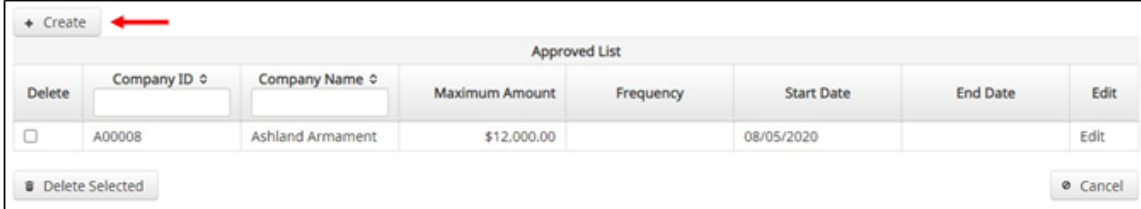

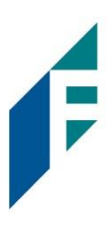

3. The Add Company page will display. Complete all applicable fields in the top section of the screen.

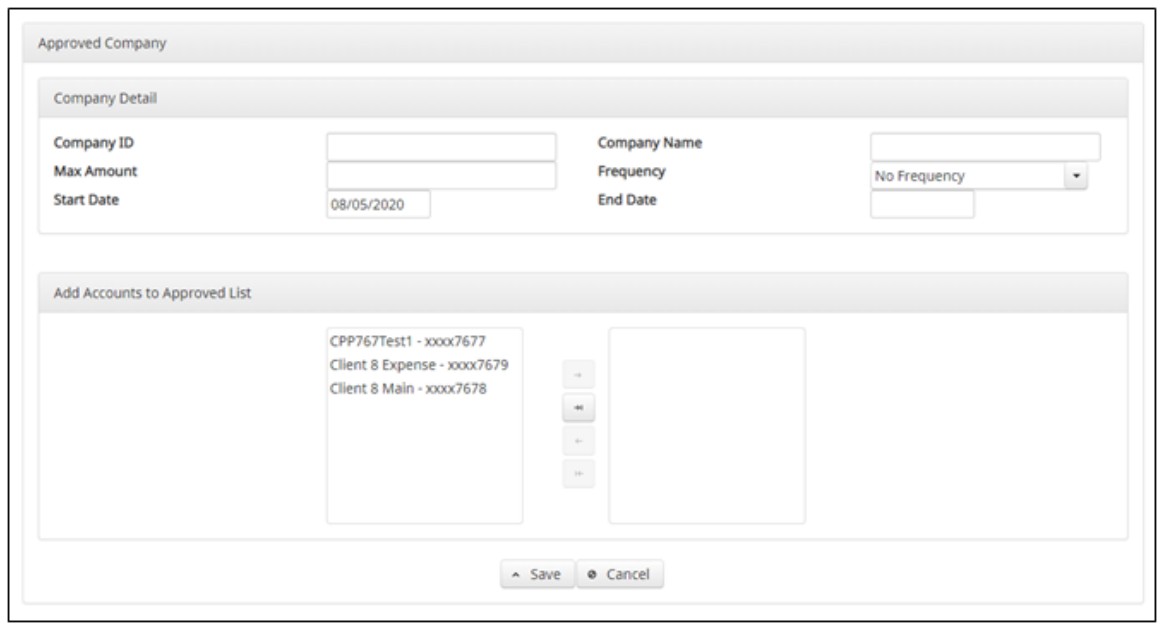

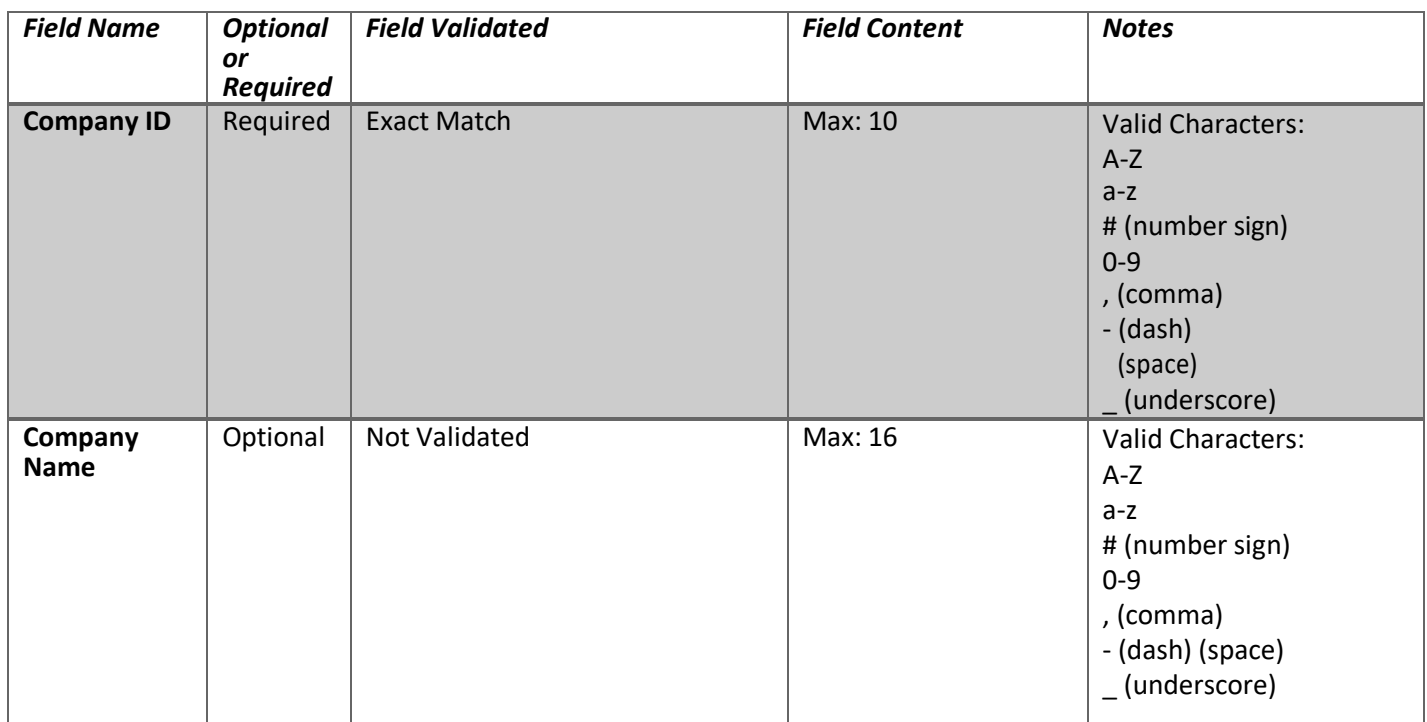

# **ACH Filter** User Guide

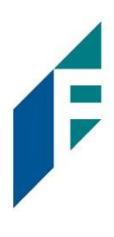

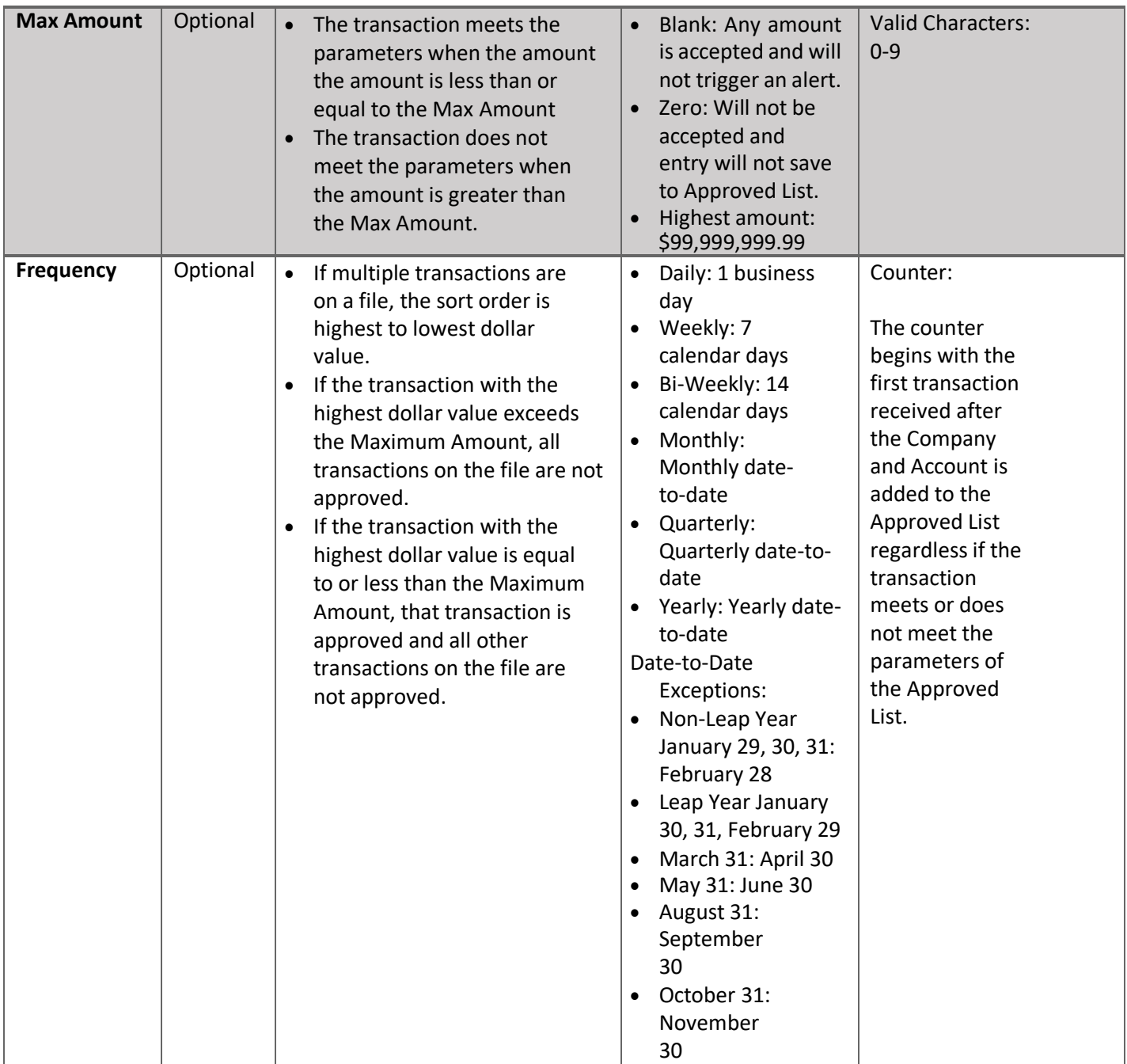

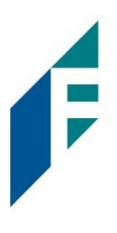

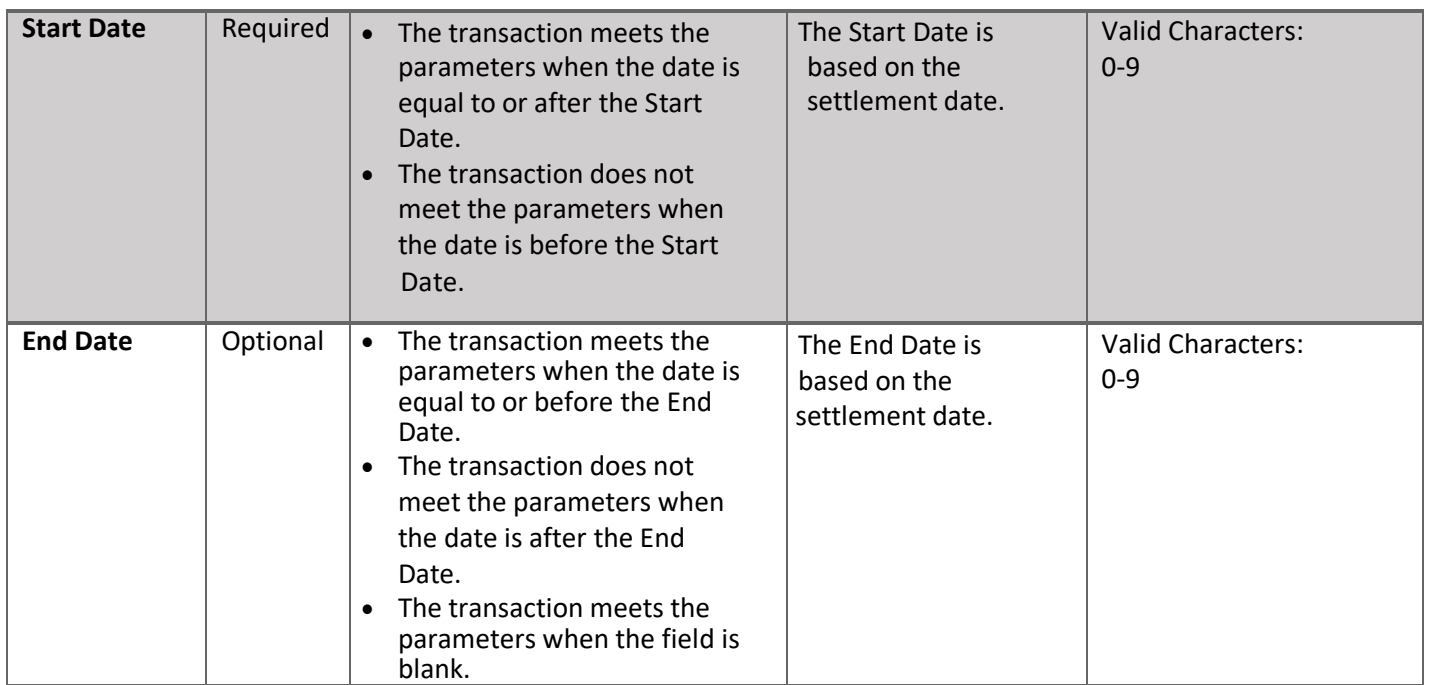

4. Choose from the list of available accounts to add to the Approved List.

> and < move individual accounts between list of available accounts and selected accounts. >> and << move all accounts between the available and selected accounts fields.

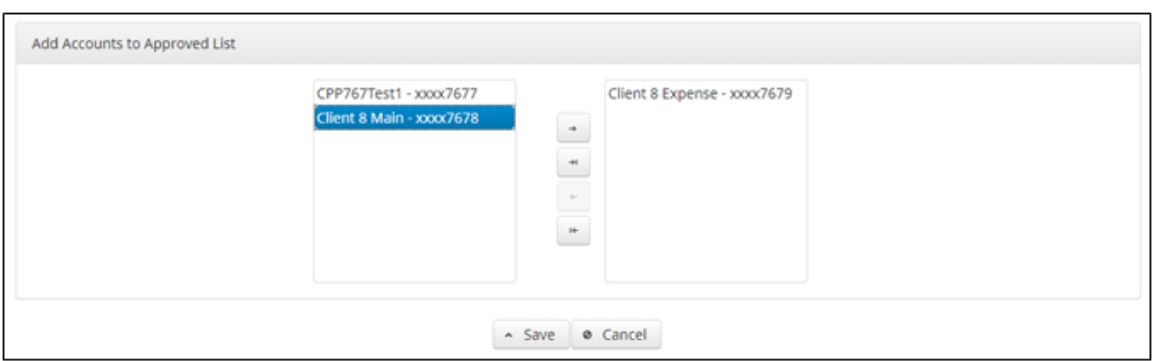

5. Once the entry is completed, click Save to save it to the Approved List. A success message will appear.

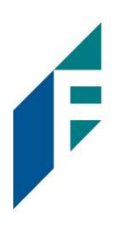

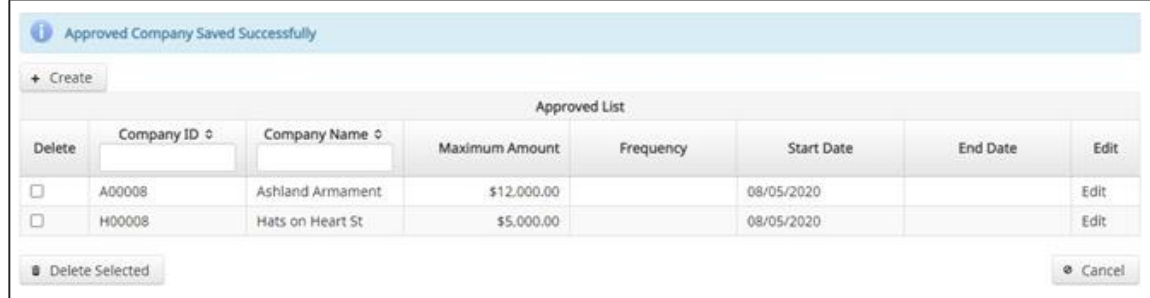

6. To edit any entity on the Approved List, click the Edit hyperlink at the end of the appropriate row to be taken to the Company's screen.

## **B. Add to Approved from Transaction History**

1. From the Transaction History page, click the > arrow to expand the entry of the ACH credit transaction.

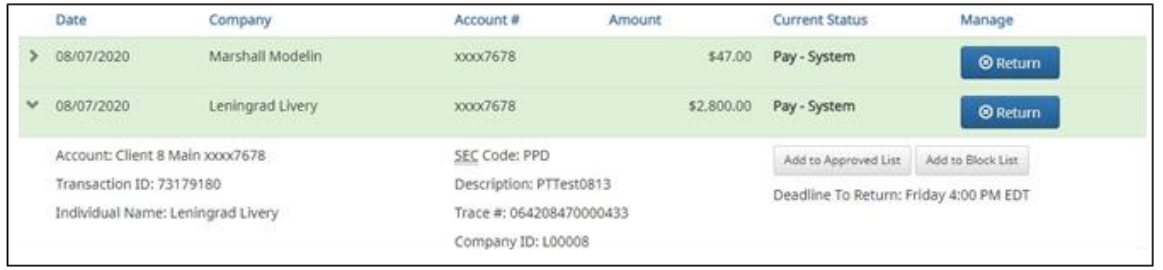

2. Click the Add to Approved List button to add a company. The Add Company pop-up window will appear.

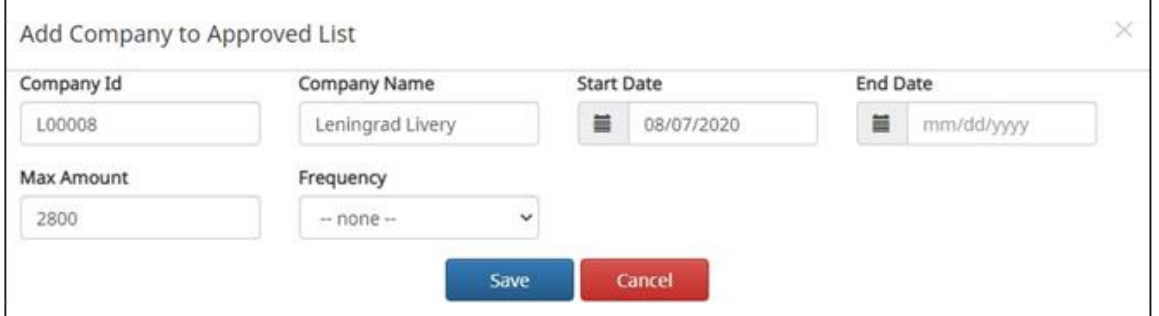

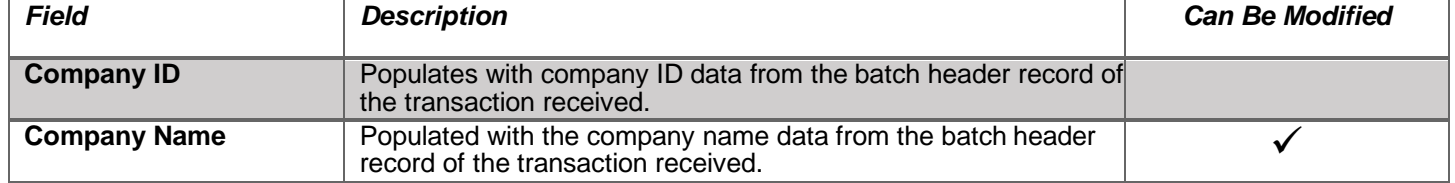

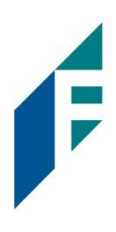

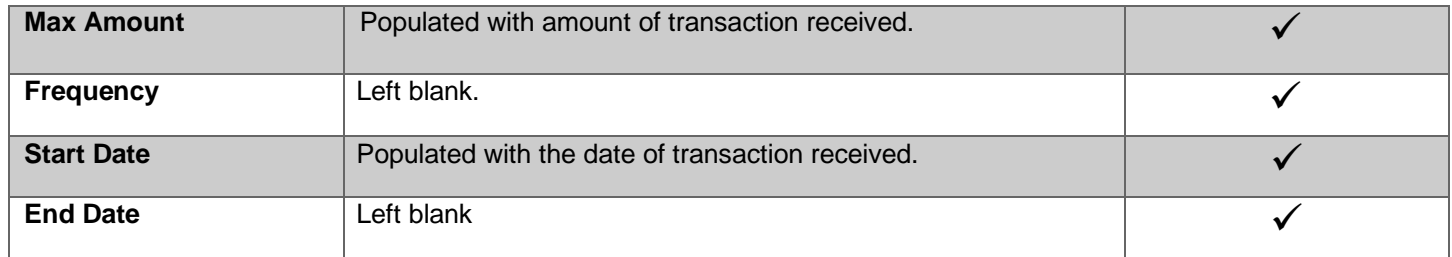

- 3. Click the Save button to add to Approved List. Click Cancel to return to the Transaction History without adding to the Approved List.
- 4. The user will be directed to the Transaction History page once the company has been added to the Approved List.

#### **C. Approved List Failure Reasons**

When a transaction exception is triggered because of Approved List parameters, the system default status will apply. Examples of types of failure reasons are listed below.

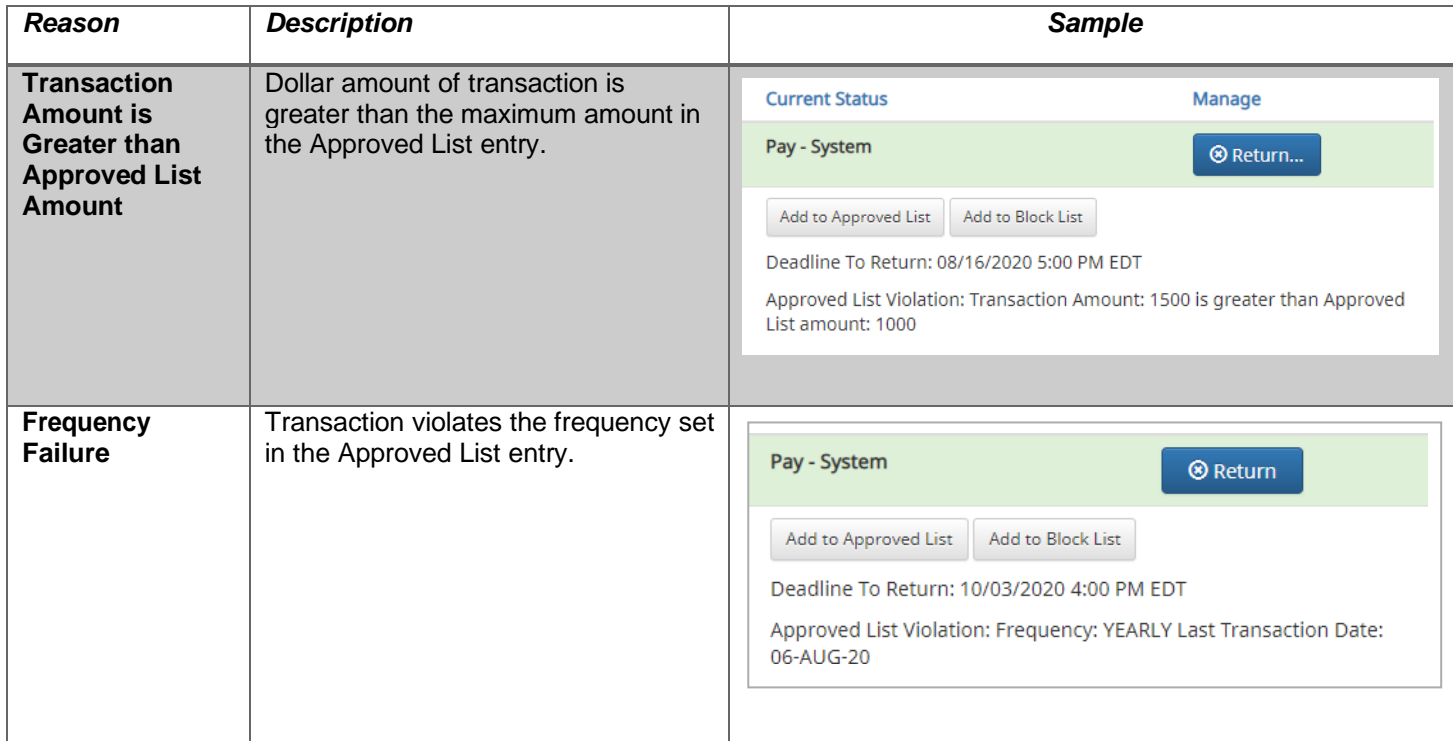

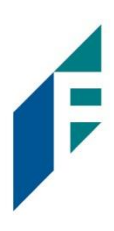

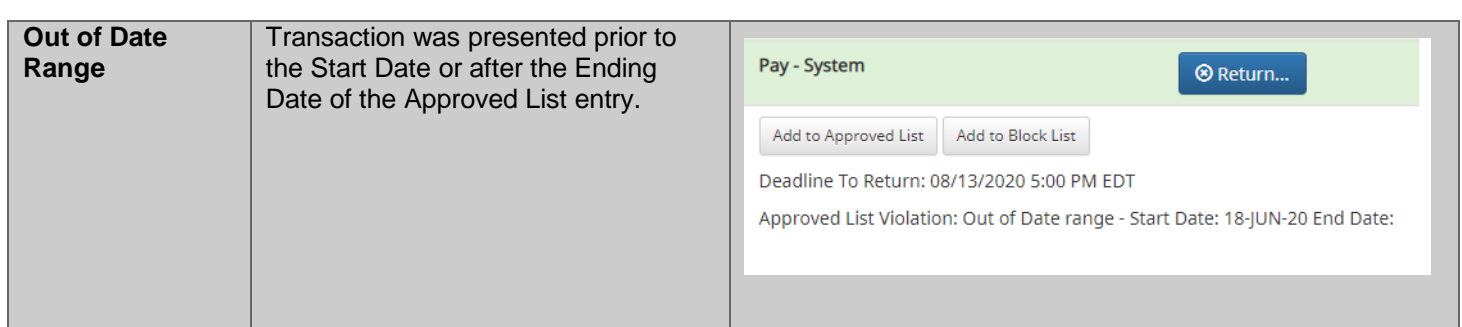

## **IV. Block List**

The Block List is an optional feature which, if enabled by the FI, allows Clients to identify companies that are NOT allowed to debit an account or accounts. There are multiple ways to populate the block list. It can be done through the Setup > Approved List menu option, or users can add companies to the block list from Transaction History. It is important to note that companies added from Transaction History will only be added to the account associated with the transaction it was added on. To prevent the company from debiting other accounts, the user must edit the block list.

Users can edit and delete companies from their block list.

If an exact match is found, if additional parameters have been established such as start or end date, the values found in the ACH batch/transaction are compared to the list to determine if an alert is required and the transaction status that should be applied at load time.

Some examples of incoming ACH files and the data elements used for comparison against the blocked list is shown below.

#### **Verifies Company ID**

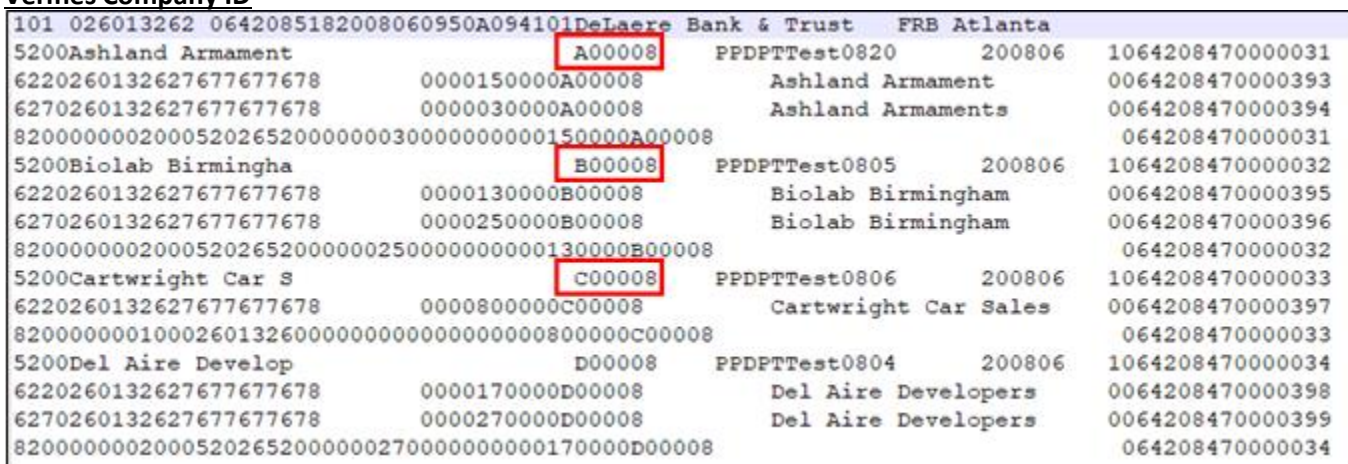

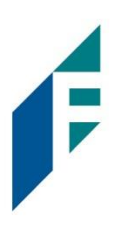

#### **Compares against Start/End Date Parameters**

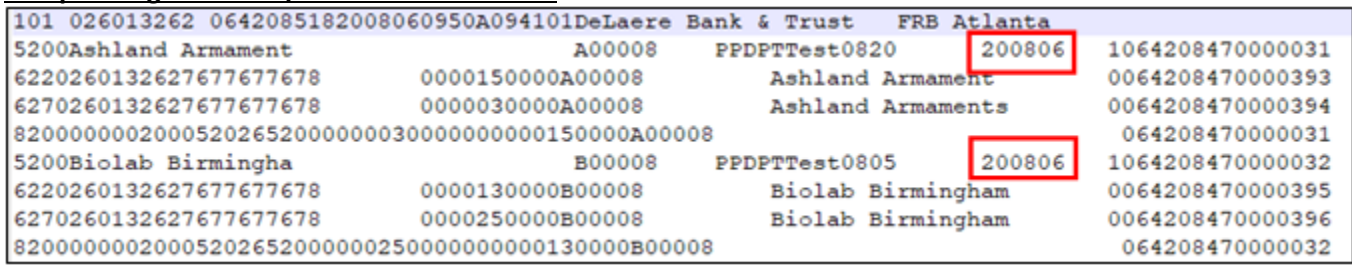

Blocks are intended to automatically return items and alerts are not sent out. However, Clients can see those items in transaction history and have the option to pay them before EOD cut-off time. The dashboard will be updated in the next release to display blocked item summary information.

#### **A. Add to Block List from Setup Menu**

1. Within the ACH Filter Credit module, click Manage > Block List

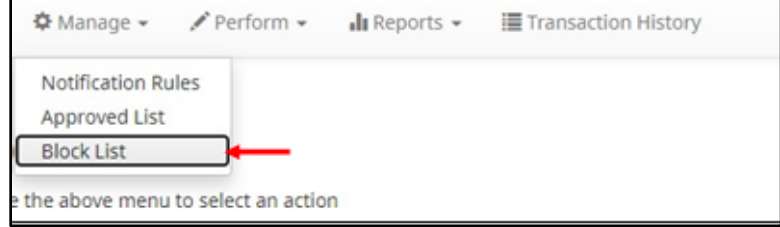

2. The Credit Block List will display. Click the Create button to add an entry to the Block List.

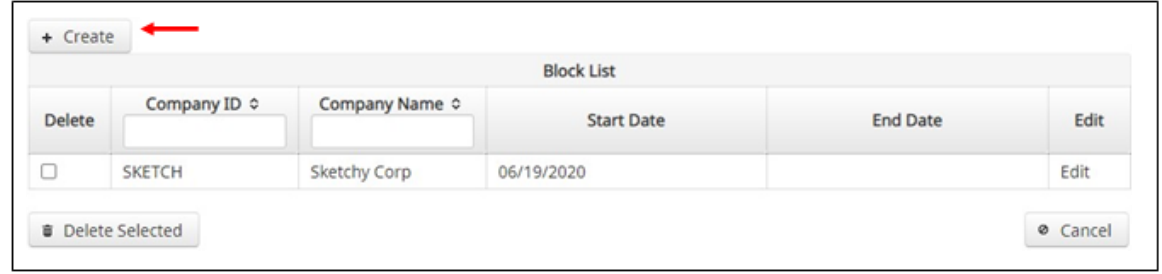

3. The Add Company to Debit Block List page will display. Complete all applicable fields in the top section of the screen.

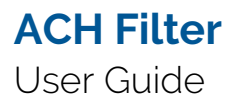

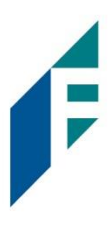

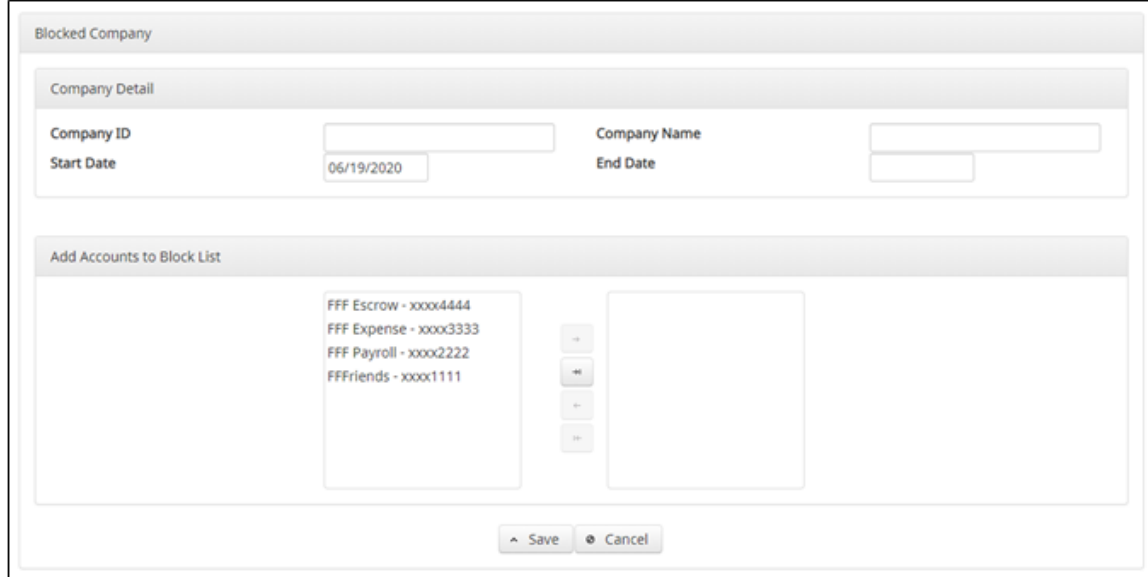

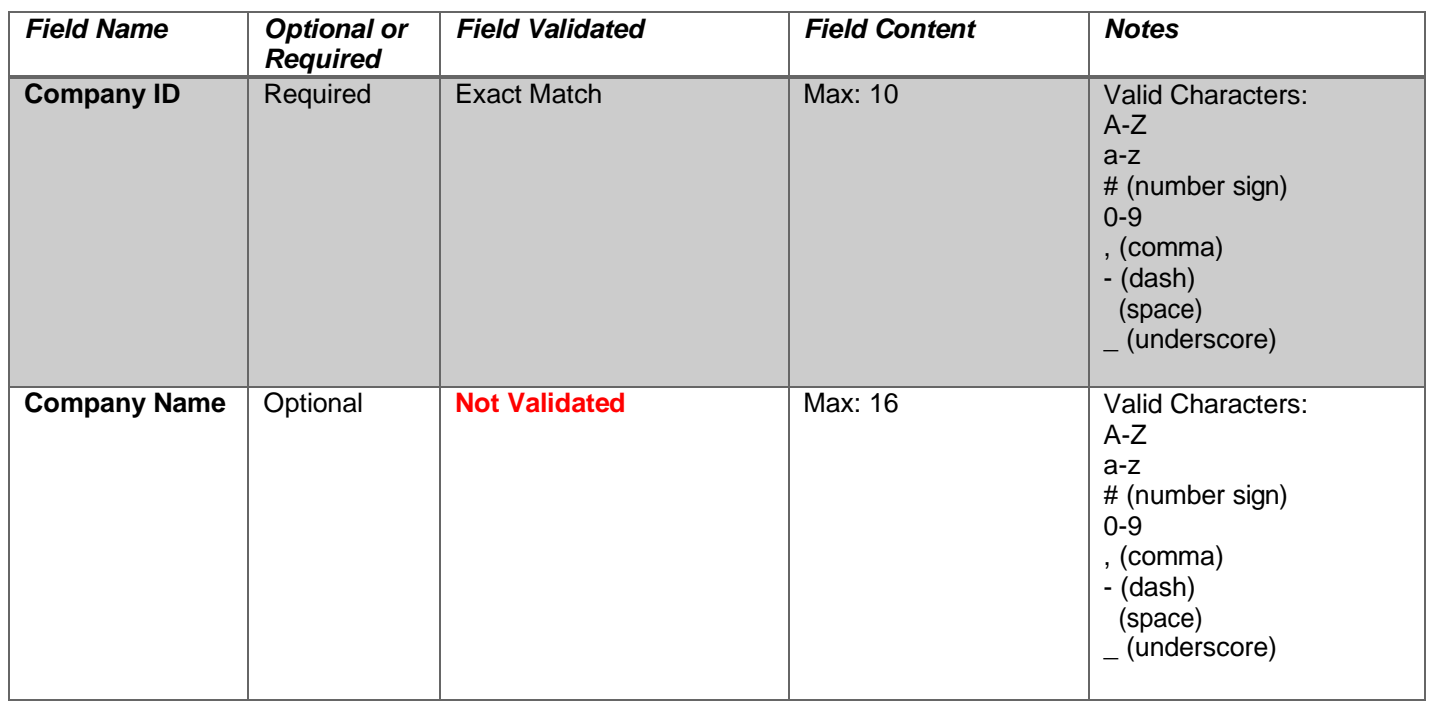

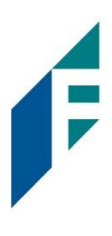

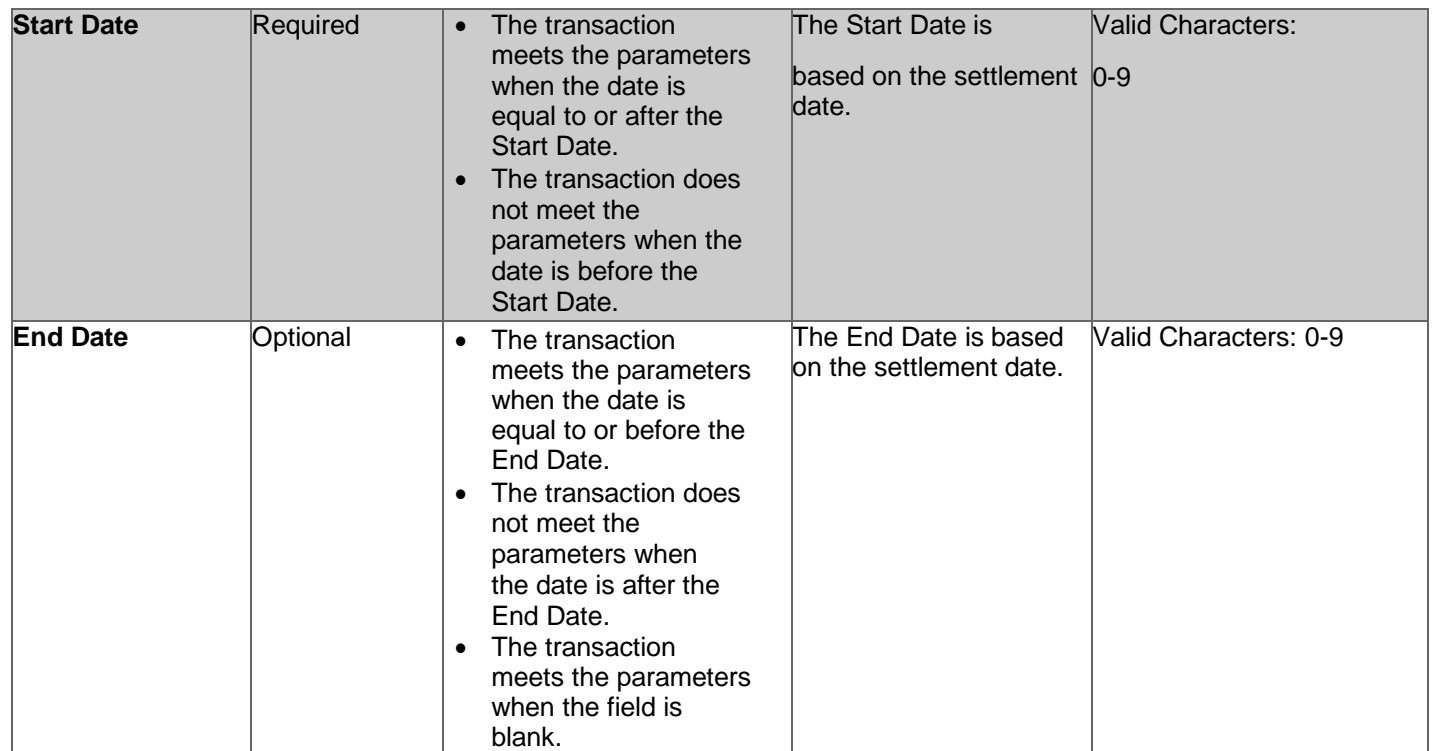

4. Choose from the list of available accounts to add to the Block List.

> and < move individual accounts between list of available accounts and selected accounts. >> and << move all accounts between the available and selected accounts fields.

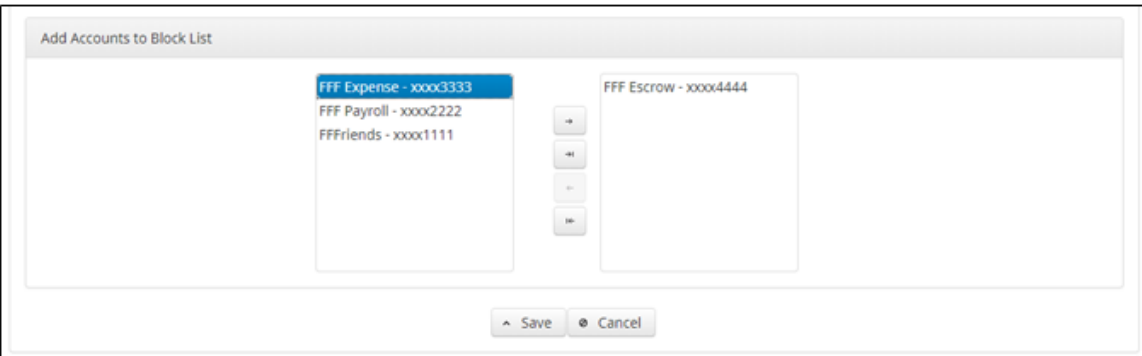

5. Once the entry is completed, click Save to save it to the Block List. A success message will appear.

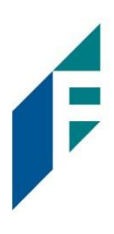

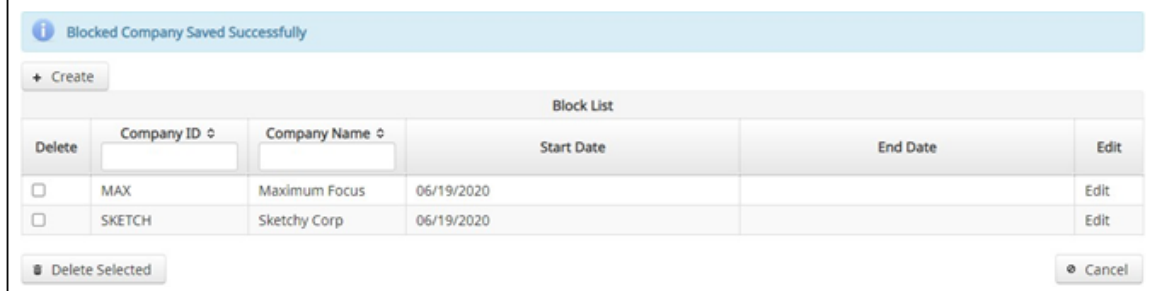

- 6. To edit any entity on the Block List, click the Edit hyperlink at the endo the appropriate row to be taken to the Company's screen.
- 7. To Delete any entity on the Block List, click the checkbox next to the appropriate row, and click the Delete Selected button.
- **B. Add to Block List from Transaction History**
- 1. From the Transaction History page, click the > arrow to expand the entry of the ACH debit transaction.

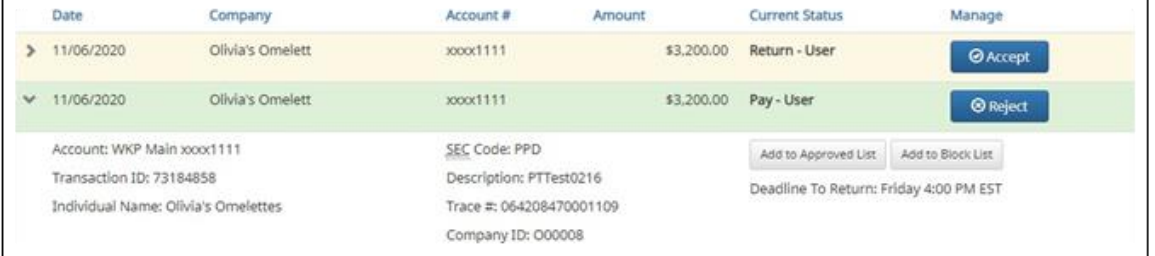

2. Click the Add to Block List to add a company. The Add Company pop-up window will appear.

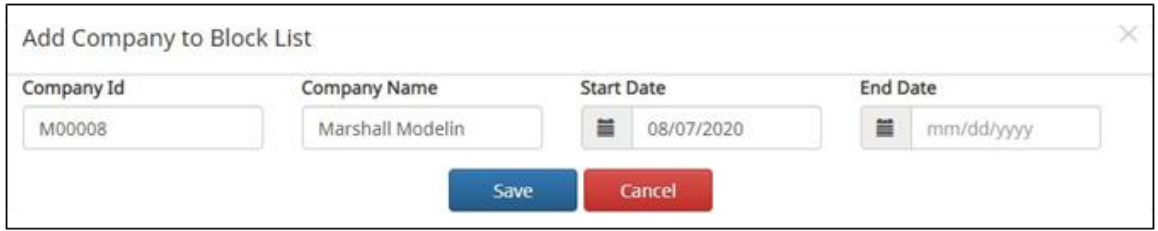

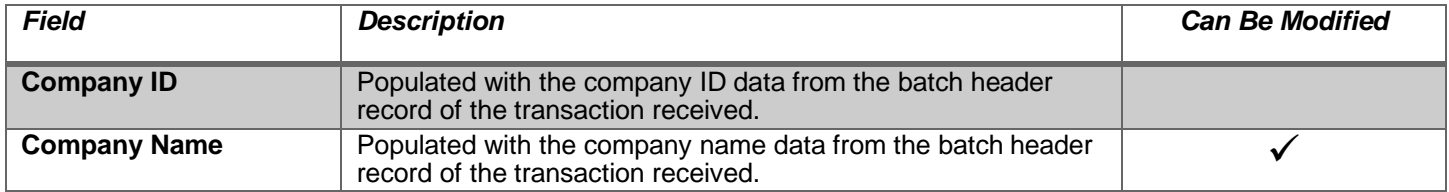
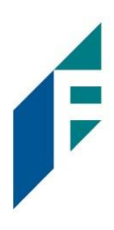

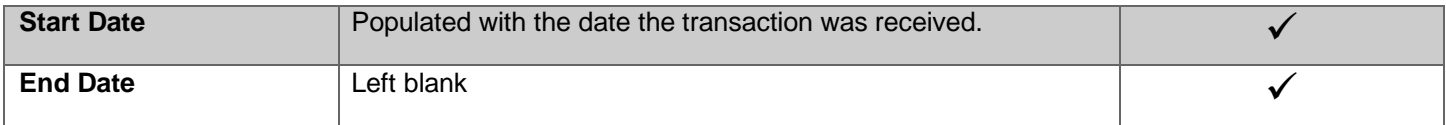

- 3. Click the Save button to add to Block List. Click Cancel to return to the Transaction History without adding to the Block List.
- 4. The user will be directed to the Transaction History page once the company has been added to the Block List.

### **C. Block List Failure Reasons**

When a transaction exception is triggered because of Block List parameters, the system default status will apply. Examples of types of failure reasons are listed below.

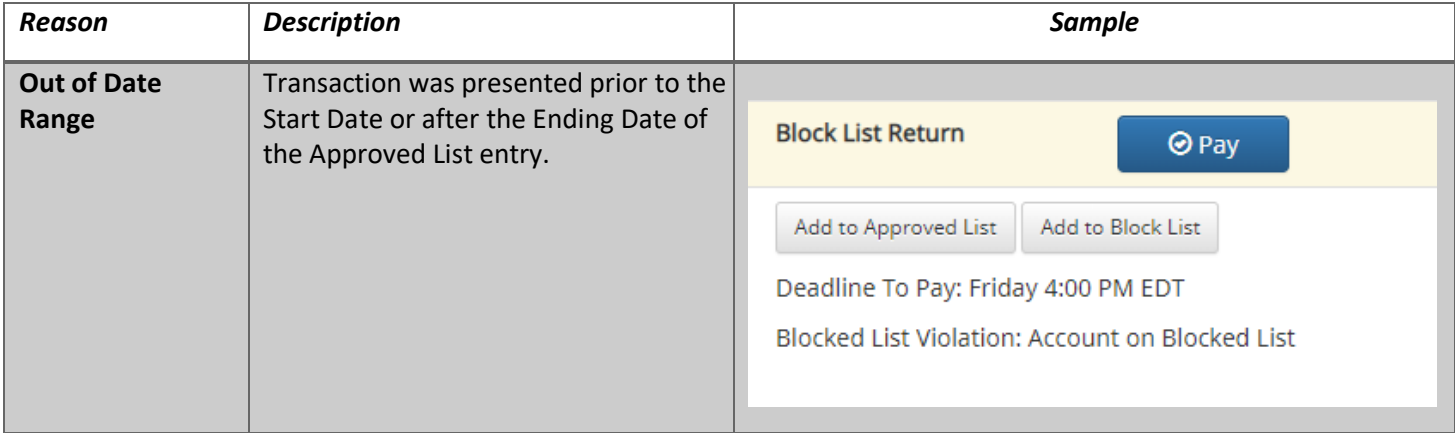

## **V. Reports**

Reports are available for one (1) year.

#### **A. Notification Rules Report**

The Notification Rules report provides authorized Client users a method to view the notification conditions set for each account enrolled for the service. The report allows users to see the default account setting established by the financial institution, as well as the notification condition and contact information established by the Client.

1. Within the ACH Filter Credit, click Reports > Notification Rules Report.

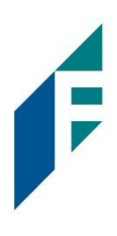

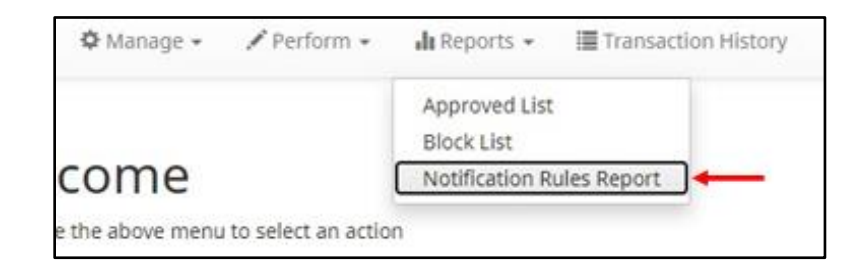

## 2. The Notification Rules Report page appears.

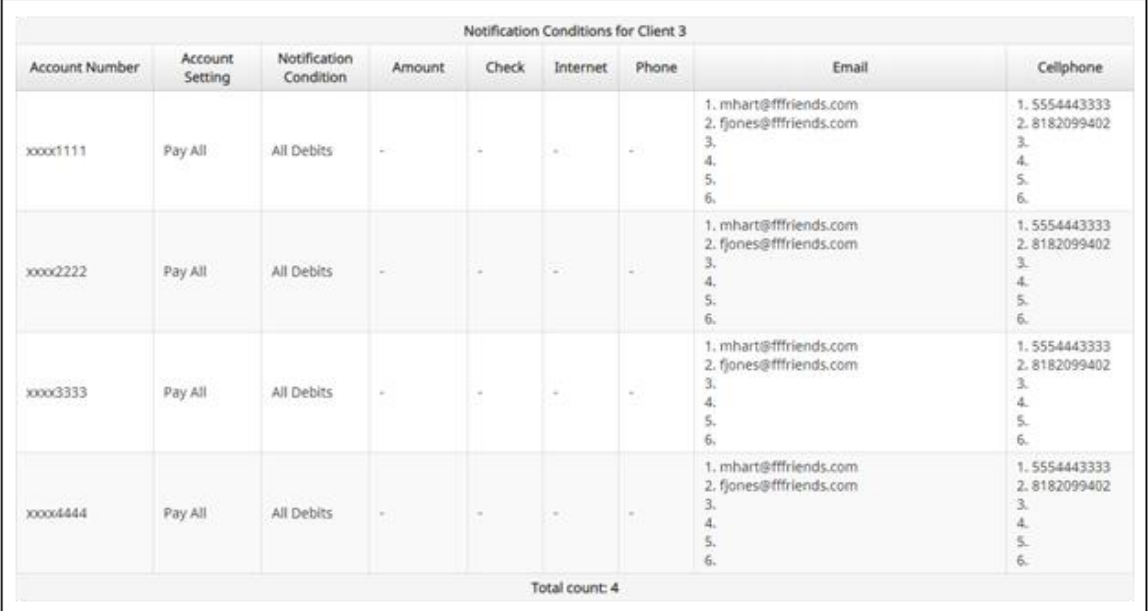

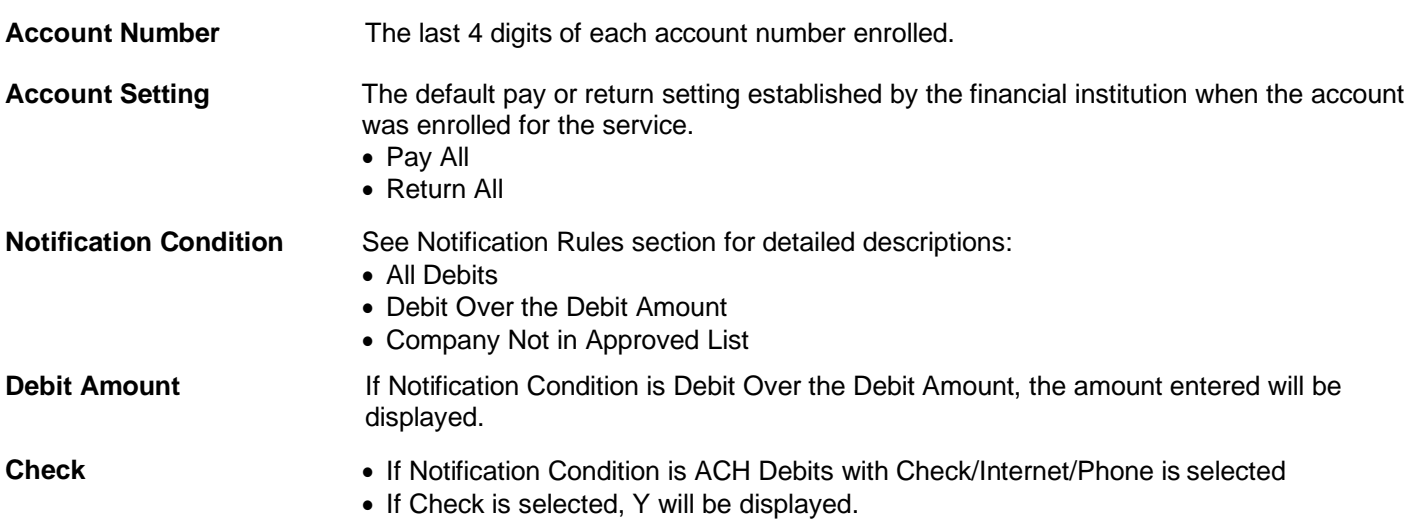

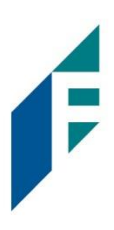

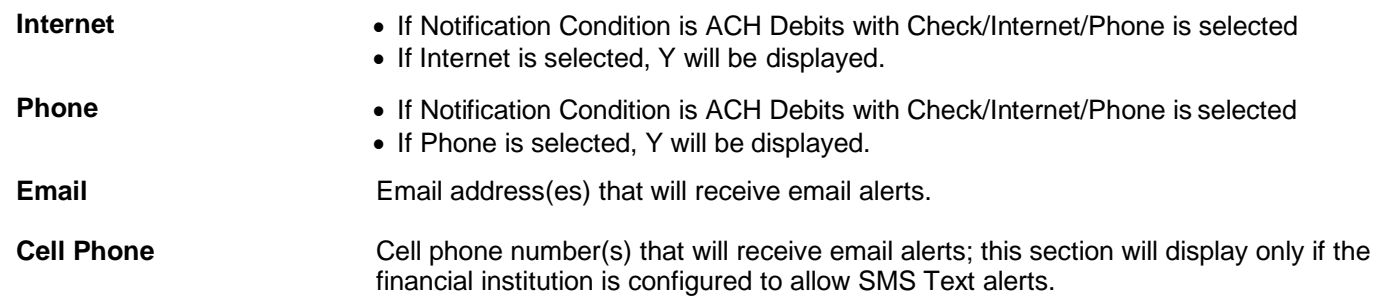

#### **B. Approved List Report**

The Approved List report makes it easy for Client users to identify all the companies set up on the approved list for a specific account.

1. Within the ACH Filter Credit Module, click Reports > Approved List.

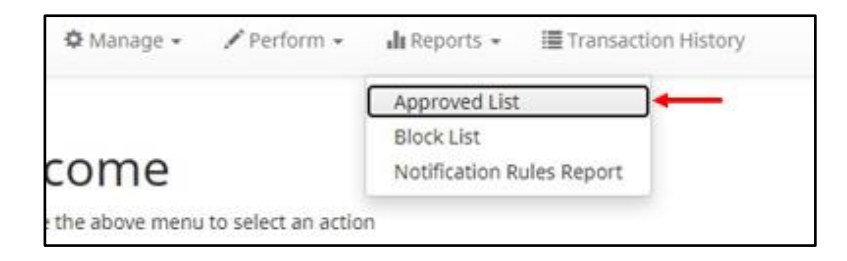

2. The Approved List Report page appears.

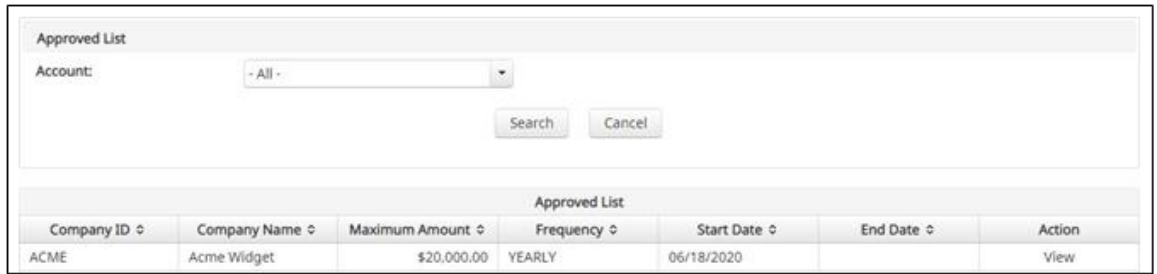

3. The Account drop-down menu will allow the user to search approved list entries by account number. Select the account number from the drop-down menu. Click the Search button to proceed.

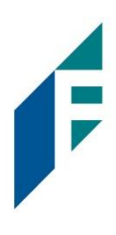

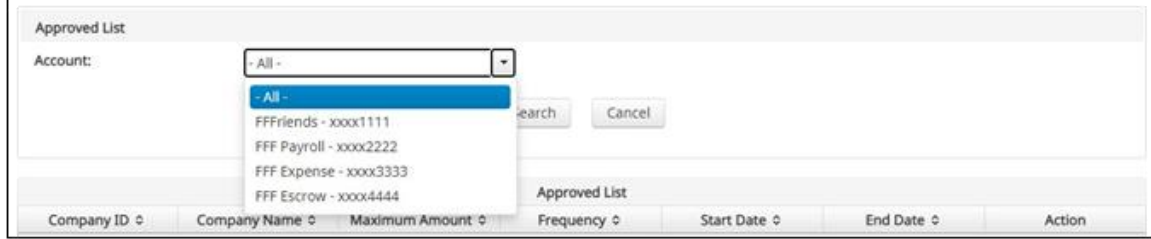

4. All Approved List entries for that account number will be displayed.

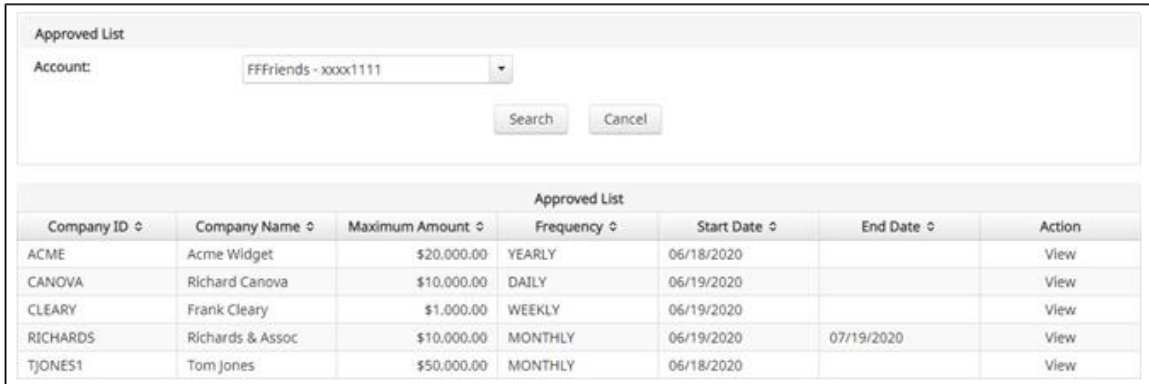

- 5. Clicking the Cancel button at any time on this screen will navigate the user back to the PRO-TECH welcome screen.
- 6. The user may view Approved List details for any company by clicking the View hyperlink in the Action column.

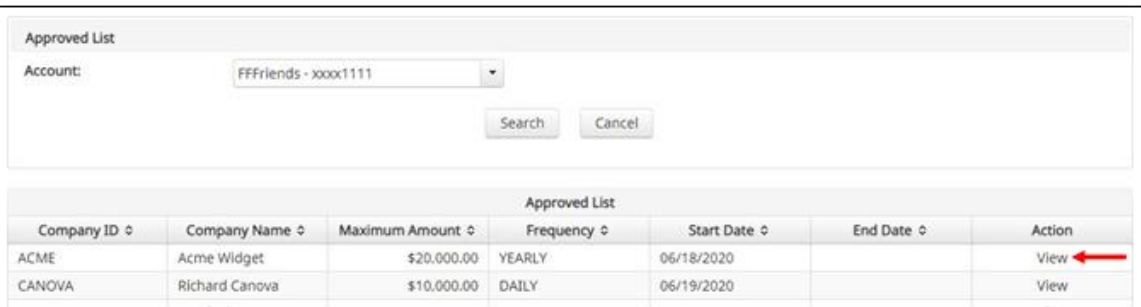

7. The Approved List Details screen will display company detail, including all accounts included on the Approved List. Click the Back button to return to the Approved List Report screen.

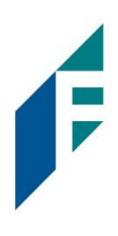

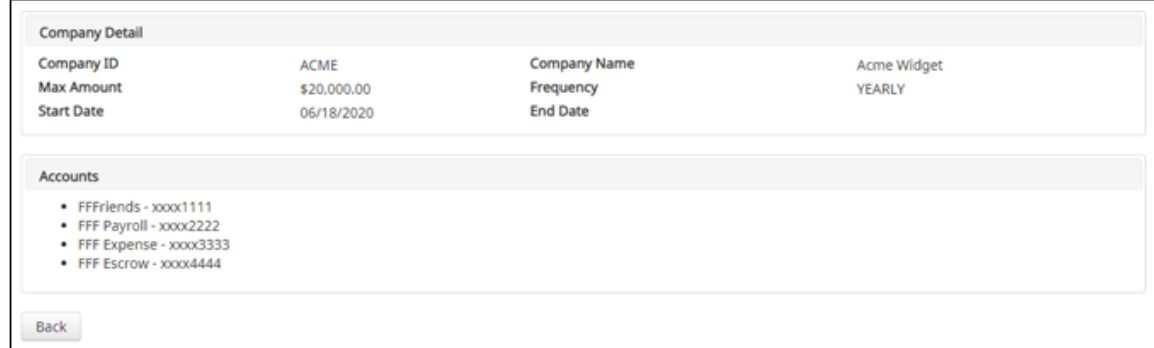

## **C. Block List Report**

The Block List report makes it easy for Client users to identify all the companies set up on the block list for a specific account.

1. Within the ACH Filter Credit Module, click Reports > Block List.

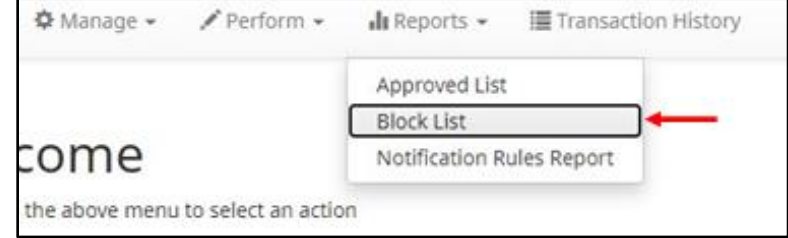

2. The Block List Report page appears.

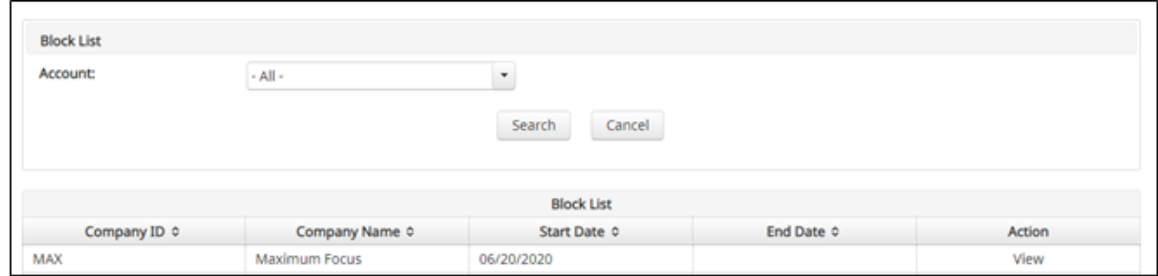

3. The Account drop-down menu will allow the user to search approved list entries by account number. Select the account number from the drop-down menu. Click the Search button to proceed.

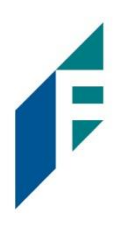

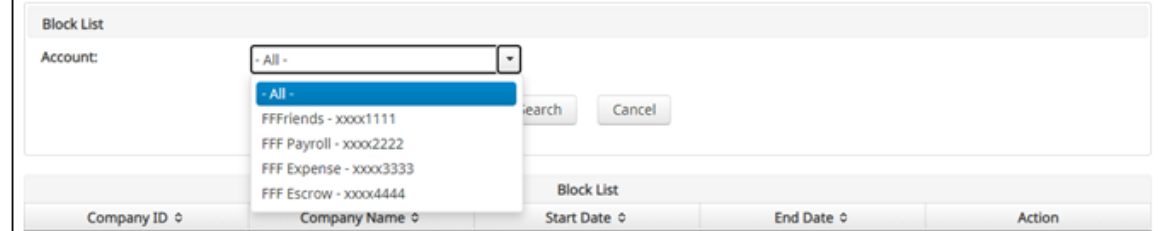

4. All Block List entries for that account number will be displayed.

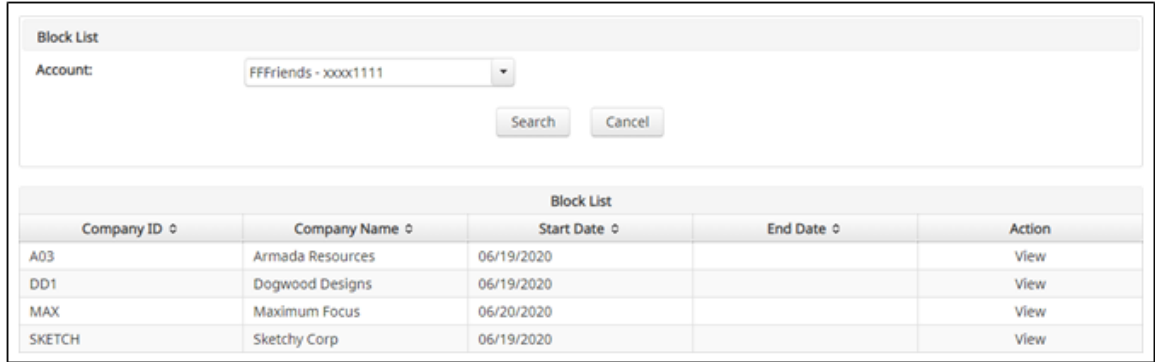

- 5. Clicking the Cancel button at any time on this screen will navigate the user back to the PRO-TECH CR welcome screen.
- 6. The user may view Block List details for any company by clicking the View hyperlink in the Action column.

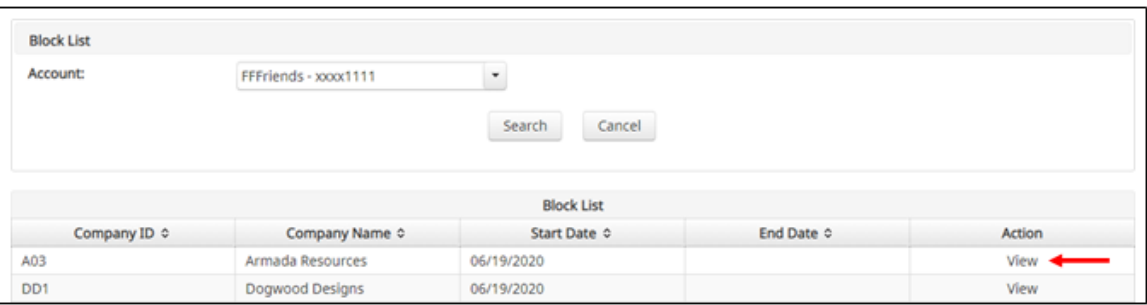

7. The Block List Details screen will display company detail, including all accounts included on the Block List. Click the Back button to return to the Block List Report screen.

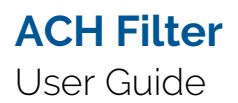

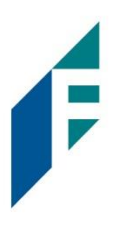

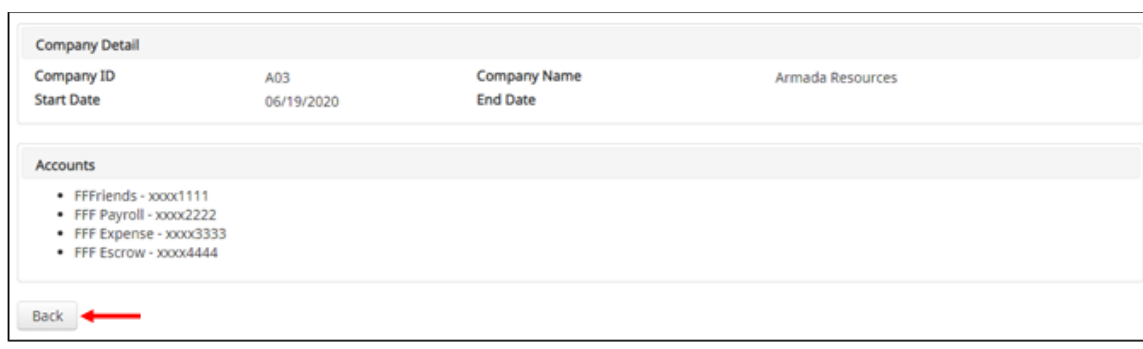

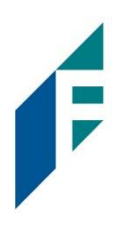

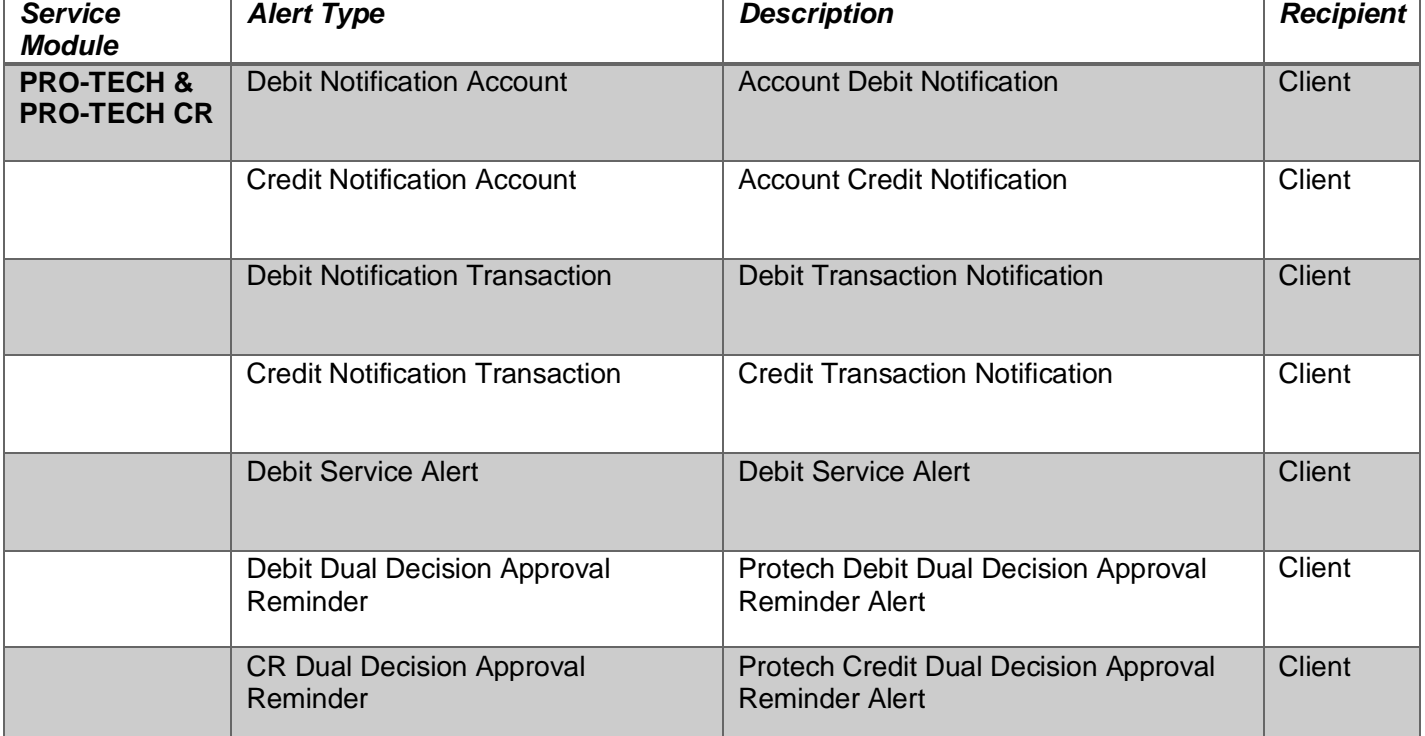

# **Appendix A – Message Alerts**